Τεχνολογικό εκπαιδευτικό ίδρυμα Πατρών Ανακαίνιση και Αποκατάσταση κτιρίων Σ.Τ.Ε.

**Πτυχιακή Εργασία**

**[ Χρονοπρογραμματισμός ανακαίνισης με την χρήση προγραμμάτων Primavera και Microsoft Project καθώς και <sup>η</sup> σύγκριση αυτών.]**

**ΣΠΟΥΔΑΣΤΡΙΑ:Σμαργιαννάκη Μαρία**

**ΕΙΣΗΓΗΤΗΣ:Γεωργακόπουλος Παναγιώτης**

**19/12/2012**

# **ΠΕΡΙΕΧΟΜΕΝΑ**

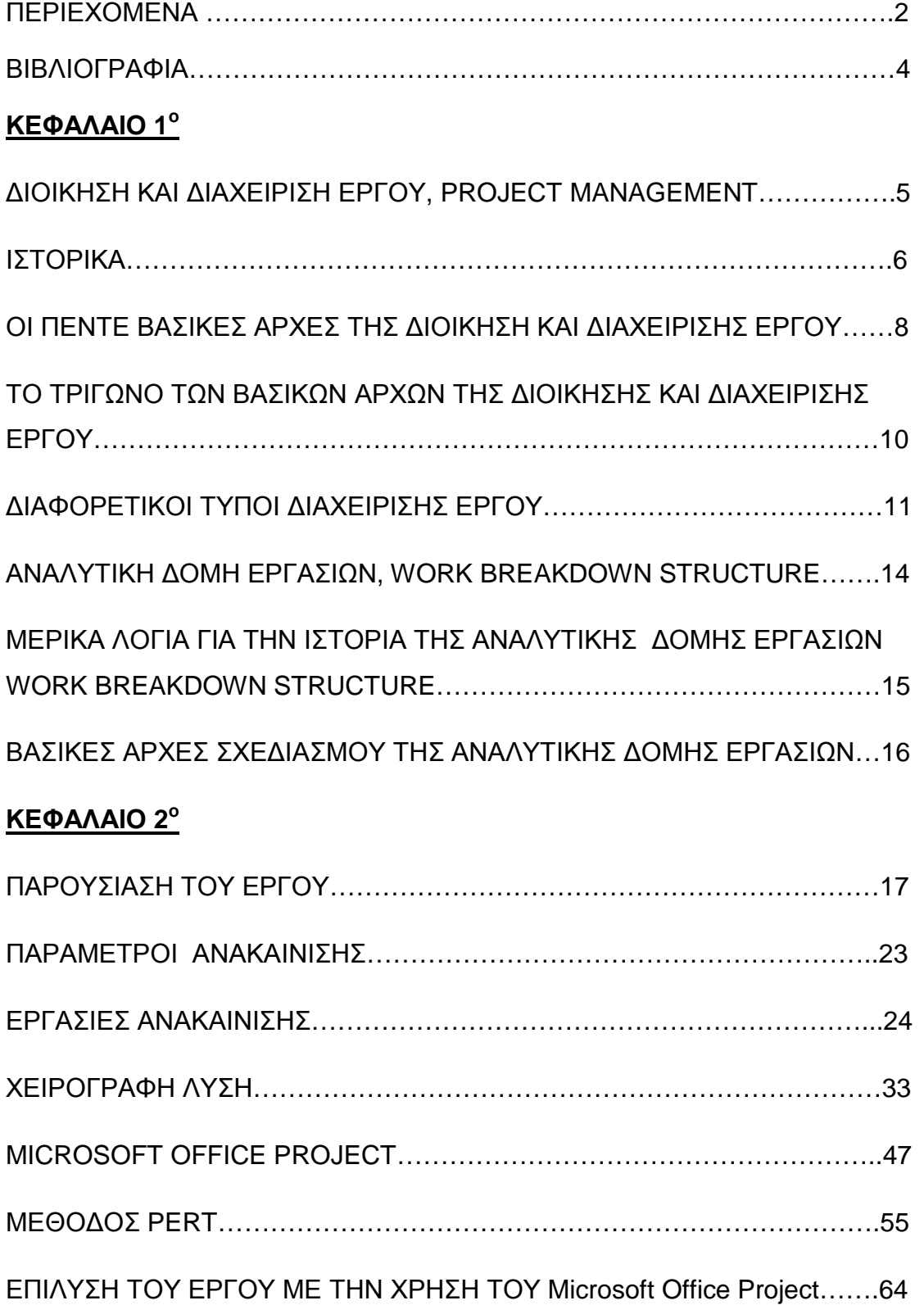

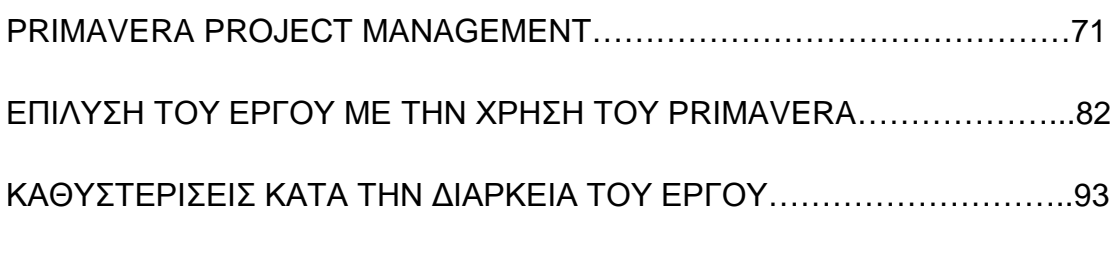

# **ΚΕΦΑΛΑΙΟ 3<sup>ο</sup>**

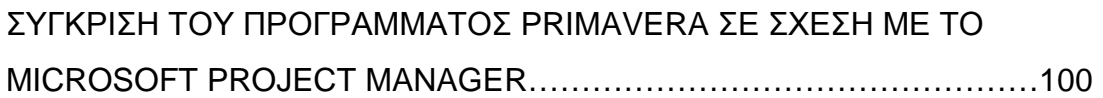

#### **Βιβλιογραφία**

- 1. *Διαχείριση κατασκευών, οργάνωση έργου* (κ. Παναγιώτης Γεωργακόπουλος)
- 2. *"The Definitive Guide to Project Management"* (Nokes Sebastian)
- 3. *"A brief history of project management"* (Young-Hoon Kwak)
- 4. *"Global project management handbook"* ( David I. Cleland, Roland Gareis)
- 5. *"Project management guide"*  ([http://www.ppoe.oit.va.gov/docs/VA\\_IT\\_PM\\_Guide.pdf.](http://www.ppoe.oit.va.gov/docs/VA_IT_PM_Guide.pdf)
- 6. *<http://www.businessmate.org> (2012-05)*
- 7. *"Effective Work Breakdown Structures"* (Gregory T. Haugan)
- 8. *"WBS Examples" <http://www.pmhut.com/wbs-examples>* (Taylor Michael)
- 9. *"Project Management in the fast lane"*
- 10. *<http://www.expertprogrammanagement.com/2010/08/rolling-wave>planning* (2012-05)

#### **Διοίκηση και διαχείριση έργου**

#### **Project Management**

Διοίκηση και διαχείριση έργου ονομάζεται η διαδικασία του σχεδιασμού, της οργάνωσης και του τρόπου διαχείρισης διαφορετικών πόρων για την επίτευξη συγκεκριμένων στόχων που αποτελούν την βάση για την ολοκλήρωση του έργου μας.

Το έργο είναι ένα προσωρινό εγχείρημα που στοχεύει στην δημιουργία ενός μοναδικού προϊόντος ή υπηρεσίας. Η κυριότερη πρόκληση στην διοίκηση και διαχείριση ενός έργου είναι η δυνατότητα του να ολοκληρώσεις όλους τους στόχους του έργου ενώ ταυτόχρονα να σέβεσαι όλους τους χρονικούς, πρακτικούς και οικονομικούς περιορισμούς που σου θέτει το έργο και ο εργοδότης.

Σε δεύτερο επίπεδο, πολύ σημαντική είναι και η σωστή κατανομή των εργασιών και των πόρων για την επίτευξη του έργο στον καλύτερο δυνατό χρόνο με το λιγότερο δυνατό κόστος.

#### **ΙΣΤΟΡΙΚΑ**

Η διοίκηση και διαχείριση έργου δεν είναι μια καινούρια έννοια αλλά υπάρχει καθ' όλη την διάρκεια της ανθρώπινης ιστορίας. Μέχρι το 1900 τα περισσότερα έργα, κυρίως αρχιτεκτονικές κατασκευές, τα διαχειρίζονταν εμπειρικά οι αντίστοιχοι μηχανικοί, αρχιτέκτονες και εργολάβοι επιτόπου στο έργο.

Από το 1950 όμως και μετά μεγάλες εταιρείες και οργανισμοί αρχίζουν την συστηματική εφαρμογή της διοίκησης και διαχείρισης του έργου με συγκεκριμένα εργαλεία και τεχνικές που τους επιτρέπουν πλέον την ανάληψη πολύπλοκων έργων.

Η διοίκηση και διαχείριση έργου στην σημερινή της μορφή είναι αποτέλεσμα από την χρήση πληροφοριών από διαφορετικά πεδία εφαρμογών όπως την κατασκευής, της μηχανικής καθώς και του πεδίου κατασκευής αμυντικών συστημάτων.

Οι δύο βασικοί πατέρες της διοίκησης και διαχείρισης έργου είναι ο Henry Gantt γνωστός για τα διαγράμματα Gantt, βασικό εργαλείο της διοίκησης και διαχείρισης έργου καθώς και ο Henry Fayol με το βιβλίο του "Administration Industrielle et generale" που αποτυπώνει τις πέντε βασικές αρχές του σχεδιασμού της διοίκησης και διαχείρισης ενός έργου.

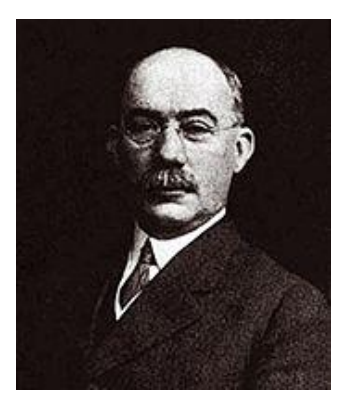

Henry Gantt **Henry Fayol** 

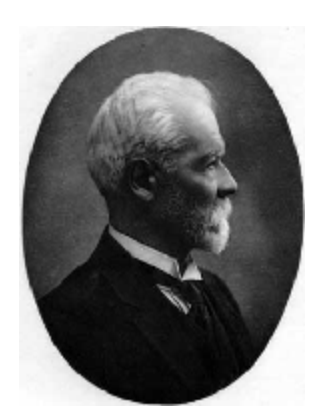

Και οι δύο τους ήταν μαθητές του Frenderick Winslow Taylor του οποίου οι θεωρίες είναι η βάση της σημερινής αναλυτικής δομής εργασιών (Work Breakdown Structure) για την οποία θα μιλήσουμε αργότερα.

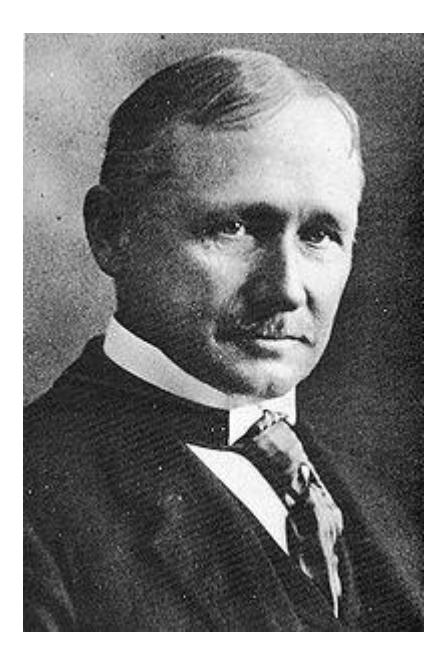

 Το 1950 είναι το σημείο εκκίνησης της σημερινής έννοιας της διοίκησης και διαχείρισης έργου όπου πλέων αναγνωρίζεται ως μια αυτόνομη θεωρία και εργαλείο.

Πριν το 1950 για την διαχείριση των περισσοτέρων έργων στηριζόντουσαν για την επίλυση του έργου κατά κύριο λόγο στην χρήση του διαγράμματος Gantt καθώς και σε εμπειρικές και αυτοσχέδιες μεθόδους. Εκείνη την περίοδο αναπτύχθηκαν δύο διαφορετικά μαθηματικά μοντέλα για την διοίκηση και διαχείριση των έργων.

Το πρώτο μοντέλο είναι η Μέθοδος Κρίσιμης Διαδρομής (Critical Path Method) που αναπτύχθηκε από την DuPont Corporation σε συνεργασία με την Remigton Rand Corporation και είχε ως στόχο την διαχείριση και την συντήρηση της χλωρίδας.

Το δεύτερο μοντέλο ονομάζεται Program Evaluation and Review Technique (PERT) και αναπτύχτηκε από τον Booz Allen Hamilton για στρατιωτική χρήση από το ναυτικό των Ηνωμένων Πολιτειών της Αμερικής.

Ταυτόχρονη ανάπτυξη υπάρχει και στον τομέα της διαχείρισης κόστους του έργου με πρωτοπόρο στο πεδίο τον Hans Lang και άλλους.

Το 1956 δημιουργείτε και ο οργανισμός American Association of Cost Engineers (AAACE) όπου ερευνά και αναπτύσσει νέες θεωρίες και μαθηματικά μοντέλα μέχρι και σήμερα.

# **ΟΙ ΠΕΝΤΕ ΒΑΣΙΚΕΣ ΑΡΧΕΣ ΤΗΣ ΔΙΟΙΚΗΣΗ ΚΑΙ ΔΙΑΧΕΙΡΙΣΗΣ ΕΡΓΟΥ**

Στην θεωρία της διοίκηση και διαχείρισης έργου υπάρχουν πέντε βασικές αρχές που καθιέρωσε ο Henry Fayol με το βιβλίο του "Administration Industrielle et generale". Οι πέντε αυτές αρχές λειτουργούν ως κατευθυντήριες γραμμές για τον υπεύθυνο του έργου.

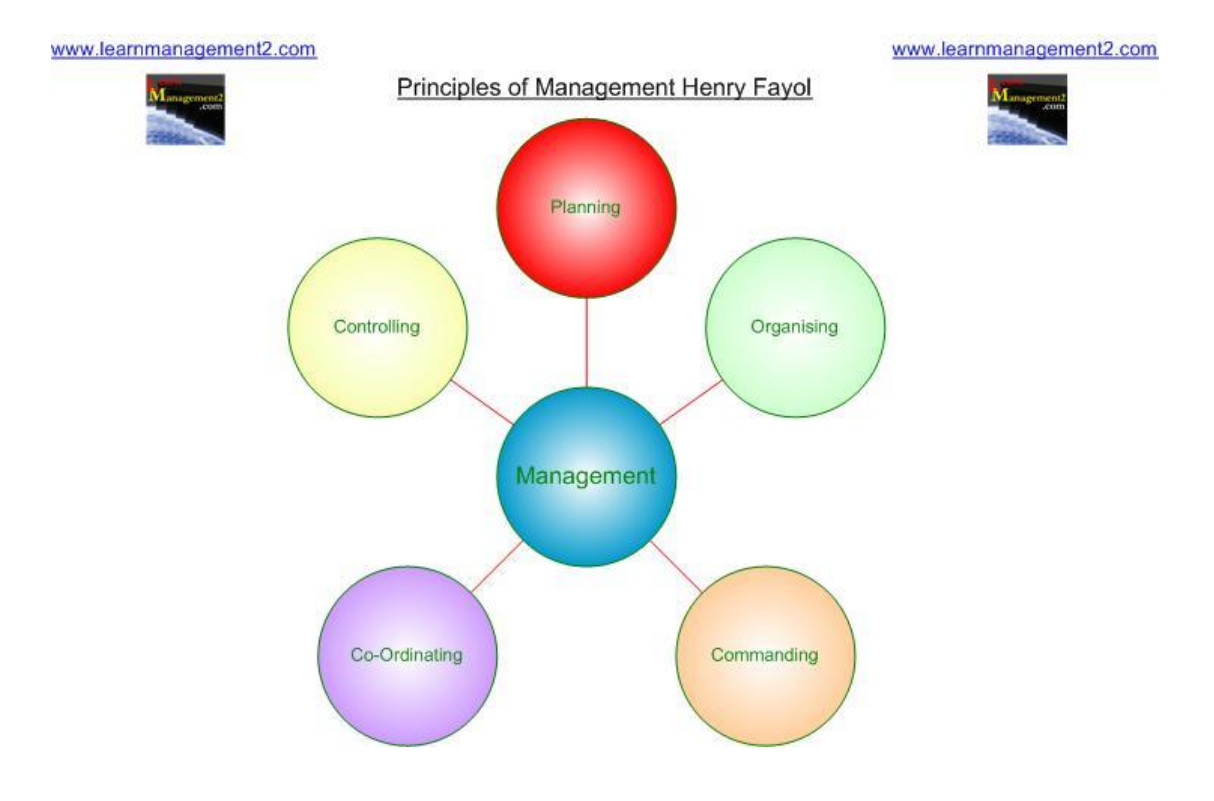

Ως πρώτη αρχή ορίζεται ο σχεδιασμός για το μέλλον (planning). Με αυτό ορίζει το ότι ο υπεύθυνος (manager) του έργου θα πρέπει να έχει αναπτύξει διαφορετικές στρατηγικές και λύσεις έτσι ώστε να είναι έτοιμος να αντιμετωπίσει το οτιδήποτε μπορεί να του ζητηθεί κατά την διάρκεια της ζωής του έργου.

Ως δεύτερη αρχή ορίζεται η οργάνωση (organizing) . Ο υπεύθυνος του έργου (manager) έχει την ευθύνη για την οργάνωση του ανθρώπινου δυναμικού καθώς και για την εκπαίδευση και πρόσληψη των σωστών ανθρώπων στις σωστές θέσεις

Ως τρίτη αρχή θέτεται το θέμα της Διοίκησης (commanding) . Ο υπεύθυνος (manager) επιβλέπει την δουλειά και την πρόοδο της ομάδας του σε καθημερινή βάση και είναι αυτός που θα λύσει το οποιοδήποτε πρόβλημα μπορεί να προκύψει κατά την ανάπτυξη των διαφορετικών πτυχών του έργου.

Ως τέταρτη αρχή ορίζεται ο συντονισμός (Co-coordinating) . Ο βασικός ρόλος του υπευθύνου του έργου (manager) είναι να συντονίζει τις διαφορετικές ανάγκες του έργου, είτε όταν αυτό αφορά την επικοινωνία ανάμεσα στο ανθρώπινο δυναμικό , είτε όταν αυτό αφορά τις διαφορετικές εργασίες που θα πρέπει να αναπτύσσονται στον ίδιο χρόνο.

Τέλος ως Πέμπτη αρχή ορίζεται ο έλεγχος (controlling). Ο έλεγχος της ανάπτυξης του έργου είναι καθήκον του υπεύθυνου του έργου (manager). Είναι υπεύθυνος για την σωστή λειτουργία της ομάδας του , για την σωστή κατεύθυνση του έργου και για την ολοκλήρωση αυτού. Αυτό επιτυγχάνεται με τακτικούς ελέγχους σε όλους τους τομείς.

# **ΤΟ ΤΡΙΓΩΝΟ ΤΩΝ ΒΑΣΙΚΩΝ ΑΡΧΩΝ ΤΗΣ ΔΙΟΙΚΗΣΗΣ ΚΑΙ ΔΙΑΧΕΙΡΙΣΗΣ ΕΡΓΟΥ**

Για την επιτυχή ολοκλήρωση ενός έργου υπάρχουν τρεις βασικοί παράμετροι που εξαρτιούνται η μία από την άλλη. Το εύρος εργασιών (scope), ο χρόνος (time) και το κόστος (cost) και συχνά αναφέρονται ως το τρίγωνο της διοίκησης και διαχείρισης έργου ή απλά Project management triangle.

Επιλέγεται συχνά να απεικονίζεται ως ένα ισόπλευρο τρίγωνο όπου ην κάθε πλευρά του , που είναι μια παράμετρος, δεν μπορεί να αλλάξει χωρίς να επηρεαστούν οι άλλες δύο και κατά συνέπεια και η ποιότητα του έργου που είναι το αποτέλεσμα αυτών και το κέντρο του τριγώνου.

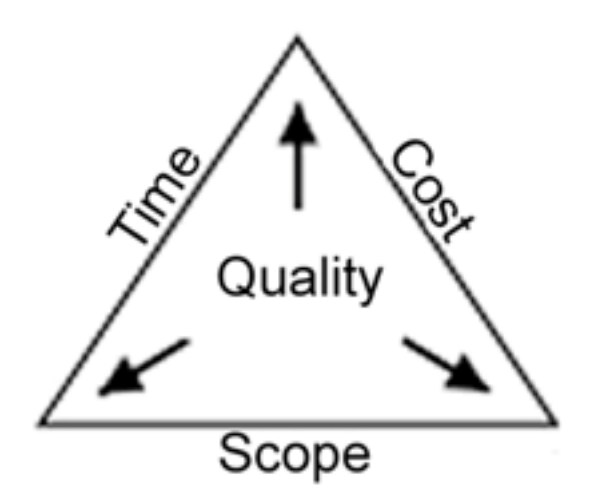

Ο περιορισμός του κόστους αναφέρεται στην συνολική αξία του έργου και είναι ένας από τους περιορισμούς που θέτει ο εργοδότης μας.

Ο περιορισμός του χρόνου αναφέρεται στον χρόνο που χρειάζεται για να ολοκληρωθεί το έργο που μας έχει ανατεθεί.

Τέλος ο περιορισμός του εύρους εργασιών αναφέρεται στο πόσο λεπτομερείς θα είναι οι τελικές δραστηριότητες για την τελική επίτευξη του έργου.

### **ΔΙΑΦΟΡΕΤΙΚΟΙ ΤΥΠΟΙ ΔΙΑΧΕΙΡΙΣΗΣ ΕΡΓΟΥ**

Μία από τις μεθοδολογίες για την διαχείριση ενός έργου είναι η Μέθοδος Κρίσιμης Διαδρομής (Critical Path Method) που είναι και η πιο παραδοσιακή προσέγγιση στην διαχείριση ενός έργου και δίνει βάση στην αναγνώριση της αλληλουχίας βημάτων – δραστηριοτήτων που πρέπει να επιτευχθούν για να ολοκληρωθεί το έργο.

Μια δεύτερη μεθοδολογία είναι αυτή της κρίσιμης αλυσίδας διοίκησης και διαχείρισης έργου (Critical Chain Project Management) όπου η προσέγγιση αυτής είναι να δίνει έμφαση στην διαχείριση των πόρων που χρειάζεται για να ολοκληρωθεί μια δραστηριότητα σε αντίθεση με την μέθοδο κρίσιμης διαδρομής που βασικός της σκοπός, με άκαμπτο προγραμματισμό, είναι η αναγνώριση και διατήρηση των βημάτων – δραστηριοτήτων που πρέπει να ολοκληρωθούν. Η μεθοδολογία κρίσιμης αλυσίδας διοίκησης και διαχείρισης έργου( CCPM) για τον καλύτερο δυνατό χειρισμό των πόρων θα θυσιάσει μερικές φορές και χρόνο από τις δραστηριότητες.

Άσχετα με την μέθοδο που θα επιλέξουμε να ακολουθήσουμε, Μέθοδο Κρίσιμης Διαδρομής – Μέθοδο Κρίσιμης Αλυσίδας Διοίκησης και Διαχείρισης Έργου, τα στάδια σχεδιασμού που περνάμε είναι τα παρακάτω.

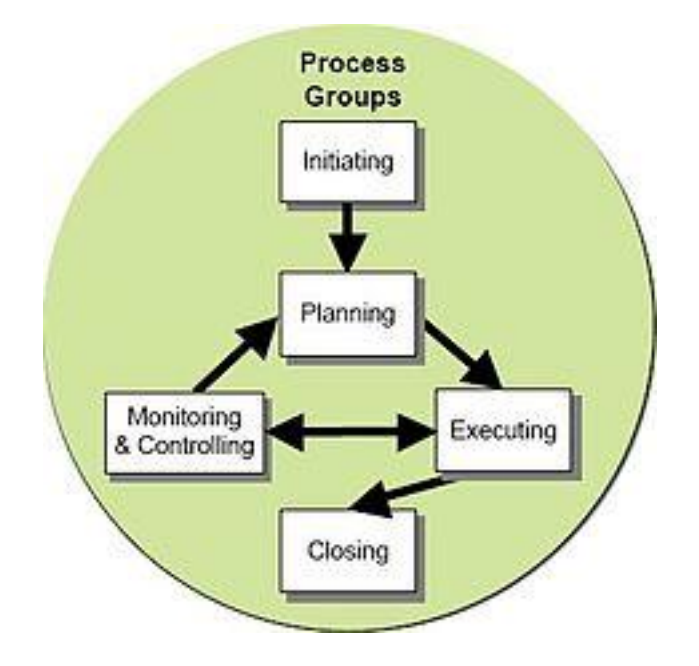

#### 1. Έναρξη (initiating)

Κατά την φάση της έναρξης ενός έργου θα πρέπει να αποφασίσουμε την φύση και το εύρος των δραστηριοτήτων του έργου μας. Είναι πολύ σημαντικό σε αυτό το στάδιο να αναγνωρίσουμε την κατεύθυνση του έργου π.χ. κατασκευαστικό, αρχιτεκτονικό, ανάπτυξη προγράμματος για ηλεκτρονικούς υπολογιστές κλπ. έτσι ώστε να διαλέξουμε την καλύτερη μέθοδο χειρισμού .

#### 2. Σχεδιασμός και οργάνωση (planning)

Σε αυτό το στάδιο αρχίζει η λεπτομερής ανάλυση του έργου με βασικό στόχο την οργάνωση του χρόνου, του κόστους και την διανομή των πόρων έτσι ώστε το έργο να ολοκληρωθεί μέσα στις παραμέτρους που μας έχουν δοθεί.

Το πρώτο βήμα είναι η επιλογή του τόπου σχεδιασμού. Για παράδειγμα είτε με ανάλυση κάθε φάσης του έργου στις αντίστοιχες τελικές του δραστηριότητες, είτε ακολουθώντας την μέθοδο του κύματος (Rolling wave ) όπου μας δίνεται η δυνατότητα να σχεδιάζουμε το έργο σε μικρότερα τμήματα με εξαιρετικό βάθος λεπτομέρειας σε κάθε τμήμα. Μετά το πέρας των δραστηριοτήτων του συγκεκριμένου τμήματος , μόνο τότε προχωράμε στην ανάλυση και στον σχεδιασμό της επόμενης φάσης του έργου.

Δεύτερο βήμα είναι η απόφαση του εύρους εργασιών, το τι ακριβώς πρέπει να γίνει για να ολοκληρωθεί το έργο.

Τρίτο βήμα είναι η επιλογή της ομάδας σχεδιασμού του έργου.

Τέταρτο βήμα είναι η αναγνώριση όλων των παραμέτρων για την δημιουργία της αναλυτικής δομής εργασιών του έργου (Work breakdown structure).

Πέμπτο βήμα ορίζεται ως το σύνολο των δραστηριοτήτων που είναι απαραίτητες έτσι ώστε να ολοκληρωθούν οι παράμετροι που ορίσαμε κατά τον σχεδιασμό του έργου, καθώς και η σύνδεση μεταξύ τους σε μια λογική

σειρά που θα μας αποφέρει τα αποτελέσματα που ζητά με, σχέσεις αλληλουχίας.

Έκτο βήμα είναι η ανάλυση των πόρων που είναι απαραίτητοι σε κάθε δραστηριότητα για την ολοκλήρωση της, είτε αυτό είναι ανθρώπινο δυναμικό είτε φυσικοί πόροι, υπηρεσίες κλπ.

Τέλος πρέπει να υπολογισθεί ο χρόνος και το κόστος κάθε δραστηριότητας για να μας δώσει μια συνολική εικόνα για το έργο.

Αφού αναπτυχθεί το πρόγραμμα, ο προϋπολογισμός και τα περιθώρια του λάθους που μπορεί να χρειασθούν πλέον πρέπει να δοθεί και η επίσημη έγκριση για την έναρξη του έργου από τον εργοδότη μας.

#### 3. Εκτέλεση (executing)

Κατά την διάρκεια της εκτέλεσης του έργου το πιο σημαντικό κομμάτι είναι ο συντονισμός του ανθρώπινου δυναμικού και των πόρων του έργου σύμφωνα με το πλάνο που έχουμε ορίσει.

#### 4. Επίβλεψη και Έλεγχος (monitoring and controlling)

;Με την έναρξη του έργου υπάρχει διαρκής παρακολούθηση και έλεγχος της ανάπτυξης αυτού έτσι ώστε να αναγνωριστούν και να διορθωθούν οποιαδήποτε προβλήματα που μπορεί να προκύψουν και τα οποία δεν είχαν προβλεφθεί κατά την διάρκεια του σχεδιασμού του έργου. Αυτό προϋποθέτει την διαρκή μέτρηση της ανάπτυξης του έργου σε σχέση με το μοντέλο μας καθώς και την παρακολούθηση του κόστους και των πόρων. Οι διορθωτικές κινήσεις είναι αναπόσπαστο κομμάτι της διοίκησης και διαχείρισης ενός έργου καθώς το φάσμα εργασιών θα πρέπει να είναι ελαστικό και να επιτρέπει αλλαγές κατά την διάρκεια της πορείας του έργου.

#### 5. Παράδοση έργου (closing)

Με την ολοκλήρωση όλων των δραστηριοτήτων που είχαν οριστεί και κατά συνέπεια την επίτευξη των στόχων του έργου η παράδοση αυτού αποτελείται από την επίσημη αποδοχή του έργου από τον εργοδότη και την λύση του συμβολαίου μεταξύ του εργοδότη και του εργολήπτη.

## **ΑΝΑΛΥΤΙΚΗ ΔΟΜΗ ΕΡΓΑΣΙΩΝ WORK BREAKDOWN STRUCTURE**

Η αναλυτική δομή εργασιών (work breakdown structure) είναι ένα από τα πιο σημαντικά εργαλεία της διοίκησης και διαχείρισης ενός έργου με βασικό σκοπό την καταμερισμό του έργου σε μικρότερες δραστηριότητες και στην ομαδοποίηση αυτών για τον καλύτερο χειρισμό τους.

Κατά την φάση σχεδιασμού ενός έργου τα ζητούμενα που θα προκύψουν για την ολοκλήρωση αυτού μπορεί να είναι εργασίες, προϊόντα, πληροφορίες ή ακόμα και υπηρεσίες και οποιοσδήποτε συνδυασμός των παραπάνω.

Συμπερασματικά η αναλυτική δομή εργασιών (work breakdown structure) μας παρέχει τον απαραίτητο κάναβο με τον οποίο μπορούμε να υπολογίσουμε το κόστος, το χρόνο και να έχουμε τον καλύτερο δυνατό έλεγχο του έργου.

Η αναλυτική δομή εργασιών (work breakdown structure) συχνά περιγράφεται με την μορφή «δέντρου» ("tree structure"). Αυτό μας δίνει μια αρχική βάση με την οποία μπορούμε να υποδιαιρέσουμε το έργο σε διαφορετικούς τομείς ή φάσεις πάνω στους οποίους με την σειρά τους θα εφαρμόσουμε ξανά την μεθοδολογία της αναλυτικής δομής εργασιών έτσι ώστε να αποκτήσουμε μεγαλύτερη λεπτομέρεια στις συνιστώσες του έργου κρατώντας παράλληλα τον έλεγχο αυτού και όλων τον δραστηριοτήτων σε κάθε επίπεδο που αναπτύσσονται ταυτόχρονα.

Με βάση αυτή την υποδιαίρεση του έργου σε τομείς ή φάσεις – δραστηριότητες μπορούμε να χειριστούμε πιο εύκολα το κόστος, τον χρόνο παράδοσης καθώς και να έχουμε και τακτικούς ελέγχους για την πρόοδο τους έργου.

# **ΜΕΡΙΚΑ ΛΟΓΙΑ ΓΙΑ ΤΗΝ ΙΣΤΟΡΙΑ ΤΗΣ ΑΝΑΛΥΤΙΚΗΣ ΔΟΜΗΣ ΕΡΓΑΣΙΩΝ WORK BREAKDOWN STRUCTURE**

Η βασική θεωρία για την αναλυτική δομή εργασιών (work breakdown structure) αναπτύχθηκε επίσημα μαζί με το Program Evaluation and Review Technique (PERT) από το υπουργείο Άμυνας των Ηνωμένων Πολιτειών της Αμερικής.

Το PERT αναπτύχθηκε από το ναυτικό των Ηνωμένων Πολιτειών της Αμερικής ως βοηθητικό πρόγραμμα στο Polaris missile program. Αν και στην πρώτη του μορφή το PERT δεν χρησιμοποιούσε την ορολογία αναλυτική δομή εργασιών (work breakdown structure) χρησιμοποιούσε όμως την τεχνική οργανώνοντας τις εργασίες σε κατηγορίες που η κάθε μια είχε συγκεκριμένο στόχο ως αποτέλεσμα που με την σειρά του βοηθούσε στην ολοκλήρωση του έργου.

Τον Ιούνιο του 1962 DoD, NASA και η βιομηχανία αεροπλάνων εκδίδει το έγγραφο PERT/COST system που περιέγραφε λεπτομερώς την μεθοδολογία της αναλυτικής δομής εργασιών (work breakdown structure). ΤΟ έγγραφο αυτό έχει αναθεωρηθεί αρκετές φορές από τότε με την τελευταία να είναι το 2011.

Το 1987 το Project management institute (PMI) εξέδωσε ένα αναθεωρημένο κείμενο στο οποίο περιγράφονται οι παραπάνω τεχνικές του PERT/COST για την χρήση αυτών από μην κυβερνητικούς αμυντικούς οργανισμούς.

#### **ΒΑΣΙΚΕΣ ΑΡΧΕΣ ΣΧΕΔΙΑΣΜΟΥ ΤΗΣ ΑΝΑΛΥΤΙΚΗΣ ΔΟΜΗΣ ΕΡΓΑΣΙΩΝ**

Η πρώτη βασική αρχή της αναλυτικής δομής εργασιών είναι ο ποσοστιαίως κανόνας του εκατό τις εκατό (100% rule). Ο κανόνας αυτός ορίζει ότι μέσα στο πλάνο της αναλυτικής δομής εργασιών περικλείεται το εκατό τις εκατό (100%) του εύρους των εργασιών του έργου μας καθώς και οποιοδήποτε παράμετροι είτε εξωτερικοί είτε εσωτερικοί που χρειάζεται να προβλεφτούν και να υπολογισθούν για την ολοκλήρωση του έργου μας.

Η δεύτερη αρχή της αναλυτικής δομής εργασιών είναι η αποκλειστικότητα της κάθε δραστηριότητας. Το εύρος μιας δραστηριότητας δεν πρέπει να επικαλύπτει το εύρος οποιασδήποτε άλλης δραστηριότητας που έχουμε ορίσει. Αυτό θα οδηγούσε σε επανάληψη εργασιών, σε αύξηση του κόστους και σε κακή συνεννόηση μεταξύ των συνεργατών.

Η τρίτη αρχή που πρέπει να λάβουμε υπόψη μας για τον σχεδιασμό της αναλυτικής δομής των εργασιών είναι η οργάνωση του έργου βάση αποτελεσμάτων και όχι βάση δραστηριοτήτων. Αν κάποιος σχεδιαστής ξεκινήσει την ανάλυση του έργου από την αρχή με βάση τις τελικές δραστηριότητες θα χαθεί μέσα στην λεπτομερή ανάλυση των δεδομένων και θα βγει εκτός από τον ποσοστιαίο κανόνα του εκατό τις εκατό (100%) λόγο της υπέρ ανάλυσης. Αντίθετα αν ο σχεδιαστής οργανώσει το έργο με βάση τα αποτελέσματα που του έχουν ζητηθεί και δουλέψει αντίστροφα θα έχει μια επιτυχής κατηγοριοποίηση των ζητουμένων του έργου καθώς και ένα εύπλαστο πλάνο στο οποίο θα μπορεί να χειριστεί στο αντίστοιχο βάθος λεπτομέρειας που θα είναι απαραίτητο σε κάθε περίπτωση.

 Η τέταρτη αρχή σχεδιασμού της αναλυτικής δομής εργασιών είναι το επίπεδο λεπτομέρειας το οποίο θα χρησιμοποιήσουμε σε κάθε φάση του έργου. Το μεγαλύτερο πρόβλημα που αντιμετωπίζει ο σχεδιαστής σε αυτή την περίπτωση είναι το πότε θα πρέπει να σταματήσει την υποδιαίρεση του έργου σε μικρότερες δραστηριότητες. Ένα καλό σημείο για την διακοπή της υποδιαίρεση του έργου είναι όταν:

- 1. Η δραστηριότητα στην οποία έχουμε καταλήξει μπορεί σε ρεαλιστικό βαθμό και με σιγουριά να εκτιμηθεί σε όλα τα απαραίτητα επίπεδα (π.χ. κόστος, χρόνο κλπ)
- 2. Όταν δεν υπάρχει καμία χρηστική αξία στο να την υποδιαιρέσουμε κι άλλο.
- 3. Όταν μας παράγει μια παράμετρο που μπορούμε να την μετρήσουμε και να την χρησιμοποιήσουμε αυτούσια σε κάποιο άλλο σημείο του έργου.
- 4. Όταν το σύνολο της δραστηριότητας αυτής μπορεί να ανατεθεί και να ολοκληρωθεί κατευθείαν από κάποιον συνεργάτη εντός ή εκτός της ομάδας.

Όταν φτάσουμε στο τελικό επίπεδο λεπτομέρειας των δραστηριοτήτων του έργου, τότε έχουμε την τελική δραστηριότητα, δηλαδή μια δραστηριότητα που δεν διασπάται παρακάτω. Αυτή ονομάζεται και Terminal Element.

Κλείνοντας πρέπει να αναφερθεί ότι η αναλυτική δομή εργασιών δεν είναι μια ατελείωτη λίστα από εργασίες που πρέπει να γίνουν αλλά αντίθετα είναι μια οργανωμένη κατηγοριοποίηση του εύρους εργασιών του έργου μας.

Η αναλυτική δομή εργασιών δεν είναι ούτε χρονοδιάγραμμα ούτε πλάνο του έργου αλλά ορίζει ακριβώς το τι πρέπει να γίνει για την ολοκλήρωση αυτού. Όχι το πότε αλλά ούτε και το πώς αυτό ορίζεται αργότερα με τις τεχνικές της διοίκησης και διαχείρισης έργου.

### **ΠΑΡΟΥΣΙΑΣΗ ΤΟΥ ΕΡΓΟΥ**

Το έργο που θα εξετάσουμε παρακάτω είναι βασισμένο σε πραγματική ανακαίνιση μιας διώροφης μεζονέτας με υπόγειο και κήπο.

Το υπόγειο της οικείας είναι στο σύνολο του 31τμ και αποτελείται από το λεβητοστάσιο 6,86τμ, τον κοινόχρηστο διάδρομο 7,20 τμ, ένα δωμάτιο 12,82 τμ, καθώς και το λουτρό 3,12 τμ. Κατεβαίνουμε στο υπόγειο με την

χρήση κλίμακας με πατήματα από μάρμαρο, ενώ το ο υπόλοιπος χώρος στο σύνολό του είναι στρωμένος με πλακίδια.

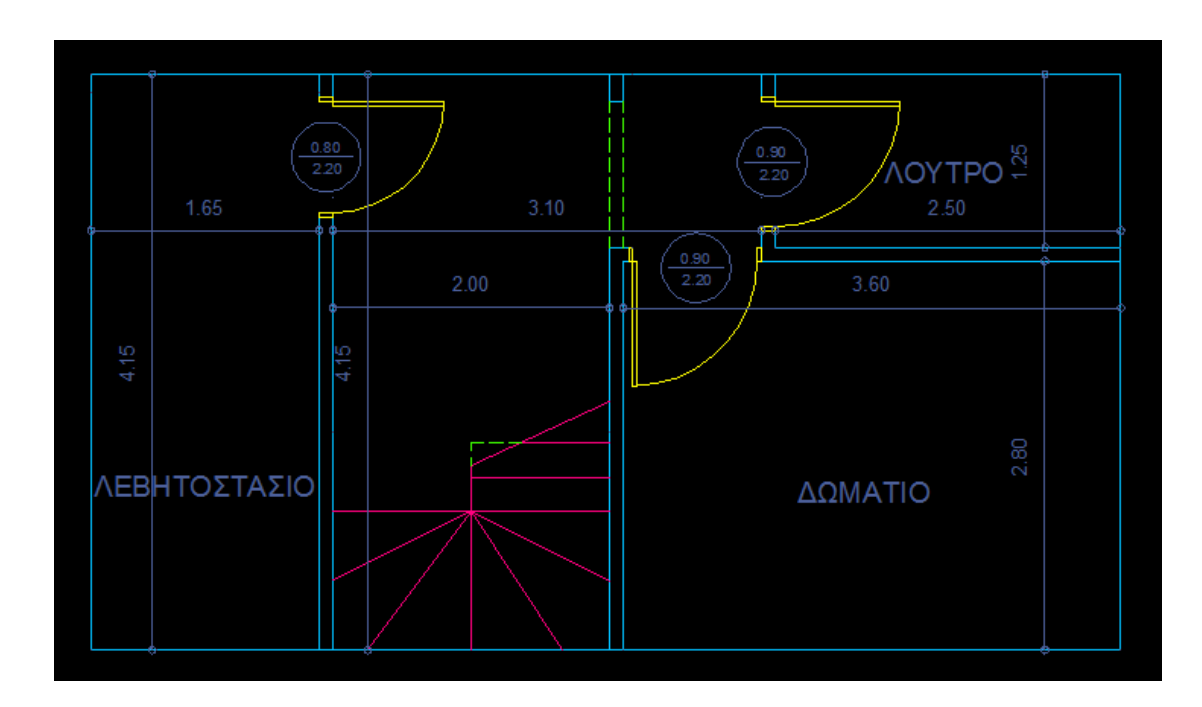

#### Υπόγειο

Το ισόγειο της οικίας στο σύνολό του είναι 85,87 τμ και αποτελείτε από τον χώρο υποδοχής 8,15 τμ , από το σαλόνι 50,75 τμ , και την κουζίνα 15,70 τμ. Δίπλα από τον χώρο υποδοχής βρίσκεται η κλίμακα που οδηγεί στο υπόγειο και στον Α΄ όροφο αντίστοιχα. Στο τμήμα προς τον Α΄ όροφο τα πατήματα της κλίμακας είναι κατασκευασμένα από ξύλο όπως επίσης και η κουπαστή αυτής. Το πάτωμα στον χώρο υποδοχής και στο σαλόνι είναι ξύλινο ενώ η κουζίνα είναι καλυμμένη με πλακίδια ενώ ο τοίχος που χωρίζει την κουζίνα από το σαλόνι είναι κατασκευασμένος από ξύλο με την τεχνική του «άμποτε».

#### Ισ ό γ ειο

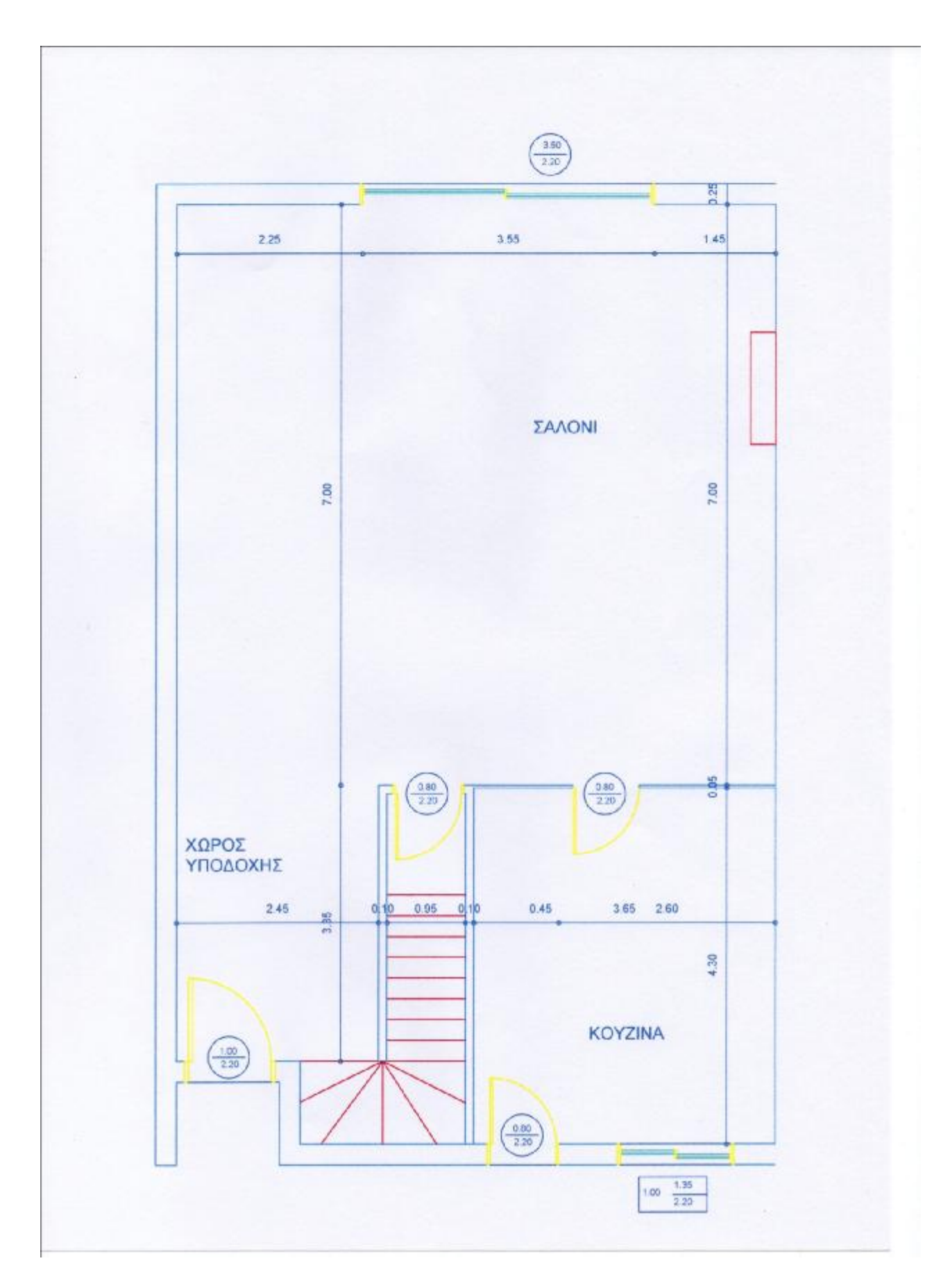

Ο Α' όροφος της οικίας είναι στο σύνολο του 88,72 τμ. Αποτελείται από δύο λουτρά, το λουτρό του κύριου υπνοδωματίου 7,35 τμ , το κύριο δωμάτιο 24,90 τμ , το δεύτερο δωμάτιο 14,66 τμ , τι δεύτερο λουτρό 5,40τμ, το γραφείο 15τμ καθώς και τον κοινόχρηστο διάδρομο 7,40 τμ. Στο σύνολό του το δάπεδο του Α' ορόφου, πέρα από τα λουτρά, είναι καλυμμένο με μοκέτα και από κάτω βρίσκεται ξύλινο δάπεδο. Τα υπνοδωμάτια και το γραφείο βλέπουν σε εξώστες.

Τέλος η οικία έχει έναν μικρό κήπο στην πρόσοψή της καθώς και ένα δεύτερο μεγαλύτερο κήπο στον οποίο οδηγούμαστε μέσο της υπερυψωμένης βεράντας στην οποία βλέπει το σαλόνι.

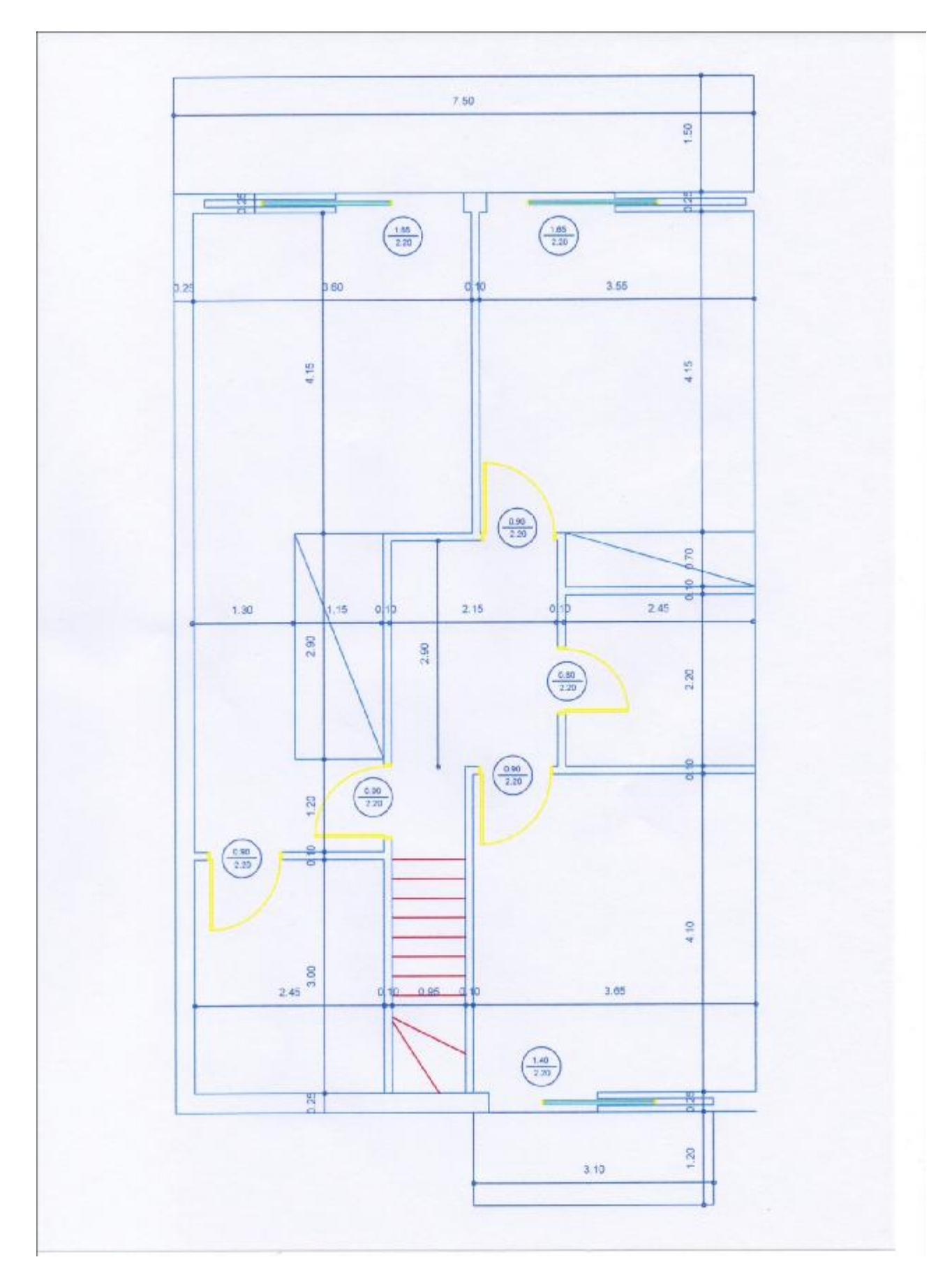

Α' Ό ρ ο φος

# Κάτοψη κήπου

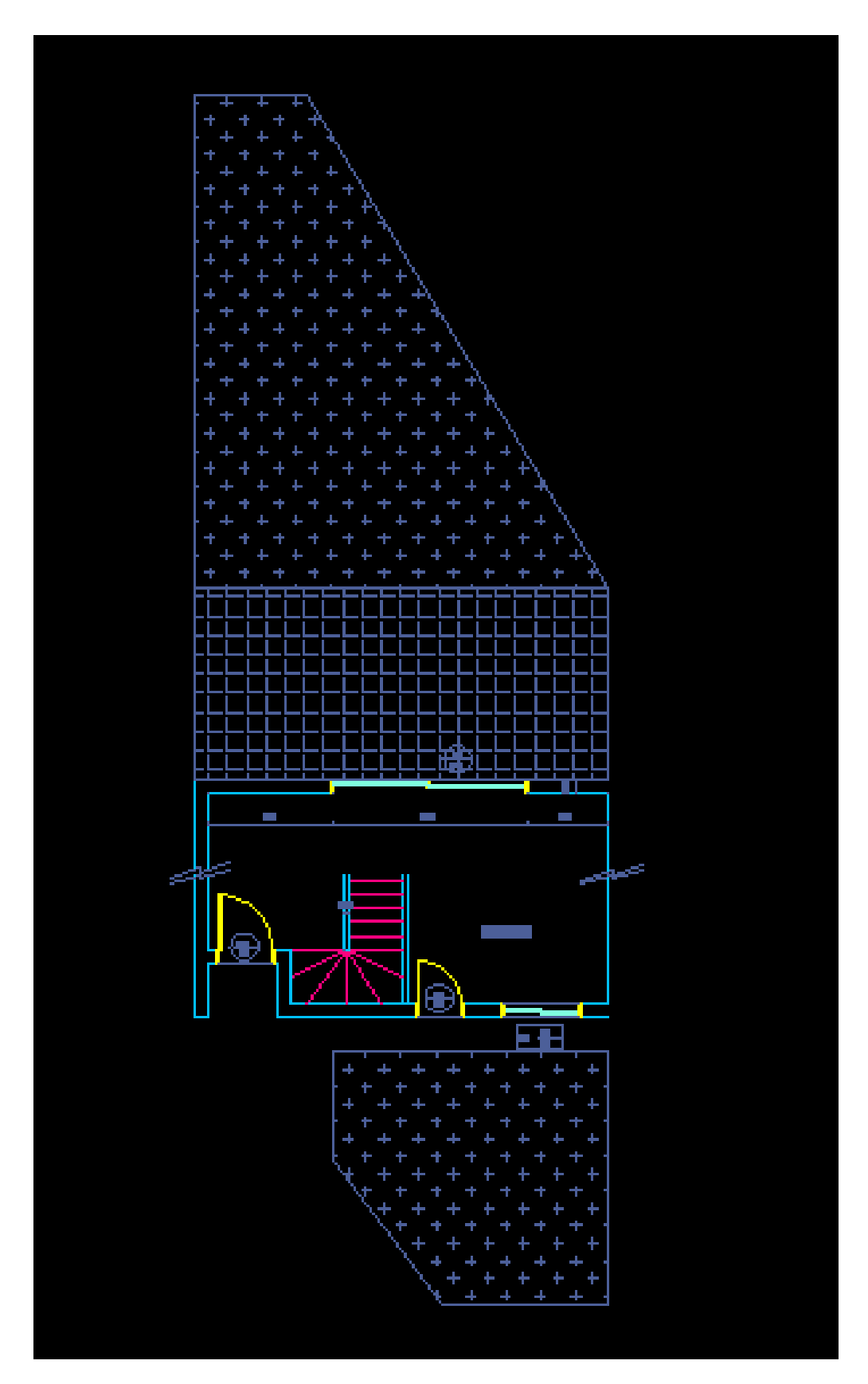

### **ΠΑΡΑΜΕΤΡΟΙ ΑΝΑΚΑΙΝΙΣΗΣ**

Το πρώτο βήμα για να αρχίσει η ανάλυση του έργου που περιγράψαμε παραπάνω ήταν να μας δοθούν οι παράμετροι (τι ήθελε να αλλάξει ο εργοδότης), να αποτυπωθεί ο χώρος και να καταγραφούν τα οποιαδήποτε προβλήματα αυτού. Μετά από αυτή την διαδικασία καταλήξαμε στα ζητούμενα του έργου που ήταν τα εξής:

- 1. Αλλαγή ολόκληρης της ηλεκτρικής εγκατάστασης της οικίας λόγο παλαιότερης φθοράς.
- 2. Αλλαγή του εξωτερικού επιχρίσματος της οικίας
- 3. Εσωτερικό και εξωτερικό βάψιμο της οικίας
- 4. Τοποθέτηση εξαερισμού στο λεβητοστάσιο
- 5. Ανακατασκευή του λουτρού στο υπόγειο με τοποθέτηση ντουζιέρας
- 6. Αλλαγή των σωμάτων θέρμανσης σε όλη την οικία
- 7. Νέα μόνωση στην ταράτσα της οικίας
- 8. Ανακατασκευή του δωματίου του υπογείου έτσι ώστε να υποστηρίζει την τοποθέτηση καμπίνας σάουνας.
- 9. Συντήρηση ξύλινων στοιχείων (πόρτες, πατώματα, σκάλα κλπ)
- 10. Αλλαγή πατημάτων σκάλας υπογείου από μάρμαρο σε ξύλο
- 11. Τοποθέτηση νέων αλουμινένιων κουφωμάτων
- 12. Ανακατασκευή κήπου
- 13. Ανακατασκευή βεράντας με αλλαγή πατημάτων σκάλας προς κήπο.

Έχοντας στα χέρια μας τις προδιαγραφές του έργου πλέων εφαρμόζοντας στην ουσία την αναλυτική δομή εργασιών (work breakdown structure) αρχίζουμε να υποδιαιρούμε το έργο και να υπολογίζουμε όλες τις πιθανές εργασίες που θα χρειαστούν για την ολοκλήρωση αυτού και καταλήγουμε στο σύνολο των παρακάτω εργασιών:

# **ΕΡΓΑΣΙΕΣ ΑΝΑΚΑΙΝΙΣΗΣ**

- 1. Εξωτερικός κάδος απορριμμάτων , τοποθέτηση. Τοποθέτηση εξωτερικού κάδου για την απομάκρυνση μπαζών από το εργοτάξιο.
- 2. Αποξήλωση παλαιών καλωδιώσεων. Αποξήλωση όλων των παλαιών καλωδιώσεων εσωτερικά και εξωτερικά των καναλιών. (λόγο παλαιότερης βλάβης είχε περασθεί εξωτερική καλωδίωση στο σύνολο της οικίας)
- 3. Τοποθέτηση νέων καλωδιώσεων. Τοποθέτηση νέων καλωδιώσεων σύμφωνα με τις προδιαγραφές εντός των καναλιών
- 4. Εσωτερικά σοβατίσματα. Εσωτερικά σοβατίσματα όπου χρειάζεται μετά από τις εργασίες του ηλεκτρολόγου ή του υδραυλικού καθώς και σε σημεία που έχει επέλθει φθορά στον το τοίχο
- 5. Τοποθέτηση εξαερισμού.
	- Τοποθέτηση νέου μοτέρ εξαερισμού στο λεβητοστάσιο της οικίας
- 6. Εξωτερική καλωδίωση. Νέα καλωδίωση από το εσωτερικό προς το εξωτερικό της οικίας για νέες πρίζες, νέα φώτα κλπ
- 7. Τοποθέτηση νέων πριζών, διακοπτών, σποτάκια. Τοποθέτηση νέων πριζών διακοπτών και συσκευών φωτισμού εσωτερικά και εξωτερικά της οικίας
- 8. Αποξήλωση πλακιδίων ειδών υγιεινής. Αποξήλωση και απομάκρυνση των πλακιδίων και ειδών υγιεινής που θα ξηλωθούν από το υπόγειο.
- 9. Εκ νέου παροχή νερού. Εκ νέου παροχή νερού στο λουτρό του υπογείου λόγο φθοράς στις σωληνώσεις.
- 10. Τοποθέτηση ειδών υγιεινής.

Τοποθέτηση των νέων ειδών υγιεινής στο λουτρό του υπογείου

11. Μικροεργασίες και επιδιορθώσεις.

Μικροεργασίες και επιδιορθώσεις από τον υδραυλικό στα είδη υγιεινής της υπόλοιπης οικίας

12. Αποξήλωση – τοποθέτηση σωμάτων θέρμανσης.

Αποξήλωση και απομάκρυνση των παλαιών σωμάτων θέρμανσης και άμεση τοποθέτηση των νέων σωμάτων σε όλη την οικία.

13. Μονώσεις.

Αποξήλωση και απομάκρυνση της φθαρμένης μόνωσης της ταράτσας και τοποθέτηση νέας.

14. Κατασκευή διαχωριστικού τοίχου.

Κατασκευή διαχωριστικού τοίχου στον χώρο του δωματίου του υπογείου σύμφωνα με οδηγίες του πελάτη για τον χωρισμό του χώρου και την κατασκευή σε δεύτερο χρόνο καμπίνας σάουνας

15. Κατασκευή ψευδοροφής στο υπόγειο.

Κατασκευή ψευδοροφής στο κοινόχρηστο τμήμα των διαδρόμων του υπογείου

16. Κατασκευή ψευτοδοκαριών.

Κατασκευή ηχομονωμένου ψευτοδοκαριού για την κάλυψη σωλήνα αποχέτευσης που περνούσε μέσα από το δωμάτιο του υπογείου

17. Αποξήλωση – απομάκρυνση μοκέτας.

Αποξήλωση και απομάκρυνση της μοκέτας από όλα τα σημεία της οικίας για την αποκάλυψη του ξύλινου πατώματος.

18. Τρίψιμο ξύλινων πατωμάτων.

Τρίψιμο με ειδικά μηχανήματα των ξύλινων πατωμάτων για την αφαίρεση του βερνικιού και των μικρό φθορών του και για την προετοιμασία του προς συντήρηση.

19. Συντήρηση ξύλινων πατωμάτων.

Συντήρηση ξύλινων πατωμάτων με τον εμποτισμό φαρμάκων και την χρήση βερνικιών στο ξύλο.

- 20. Αποξήλωση πατημάτων υπογείου. Αποξήλωση και απομάκρυνση των μαρμάρινων πατημάτων της κλίμακας του υπογείου καθώς και μέτρημα για τα νέα πατήματα.
- 21. Τοποθέτηση πατημάτων σκάλας υπογείου.

Τοποθέτηση των νέων ξύλινων πατημάτων στην κλίμακα του υπογείου.

- 22. Αποξήλωση και απομάκρυνση παλαιών εξωτερικών κουφωμάτων. Αποξήλωση και απομάκρυνση των παλαιών εξωτερικών αλουμινένιων κουφωμάτων με μόνο τζάμι από το σύνολο της οικίας
- 23. Τοποθέτηση νέων εξωτερικών κουφωμάτων. Τοποθέτηση νέων εξωτερικών αλουμινένιων κουφωμάτων με διπλό τζάμι.
- 24. Τοποθέτηση κιγκλιδωμάτων.

Τοποθέτηση νέων κιγκλιδωμάτων στο τμήμα της βεράντας.

- 25. Αποξήλωση και απομάκρυνση εσωτερικών θυρών υπογείου. Αποξήλωση και απομάκρυνση των εσωτερικών θυρών του υπογείου λόγο αλλαγής αυτών.
- 26. Τροποποίηση ύψους θυρών υπογείου.
- 27. Τοποθέτηση θυρών υπογείου.
- 28. Τοποθέτηση πλακιδίων δημιουργία ντουζιέρας.

Δημιουργία ντουζιέρας στο λουτρό του υπογείου βάση των νέων σχεδίων καθώς και τοποθέτηση των νέων πλακιδίων.

- 29. Εσωτερικό βάψιμο οικείας.
- 30. Τρίψιμο εσωτερικών ξύλινων στοιχείων.

Τρίψιμο εσωτερικών ξύλινων στοιχείων για την συντήρηση αυτών όπως τα πατήματα στης κλίμακας καθώς και ο διαχωριστικός τοίχος μεταξύ της κουζίνας και του σαλονιού στο ισόγειο της οικίας.

31. Συντήρηση εσωτερικών ξύλινων στοιχείων.

Συντήρηση εσωτερικών ξύλινων στοιχείων με τον εμποτισμό φαρμάκων και την χρήση βερνικιών.

32. Βάψιμο κιγκλιδωμάτων.

Βάψιμο των νέων κιγκλιδωμάτων στην βεράντα.

- 33. Αποξήλωση παλαιών δέντρων.
- 34. Επίστρωση νέου χώματος
- 35. Τοποθέτηση νέων φυτών.

Τοποθέτηση νέων φυτών σύμφωνα με τα σχέδια του γεωπόνου.

- 36. Τοποθέτηση αυτόματου ποτίσματος.
- 37. Τοποθέτηση χλοοτάπητα.
- 38. Αποξήλωση βεράντας.

Αποξήλωση παλαιών πλακιδίων και κάποιων χτιστών πάγκων

- 39. Τοποθέτηση νέων πλακιδίων στην βεράντα.
- 40. Διαμόρφωση νέας σκάλας στον κήπο. Διαμόρφωση νέων πατημάτων της σκάλας προς τον κήπο
- 41. Τοποθέτηση ικριωμάτων.

Τοποθέτηση ικριωμάτων περιμετρικά της οικίας για το σοβάτισμα και το βάψιμο αυτής

- 42. Απόξεση του εξωτερικού παλαιού σοβά.
- 43. Τοποθέτηση πρώτης στρώσης σοβά.
- 44. Τοποθέτηση δεύτερης στρώσης σοβά.
- 45. Τοποθέτηση τρίτης στρώσης σοβά.
- 46. Τοποθέτηση πλακιδίων στο υπόγειο.

Τοποθέτηση πλακιδίων στο υπόλοιπο τμήμα του υπογείου.

- 47. Εξωτερικό βάψιμο οικείας.
- 48. Διάλυση ικριωμάτων απομάκρυνση κάδου.

Έχοντας στα χέρια μας πλέων τις τελικές δραστηριότητες του έργου μπαίνουμε πια στο στάδιο της διοίκηση και διαχείρισης αυτού κατηγοριοποιώντας πλέων τις δραστηριότητες και αρχίζοντας να αναγνωρίζουμε τις σχέσεις διαδοχής που διέπουν τις δραστηριότητες αυτές.

Στην περίπτωσή μας επιλέχθηκε ο χωρισμός σε κατηγορίες ανάλογα με τους πόρους, δηλαδή με τα συνεργεία που θα αναλάμβαναν το κάθε κομμάτι της ανακαίνισης αυτής. Επιλέχθηκε ο παρακάτω τρόπος για τον καλύτερο έλεγχο του έργου και από πλευρά χρόνου αλλά και από πλευρά κόστους.

### Γενικές μικροεργασίες

1. Τοποθέτηση εξωτερικού κάδου για την απομάκρυνση μπαζών.

4. Σοβατίσματα και κλείσιμο όλων των καναλιών που άνοιξε ο ηλεκτρολόγος και ο υδραυλικός.

8. Αποξήλωση πλακιδίων και ειδών υγιεινής στο λουτρό του υπογείου, αποξήλωση των πλακιδίων του πατώματος του υπογείου.

17. Αποξήλωση και απομάκρυνση μοκέτας

- 38. Αποξήλωση τοιχίων και πλακιδίων βεράντας
- 40. Διαμόρφωση νέας σκάλας με βάση την παλαιά στον χώρο του κήπου

## Ηλεκτρολόγος

- 2. Αποξήλωση παλαιών καλωδιώσεων (πρίζες, διακόπτες ,πίνακες κλπ)
- 3. Τοποθέτηση νέας καλωδίωσης με επεκτάσεις (φωτισμό- ήχο, μεταφορές πριζών – διακοπτών, αναμονές για καινούριους διακόπτες – πρίζες – συναγερμό- εξωτερική κάμερα- σάουνα)
- 5. Σύνδεση του εξαερισμού στο δωμάτιο του λέβητα
- 6. Τοποθέτηση εξωτερικών καλωδιώσεων για φωτισμό κήπου
- 7. Τοποθέτηση νέων πριζών διακοπτών σποτάκια

## Υδραυλικός

- 9. Εκ νέου παροχή νερού στο λουτρό του υπογείου
- 10. Τοποθέτηση των ειδών υγιεινής (λουτρό του υπογείου)
- 11. Μικροεργασίες και επιδιορθώσεις
- 12. Αποξήλωση και απομάκρυνση παλαιών σωμάτων θέρμανσης, τοποθέτηση νέων σωμάτων θέρμανσης.

## Μονώσεις

13. Τοποθέτηση νέας μόνωσης στο δώμα.

## Κατασκευή από γυψοσανίδα

- 14. Κατασκευή διαχωριστικού τοίχου στο δωμάτιο του υπογείου
- 15. Κατασκευή ψευδοροφής στο υπόγειο
- 16. κατασκευή ψευτοδοκαριών με μόνωση για την κάλυψη εμφανών σωληνώσεων αποχέτευσης

## Ξύλινα πατώματα

18.Τρίψιμο όλων των ξύλινων πατωμάτων- σοβατεπί- πατήματα σκάλας

19. Συντήρηση των ξύλινων πατωμάτων – πατημάτων σκάλας

20. Αποξήλωση των μαρμάρινων πατημάτων της σκάλας και μετρήσεις για τα νέα πατήματα

21. Τοποθέτηση των νέων ξύλινων πατημάτων και κουπαστής

# Αλουμίνια

22. Αποξήλωση και απομάκρυνση παλαιών κουφωμάτων

23. Τοποθέτηση νέων κουφωμάτων

24. Απομάκρυνση κιγκλιδωμάτων ασφαλείας και τοποθέτηση νέων, τοποθέτηση νέων κιγκλιδωμάτων στον χώρο της βεράντας

# Πόρτες

- 25. Αποξήλωση και απομάκρυνση των θυρών του υπογείου
- 26. Χαμήλωμα του ύψους των θυρών
- 27. Τοποθέτηση θυρών

# Πλακάκια είδη υγιεινής

- 28. Τοποθέτηση πλακιδίων στο λουτρό του υπογείου και χτίσιμο ντουζιέρας
- 46. Τοποθέτηση πλακιδίων στο πάτωμα του υπογείου
- 39. Τοποθέτηση νέων πλακιδίων στην βεράντα

## Ελαιοχρωματισμοί

29. Εσωτερικό βάψιμο της οικίας

30. Τρίψιμο όλων των εσωτερικών πορτών, του διαχωριστικού ξύλινου τοίχου και των ξύλινων ταβανιών

- 31. Συντήρηση των παραπάνω στοιχείων
- 32. Βάψιμο κιγκλιδωμάτων
- 47. Εξωτερικό βάψιμο

## Κατασκευή κήπου

- 33. Αποξήλωση παλαιών δένδρων
- 34. Επίστρωση νέου χώματος
- 35. Τοποθέτηση νέων φυτών
- 36. Τοποθέτηση αυτόματου ποτίσματος
- 37. Τοποθέτηση χλοοτάπητα

## Σοβατίσματα

- 41. Τοποθέτηση ικριωμάτων
- 42. Απόξεση παλαιού σοβά
- 43. Τοποθέτηση 1ης στρώσης σοβά
- 44. Τοποθέτηση 2ης στρώσης σοβά
- 45. Τοποθέτηση 3ης στρώσης σοβά
- 48. Διάλυση ικριωμάτων

Με το ξεκαθάρισμα των δραστηριοτήτων σειρά έχει ο σχεδιασμός των σχέσεων αλληλουχίας αυτών όπως δίνεται παρακάτω.

Σχέσεις αλληλουχίας ή διαδοχής ονομάζονται στην ουσία η σειρά την οποία θα πρέπει να ακολουθήσουν οι δραστηριότητες έτσι ώστε να ολοκληρωθεί το έργο. Κάποιες από τις δραστηριότητες μπορούν να εκτελεστούν παράλληλα ή σε άλλες περιπτώσεις η ολοκλήρωση της μιας δραστηριότητας αποτελεί προϋπόθεση για την έναρξη της άλλης, αυτό ορίζεται και ως περιορισμός.

Οι γενικευμένες σχέσεις διαδοχής που θα συναντήσουμε βάση της επίλυσης του κομβικού δικτύου είναι οι εξής:

## **1. Σχέση Τέλους – Αρχής (Finish to Start)**

Στην περίπτωση αυτή μια δραστηριότητα δεν μπορεί να αρχίσει πριν τελειώσει αυτή που προηγείται.

## **2. Σχέση Αρχής – Αρχής (Start to Start)**

Στην περίπτωση αυτή μια εργασία μπορεί να ξεκινήσει μόνο αν έχει ξεκινήσει και η δεύτερη εργασία που έχουμε ορίσει.

## **3. Σχέση Τέλους – Τέλους (Finish to Finish)**

Στην περίπτωση αυτή η δραστηριότητα μπορεί να ολοκληρωθεί μόνο εφ όσων έχει ολοκληρωθεί και η δεύτερη εργασία που έχουμε ορίσει στις σχέσεις αλληλουχίας.

## **4. Σχέση Αρχής – Τέλους (Start to Finish)**

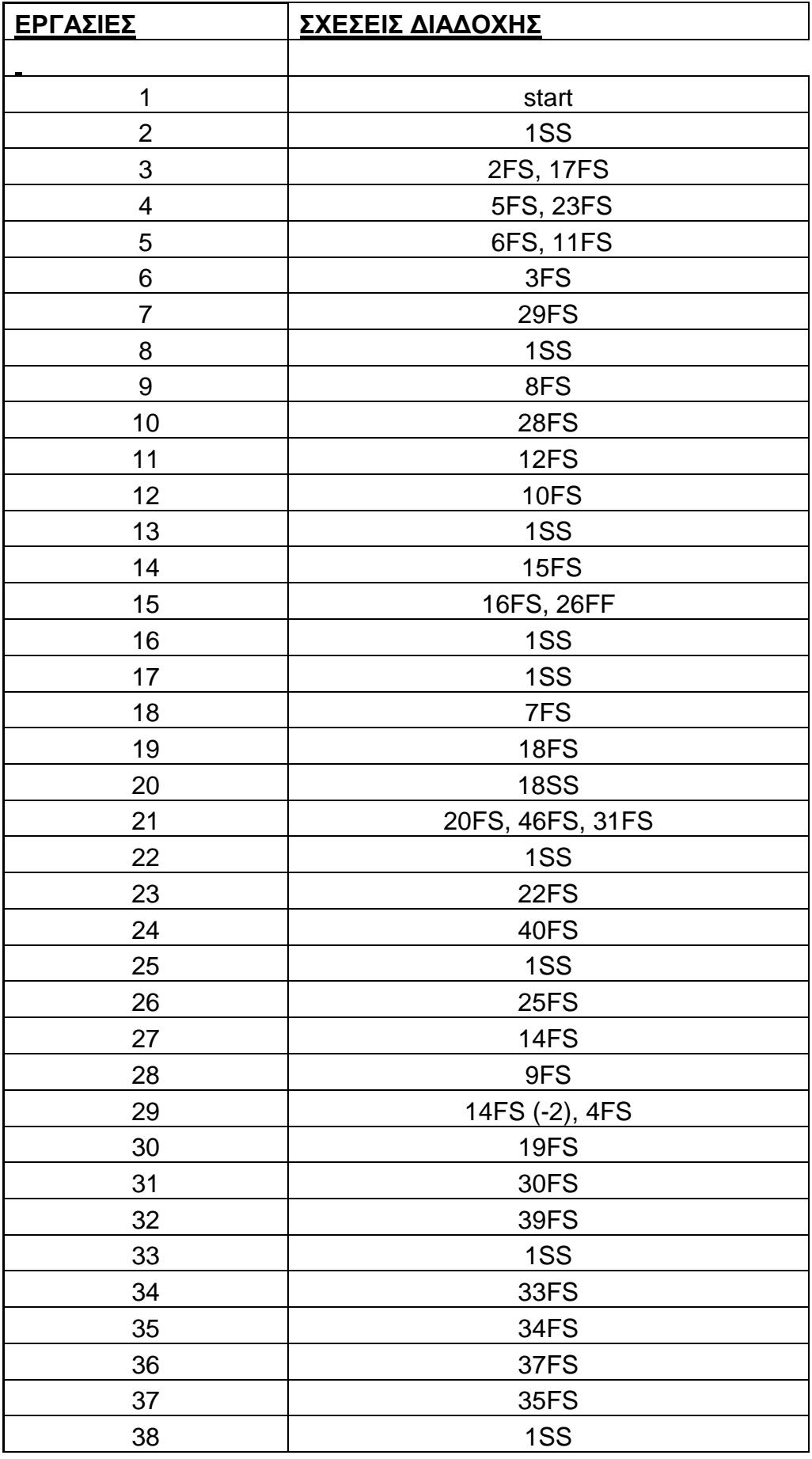

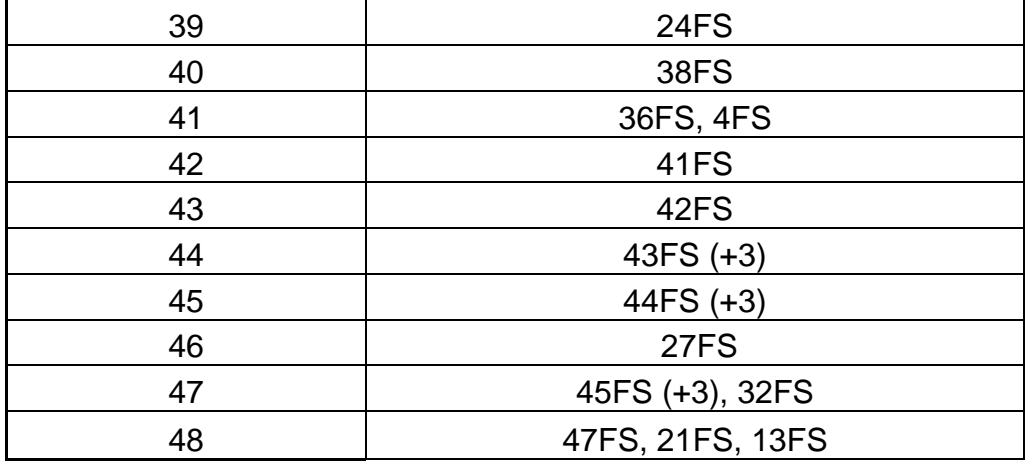

Έχοντας πια και τις σχέσεις διαδοχής των δραστηριοτήτων του έργου πλέων φτάνουμε στο σημείο όπου πρέπει να επιλέξουμε είτε τον χειρόγραφο τρόπο επίλυσης του έργου, είτε να χρησιμοποιήσουμε ένα από τα πολλά προγράμματα που κυκλοφορούν στο εμπόριο. Στην πτυχιακή αυτή το έργο αυτό θα λυθεί χειρόγραφα καθώς και με την χρήση δύο διαφορετικών προγραμμάτων.

# **ΧΕΙΡΟΓΡΑΦΗ ΛΥΣΗ**

Ξεκινώντας την χειρόγραφη επίλυση του έργου διαλέγουμε την μεθοδολογία της κρίσιμης διαδρομής και ξεκινάμε δημιουργώντας το κομβικό δίκτυο.

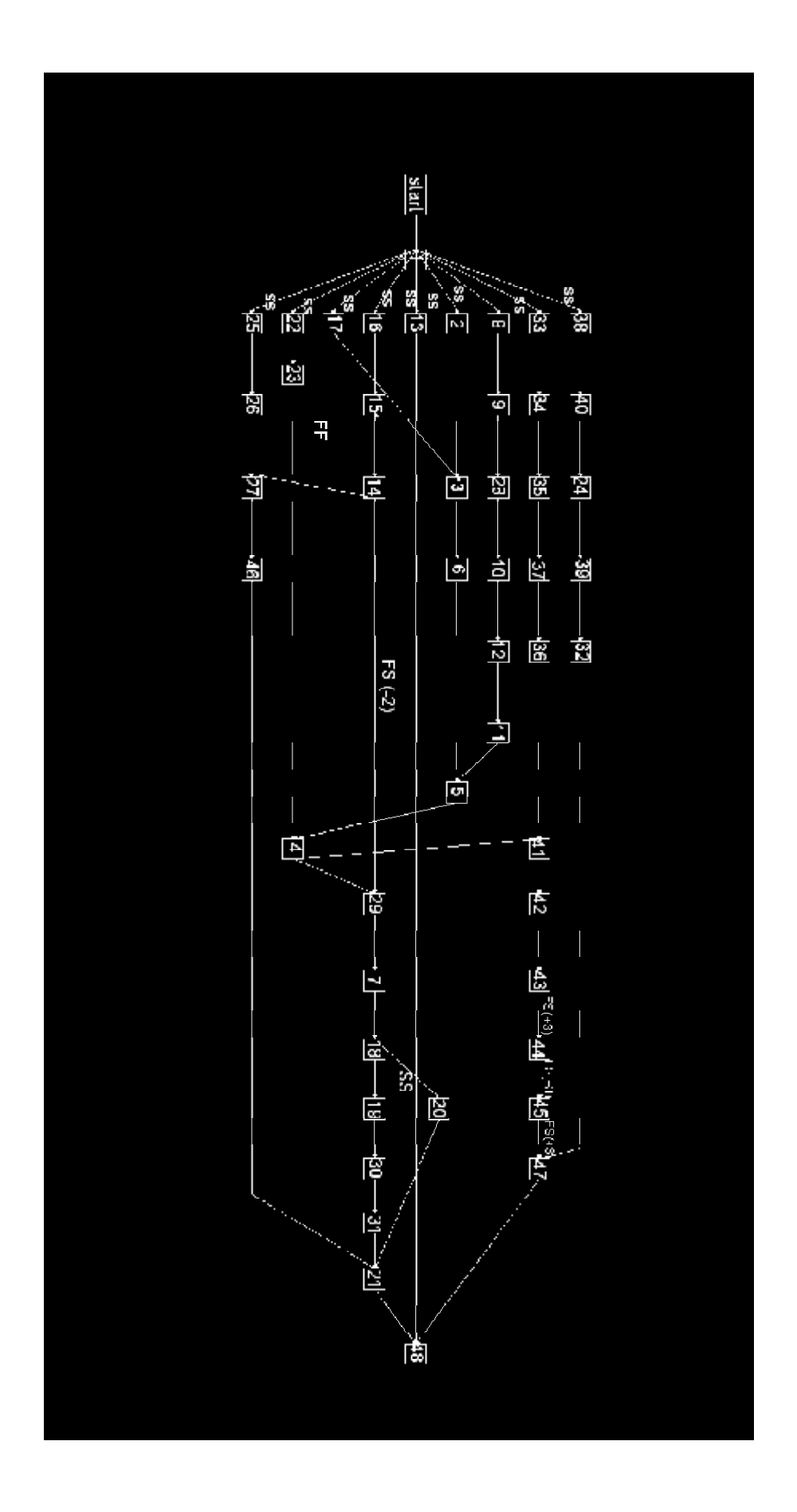

Έχοντας τις σχέσεις αλληλουχίας και το κομβικό δίκτυο συνεπάγεται πως έχουμε υπολογίσει και τους χρόνους για κάθε δραστηριότητα, αυτό μας δίνει τον παρακάτω πίνακα

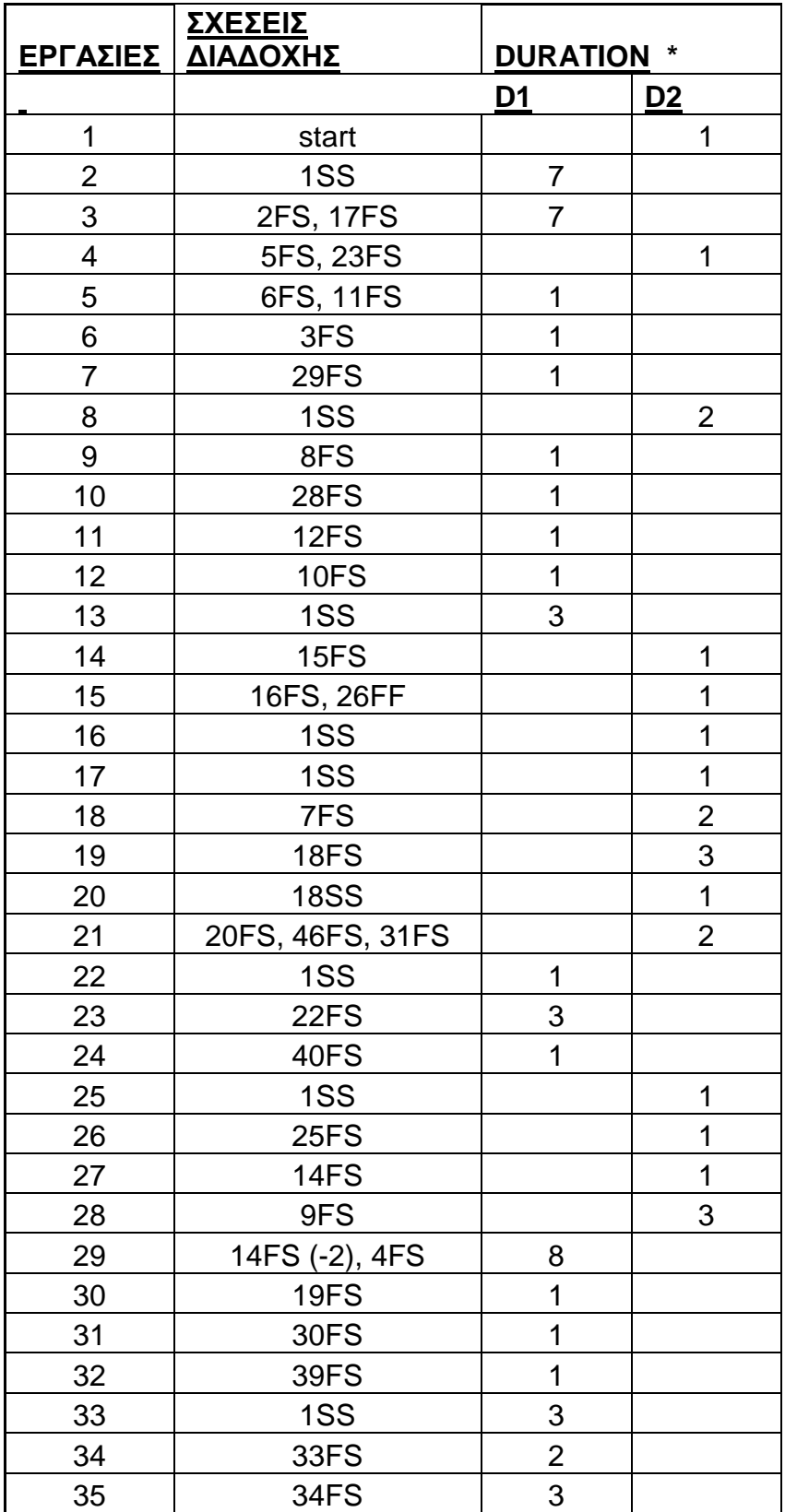

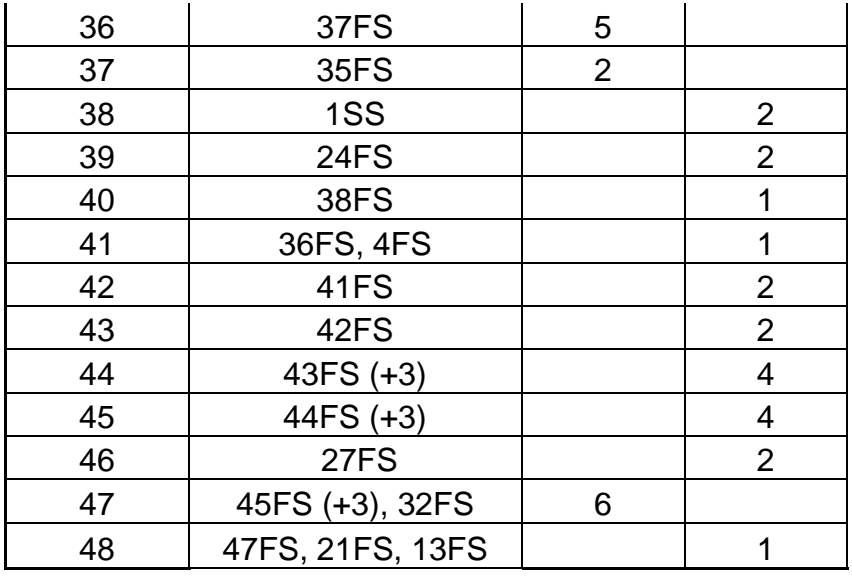

\* Όπου D1 διάρκεια εκτιμώμενη από τεχνικό και D2 εκτιμώμενη από κατασκευαστή

Για να ξεκινήσουμε την επίλυση του κομβικού δικτύου και να καταλήξουμε στο διάγραμμα Gantt του έργου θα πρέπει πρώτα να ορίσουμε κάποιες βασικές έννοιες.

### • **ΔΡΑΣΤΗΡΙΟΤΗΤΑ ( i , j )**

Δραστηριότητα ορίζεται ως μια συμπαγής ενέργεια που αποτελεί συστατικό του έργου, όπου i είναι το γεγονός αρχής και j είναι το γεγονός πέρατος.

### • **ΔΙΑΡΚΡΕΙΑ d(i,j)**

Ως διάρκεια ορίζεται ο απαιτούμενος χρόνος εκτέλεσης μιας εργασίας υπό τις υπάρχουσες συνθήκες
## • **ΓΕΓΟΝΟΣ (i)**

Ως γεγονός i ορίζεται ένα χρονικό σημείο που σηματοδοτεί το πέρας κάποιων εργασιών και την έναρξη κάποιων άλλων, ως χρονικό σημείο το ίδιο δεν έχει χρονική διάρκεια.

#### • **ΕΝΩΡΙΤΕΡΟΣ ΧΡΟΝΟΣ ΓΕΓΟΝΟΤΟΣ Te (earliest event time)**

Καθορίζει τον ελάχιστο δυνατό χρόνο ,από την αρχή του έργου, περάτωσης όλων των προηγουμένων δραστηριοτήτων που συγκλίνουν στο γεγονός αυτό.

$$
Te(j) = max_i [Te(i)+d(i,j)]
$$

όπου i όλα τα αμέσως προηγούμενα γεγονότα.

#### • **ΒΡΑΔΥΤΕΡΟΣ ΧΡΟΝΟΣ ΓΕΓΟΝΟΤΟΣ TL (latest event time)**

Ορίζεται ως ο μέγιστος χρόνος από την έναρξη του έργου κατά τον οποίο πρέπει να επιτευχθεί ένα γεγονός χωρίς να προκληθεί καθυστέρηση στην ολοκλήρωση του έργου. Με άλλα λόγια είναι ο βραδύτερος δυνατός χρόνος έναρξης τουλάχιστον μίας από τις δραστηριότητες που αρχίζουν στο συγκεκριμένο έργο.

 $TL(i) = min$  j  $[TL(j) - d(i,j)]$ 

Όπου j αμέσως επόμενα γεγονότα.

Στην συνέχεια θα μιλήσουμε για τον υπολογισμό του χρόνου έναρξης και πέρατος των δραστηριοτήτων.

#### § **ΕΝΩΡΙΤΕΡΟΣ ΧΡΟΝΟΣ ΕΝΑΡΞΗΣ (early start ES)**

Ορίζεται ο ενωρίτερος χρόνος που μπορεί να αρχίσει μια δραστηριότητα χωρίς να παραβιάζει τους περιορισμούς αλληλουχίας.

 $ES(i,j) = TE(i)$ 

### § **ΕΝΩΡΙΤΕΡΟΣ ΧΡΟΝΟΣ ΠΕΡΑΤΟΣ (early finish EF)**

Ορίζεται ο ενωρίτερος χρόνος που μπορεί να τελειώσει μια δραστηριότητα χωρίς να παραβιάζει τους περιορισμούς αλληλουχίας των δραστηριοτήτων.

 $EF(i,i) = ES(i,i) + d(i,i)$ 

#### § **ΒΡΑΔΥΤΕΡΟΣ ΧΡΟΝΟΣ ΕΝΑΡΞΗΣ (Late Start LS)**

Ορίζεται ως ο βραδύτερος χρόνος που μπορεί να αρχίσει μια δραστηριότητα χωρίς να καθυστερήσει η ολοκλήρωση του έργου.

 $LS(i, j) = LF(i, j) - d(i, j)$ 

#### § **ΒΡΑΔΥΤΕΡΟΣ ΧΡΟΝΟΣ ΠΕΡΑΤΟΣ (Late Finish LF)**

Ορίζεται ως ο βραδύτερος χρόνος που μπορεί να τελειώσει μια δραστηριότητα χωρίς να καθυστερήσει την ολοκλήρωση του έργου.

 $LF(i, j) = TL(i)$ 

## § **ΟΛΙΚΟ ΧΡΟΝΙΚΟ ΠΕΡΙΘΩΡΙΟ (Total float TF)**

Ορίζεται ως η μέγιστη επιτρεπόμενη χρονική καθυστέρηση που μπορεί να υπάρξει σε μια δραστηριότητα χωρίς αυτό να επιφέρει καθυστέρηση στην ολοκλήρωση του έργου.

 $TF(i,j) = LF(i,j) - ES(i,j) - d(i,j) =$ 

 $= TL(j) - TE(i) - d(i,j) =$ 

 $= LS(i,j) - ES(i,j) = LF(i,j) - EF(i,j)$ 

Πέρα από το ολικό περιθώριο TF υπάρχουν και άλλου τύπου περιθώριο όπως

### § **ΕΛΕΥΘΕΡΟ ΠΕΡΙΘΩΡΙΟ (Free Float FF)**

Που ορίζεται ως η μέγιστη καθυστέρηση που μπορεί να έχει μια δραστηριότητα χωρίς αυτό να επηρεάσει την έναρξη των επομένων δραστηριοτήτων και κατά συνέπεια την ολική διάρκεια του έργου

 $FF(i,j) = TE(i) - TE(i) - d(i,j)$ 

TF(i,j)≥ FF(i,j)

### § **ΑΝΕΞΑΡΤΗΤΟ ΠΕΡΙΘΩΡΙΟ (indipended float IF)**

Ορίζεται ως το περιθώριο που μπορεί να έχει μια δραστηριότητα με τον περιορισμό του να μην επηρεάσει ούτε τις προηγούμενες ούτε τις επόμενες δραστηριότητες.

 $IF(i,j) = TE(j) - TL(i) - d(i,j)$ 

Για την επίλυση του Κομβικού Δικτύου θα πρέπει να ορίσουμε για δεύτερη φορά κάποιες από τις ίδιες έννοιες.

#### Ø **ΕΝΩΡΙΤΕΡΟΣ ΧΡΟΝΟΣ ΕΝΑΡΞΗΣ (early start ES)**

Ως ενωρίτερος χρόνος έναρξης μιας δραστηριότητας Κ ορίζεται ο μέγιστος από τους ενωρίτερους χρόνους πέρατος (EF) όλων των αμέσως προηγουμένων δραστηριοτήτων

 $ES(K) = max EF(i)$ 

Για κάθε αμέσως προηγούμενη δραστηριότητα j

## Ø **ΕΝΩΡΙΤΕΡΟΣ ΧΡΟΝΟΣ ΠΕΡΑΤΟΣ (early finish EF)**

Ως ενωρίτερος χρόνος πέρατος μιας δραστηριότητας Κ ορίζεται ως ο ενωρίτερος χρόνος έναρξης αυτής συν την διάρκειά της.

 $EF(K) = ES(K) + d(k)$ 

## Ø **ΒΡΑΔΥΤΕΡΟΣ ΧΡΟΝΟΣ ΠΕΡΑΤΟΣ (Late Finish LF)**

Ως βραδύτερος χρόνος πέρατος (LF) μιας δραστηριότητας Κ ορίζεται ως ο ελάχιστος από τους βραδύτερους χρόνους έναρξης όλων των αμέσως επόμενων δραστηριοτήτων

 $LF(K) = min LS(L)$ 

Για κάθε επόμενη δραστηριότητα L

#### Ø **ΒΡΑΔΥΤΕΡΟΣ ΧΡΟΝΟΣ ΕΝΑΡΞΗΣ (Late Start LS)**

Ως βραδύτερος χρόνος έναρξης μιας δραστηριότητας Κ ορίζεται ως ο βραδύτερος χρόνος πέρατος της δραστηριότητας Κ μείων την διάρκεια της δραστηριότητας Κ

 $LS(K) = LF(K) - d(K)$ 

#### Ø **ΟΛΙΚΟ ΧΡΟΝΙΚΟ ΠΕΡΙΘΩΡΙΟ (Total float TF)**

Τέλος ως ολικό χρονικό περιθώριο ορίζεται όπως και πριν

$$
TF(K) = LS(K) - ES(K) =
$$

$$
= LF(K) - EF(K)
$$

Με βάση την παραπάνω θεωρία ξεκινάμε τον χειρόγραφο υπολογισμό του κομβικού δικτύου. Μετά από τους υπολογισμούς καταλήγουμε στην ολοκλήρωση του παρακάτω πίνακα

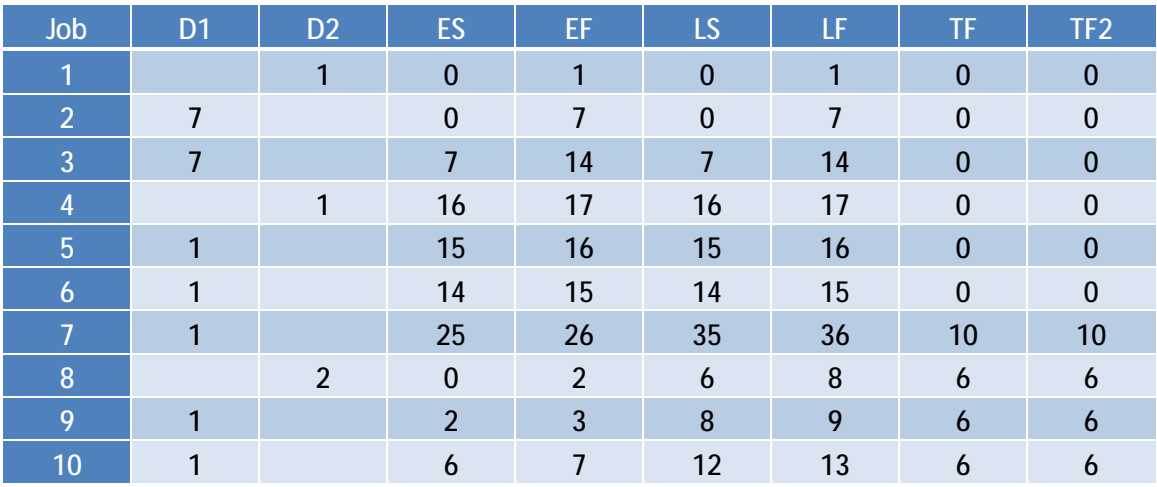

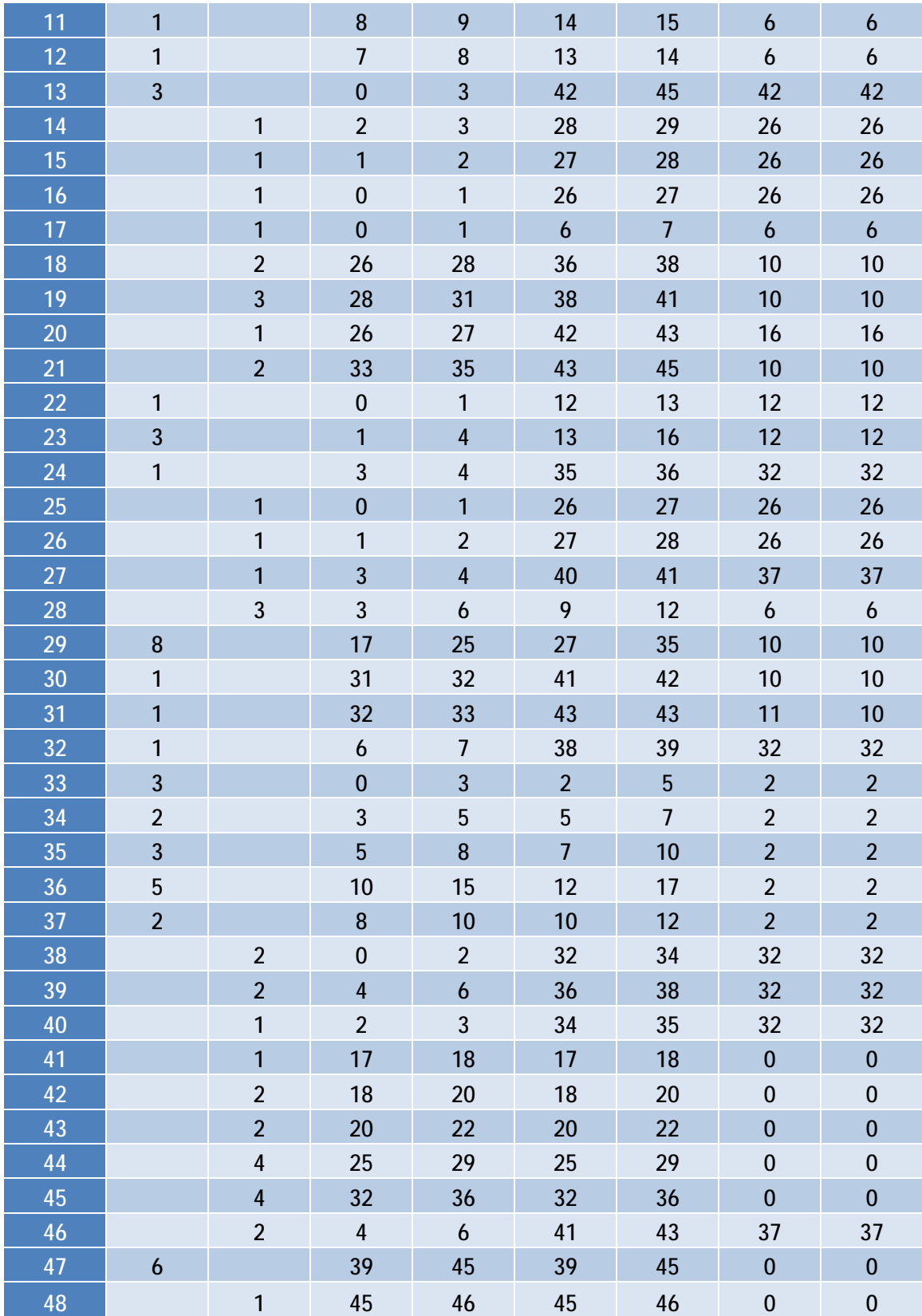

Έχοντας στα χέρια μας πλέον τον ολοκληρωμένο πίνακα μπορούμε να περάσουμε στον σχεδιασμό του διαγράμματος Gantt. Προσέχουμε πως όλες οι εργασίες που έχουν ως Ολικό περιθώριο 0 σημαίνει πως είναι κρίσιμες εργασίες των οποίων η οποιαδήποτε αλλαγή στην διάρκειά τους αλλά και στους χρόνους έναρξης και λήξης αυτών, θα επηρεάσουν την ολική διάρκεια του έργου.

Έχοντας στα χέρια μας το χρονοδιάγραμμα για την ολοκλήρωση του έργου σειρά έχει ο υπολογισμός του κόστους για την ολοκλήρωση αυτού. Το πρώτο βήμα για τον υπολογισμό είναι η εκτίμηση των πόρων, στην δική μας περίπτωση θα ασχοληθούμε με τα ημερομίσθια των εργατών που θα λάβουν μέρος στην ανακαίνιση αυτή. Μετά από υπολογισμού και έρευνα με τα αντίστοιχα συνεργεία καταλήξαμε στον παρακάτω πίνακα

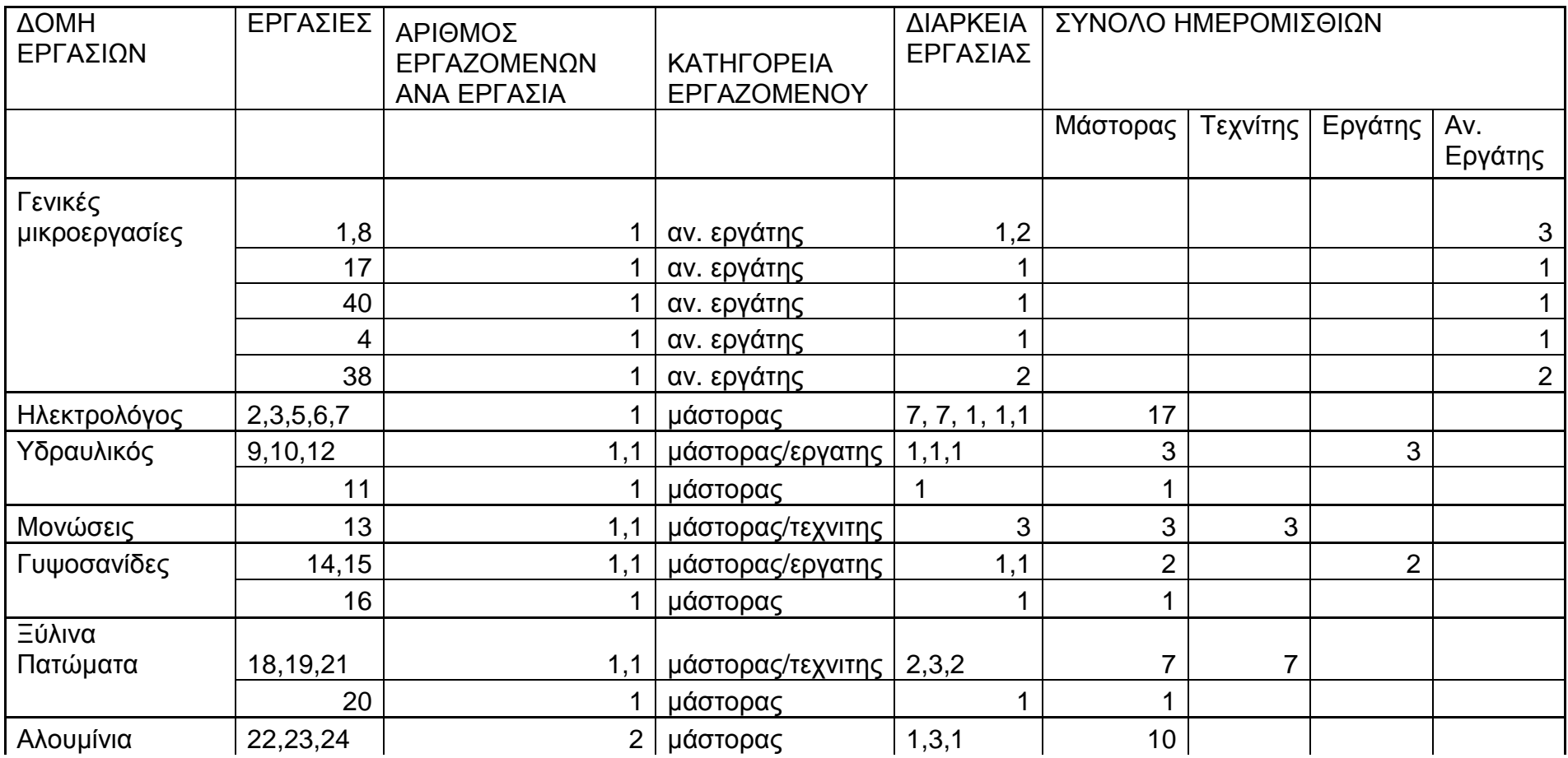

![](_page_43_Picture_749.jpeg)

Με τον τρόπο αυτό έχουμε τα συνολικά ημερομίσθια για την κάθε κατηγορία εργαζομένου και μπορούμε να υπολογίσουμε στο σύνολο τα έξοδα του έργου για τα ημερομίσθια αυτών.

Έτσι καταλήγουμε στο συμπέρασμα ότι θα απασχολήσουμε στο σύνολο τον μάστορα για 93 ημερομίσθια. Τον τεχνίτη για 66 ημερομίσθια, τον εργάτη για 41 ημερομίσθια καθώς και ανειδίκευτο εργάτη για 8 ημερομίσθια.

![](_page_44_Picture_267.jpeg)

Κατά συνέπεια μπορούμε να υπολογίσουμε και την διανομή των πόρων μας κατά την διάρκεια του έργου με το παρακάτω γράφημα έχοντας τον πλήρη έλεγχο του ποιος δουλεύει, πότε και σε συνδυασμό με το διάγραμμα Gantt το που.

![](_page_45_Figure_0.jpeg)

Στο επόμενο κεφάλαιο θα εξετάσουμε την λύση του έργου με την χρήση δύο διαφορετικών προγραμμάτων, του Microsoft Office Project και του Primavera της Oracle. Ξεκινώντας θα δούμε ξεχωριστά τα βασικά βήματα της χρήσης του κάθε προγράμματος.

## **Microsoft Office Project**

To Microsoft Office Project είναι ένα πρόγραμμα, φιλικό προς το χρήστη, σχεδιασμένο από την εταιρεία Microsoft. Η ίδια εταιρεία έχει σχεδιάσει και το ευρύτατα διαδεδομένο λειτουργικό συστημάτων υπολογιστή Windows. Λόγω της οικειότητας του χρήστη με προηγούμενα λειτουργικά της εταιρείας η επιφάνεια εργασίας του προγράμματος είναι γνώριμη προς αυτόν και ευκατανόητη.

Ξεκινώντας το πρόγραμμα μπαίνουμε κατευθείαν στην επιφάνεια εργασίας σχεδιασμού του έργου.

![](_page_46_Picture_338.jpeg)

Η οθόνη είναι χωρισμένη στα δύο, στα αριστερά μας υπάρχουν τα κελιά στα οποία θα μπουν οι περιγραφές των δραστηριοτήτων μαζί με τα στοιχεία τους (διάρκεια, σχέσεις διαδοχής κλπ) και στα αριστερά βρίσκεται σε εξέλιξη το διάγραμμα Gantt του έργου.

Πηγαίνοντας τον κέρσορα στην κεντρική πάνω μπάρα και πατώντας το Window μας ανοίγει η παρακάτω καρτέλα όπου επιλέγουμε το Split.

![](_page_47_Picture_78.jpeg)

Με την κίνηση αυτή χωρίζουμε την επιφάνεια εργασίας μας και στην οριζόντια διάσταση. Στο πάνω μέρος περιγράφεται το διάγραμμα Gantt και στο κάτω μέρος έχει ανοίξει το έντυπο εισαγωγής των στοιχείων και των δραστηριοτήτων.

![](_page_47_Picture_79.jpeg)

 Επιλέγοντας το αντίστοιχο κελί στην στήλη Task Name κατεβαίνουμε στην κάτω φόρμα και συμπληρώνουμε τα στοιχεία της δραστηριότητας, το όνομα (name), την διάρκεια (duration) και όσο μεγαλώνει η λίστα μας και αναπτύσσονται οι σχέσεις διαδοχής των δραστηριοτήτων περνάμε και αυτή την πληροφορία.

![](_page_48_Picture_163.jpeg)

Για να ορίζουμε τις σχέσεις διαδοχής πρώτα περνάμε όλες τις δραστηριότητες μέσα στο πρόγραμμα μαζί με την διάρκειά τους και μετά ανοίγουμε το παράθυρο Task information και συμπληρώνουμε τα στοιχεία στην καρτέλα Predecessors.

![](_page_48_Picture_164.jpeg)

![](_page_49_Picture_78.jpeg)

Αντίστοιχα την ίδια διαδικασία μπορούμε να την κάνουμε και από την φόρμα εισαγωγής στο κάτω μέρος της επιφάνειας εργασίας μας στην στήλη Predecessor name , (στήλη προηγούμενης δραστηριότητας) πατώντας το βελάκι επιλέγουμε την προηγούμενη δραστηριότητα.

![](_page_49_Picture_79.jpeg)

Στην στήλη Type επιλέγουμε τον τύπο σχέσης διαδοχής που έχει η δραστηριότητα (SS, FS, FF, SF) και με την στήλη Lag μπορούμε να ορίσουμε την καθυστέρηση ή την νωρίτερο έναρξη μιας δραστηριότητας σε συνδυασμό με την σχέση διαδοχής της.

Αυτό φαίνεται χαρακτηριστικά με την δραστηριότητα 44 που έχει σχέση διαδοχής με την 43 FS (+3). Δηλαδή η δραστηριότητα 44 ξεκινάει με 3 μέρες καθυστέρηση από το τέλος της δραστηριότητας 43.

![](_page_50_Picture_210.jpeg)

Με την εισαγωγή των στοιχείων το πρόγραμμα ταυτόχρονα μας παρέχει την δυνατότητα να παρακολουθούμε την εξέλιξη του διαγράμματος Gantt , του κομβικού δικτύου καθώς και πολλών άλλων επιλογών με τον εξής τρόπο:

![](_page_51_Picture_29.jpeg)

## Επιλέγοντας το View από την κεντρική μπάρα

## Επιλέγουμε το View bar

![](_page_51_Picture_30.jpeg)

Στα αριστερά της επιφάνειας εργασίας μας, εμφανίζεται η παρακάτω μπάρα

![](_page_52_Picture_1.jpeg)

Η μπάρα αυτή μας δίνει την δυνατότητα να αλλάξουμε εύκολα και γρήγορα στην επιφάνεια εργασίας μας από το ένα διάγραμμα στο άλλο. Π.χ.

Επιλέγοντας το εικονίδιο Gantt Chart, το πρόγραμμα ανοίγει το αντίστοιχο διάγραμμα.

![](_page_53_Picture_64.jpeg)

Στο κάτω μέρος της μπάρας, στην επιλογή more views, μας δίνεται η δυνατότητα να επιλέξουμε και άλλα διαγράμματα που δεν είναι άμεσα πάνω στην επιφάνεια εργασίας μας.

![](_page_53_Picture_65.jpeg)

#### **Μέθοδος PERT**

Όταν υπολογίζουμε την διάρκεια κάθε δραστηριότητας με την βοήθεια της μεθόδου Pert , έχουμε στο μυαλό μας τρεις τιμές. Την καλύτερη δυνατή διάρκεια, την αναμενόμενη, καθώς και την χειρότερη δυνατή διάρκεια. Το πρόγραμμα μας δίνει την δυνατότητα επίλυσης του έργου και για τις τρεις αυτές επιλογές με τον εξής τρόπο.

Πηγαίνουμε στην επιλογή View

![](_page_54_Picture_123.jpeg)

## Και επιλέγουμε Toolbars

![](_page_55_Picture_29.jpeg)

## Στην καρτέλα που εμφανίζεται δίπλα επιλέγουμε Pert analysis

![](_page_55_Picture_30.jpeg)

Με αυτή την επιλογή εμφανίζεται πάνω αριστερά η παρακάτω μπάρα

![](_page_56_Picture_35.jpeg)

## Επιλέγουμε Pert entry sheet

![](_page_56_Picture_36.jpeg)

Και σε αυτή τη σελίδα εισάγουμε τις τιμές για την διάρκεια της κάθε δραστηριότητας

![](_page_57_Picture_171.jpeg)

Ως Duration ορίζεται η διάρκεια που θα υπολογιστεί από το πρόγραμμα για την ολοκλήρωση της κάθε εργασίας, με βάση των στοιχείων που θα συμπληρώσουμε στις παρακάτω στήλες. Optimistic Dur. , ορίζεται ο καλύτερος δυνατός χρόνος για την ολοκλήρωση μιας εργασίας. Expected Dur. Ορίζεται ο χρόνος που πιστεύουμε ότι θα διαρκέσει μια εργασία, και τέλος Pessimistic Dur. ορίζεται ο χειρότερος δυνατός χρόνος για την ολοκλήρωση μιας εργασίας.

Αφού εισάγουμε τις αντίστοιχες τιμές στον πίνακα επιλέγουμε Calculate PERT

![](_page_58_Picture_117.jpeg)

Με την εισαγωγή των στοιχείων και τον υπολογισμό από το πρόγραμμα η στήλη με την διάρκεια των εργασιών αλλάζει και μας δίνει ένα μέσο όρο ανάμεσα στην καλύτερη, χειρότερη και αναμενόμενη διάρκεια

Επιλέγοντας πάλι από την κεντρική μπάρα το Tools και μετά Options

![](_page_58_Picture_118.jpeg)

![](_page_59_Picture_86.jpeg)

Στην καρτέλα View επιλέγουμε το κουτί show project summary task

Τώρα έχουμε την δυνατότητα να δούμε και τις τρεις λύσεις του έργου, την καλύτερη, την χειρότερη και την αναμενόμενη. Για να δούμε τις λύσεις αυτές πηγαίνουμε κάτω αριστερά στο More views

![](_page_60_Picture_33.jpeg)

Επιλέγουμε μια από τις λύσεις που θέλουμε να μελετήσουμε και επιλέγουμε Apply

![](_page_60_Picture_34.jpeg)

![](_page_61_Picture_113.jpeg)

Το πρόγραμμα μας δίνει το Optimistic Gantt με τις αντίστοιχες τιμές.

Στην συνέχεια θα πρέπει να περάσουμε τους πόρους του έργου στο πρόγραμμα. Αυτό γίνεται πάλι από την φόρμα εισαγωγής δραστηριοτήτων στο τμήμα resource name , όνομα των πόρων. Πατώντας δύο φορές πάνω στην στήλη μας εμφανίζεται η παρακάτω οθόνη.

![](_page_61_Picture_114.jpeg)

Αντίστοιχα στην πρώτη καρτέλα (General) περνάμε τις βασικές πληροφορίες για τους πόρους, όνομα, αρχικά, πληροφορίες επικοινωνίας κλπ.

![](_page_62_Picture_322.jpeg)

 Στην δεύτερη καρτέλα Cost (κόστος) περνάμε το κόστος του πόρου. Μπορεί να είμαι ημερομίσθιο, μισθός βάση με την ώρα, κόστος υλικών , υπερωρίες κλπ.

Στην καρτέλα Notes (σημειώσεις μπορούμε να καταγράψουμε σχόλια για τον συγκεκριμένο πόρο.

Έχοντας περάσει όλα μας τα στοιχεία μέσα στο πρόγραμμα έχουμε πλέον έτοιμη την λύση του έργου μας είτε σαν κομβικό είτε σαν διάγραμμα Gantt μαζί με τον νωρίτερο και αργότερο χρόνο έναρξης και λήξης του έργου, το ολικό περιθώριο και οποιαδήποτε άλλη μεταβλητή που θα είχαμε υπολογίσει χειρόγραφα. Το πρόγραμμα έχει υπολογίσει την κρίσιμη διαδρομή και με τα στοιχεία των πόρων που του έχουμε δώσει διαθέτει την επιλογή να μοιράσει καλύτερα τους πόρους (leveling) αλλάζοντας την διάρκεια μερικών μη κρίσιμων δραστηριοτήτων. Η κρίσιμη διαδρομή του έργου και άρα η συνολική του διάρκεια παραμένει η ίδια.

# **ΕΠΙΛΥΣΗ ΤΟΥ ΕΡΓΟΥ ΜΕ ΤΗΝ ΧΡΗΣΗ ΤΟΥ Microsoft Office**

## **Project**

Σε αυτή την καρτέλα έχουμε την παρουσίαση όλων των στοιχείων του

εργου.

![](_page_63_Picture_58.jpeg)

![](_page_64_Figure_0.jpeg)

![](_page_64_Figure_1.jpeg)

![](_page_65_Figure_0.jpeg)

Ακολουθεί η λύση του κομβικού δικτύου του έργου.

![](_page_66_Figure_0.jpeg)

![](_page_67_Figure_0.jpeg)

![](_page_68_Figure_0.jpeg)

# Με την μέθοδο ανάλυσης PERT έχουμε τον παρακάτω πίνακα με διάρκειες του έργου.

![](_page_69_Picture_38.jpeg)

Page 1

![](_page_69_Picture_39.jpeg)

## **Primavera Project management**

Κατά την έναρξη του προγράμματος μας εμφανίζεται η παρακάτω οθόνη

![](_page_70_Picture_2.jpeg)

Επιλέγουμε το Project και συνεχίζουμε μπαίνοντας στην επιφάνεια εργασίας του προγράμματος όπου μας εμφανίζονται τα έργα που έχουμε σε εξέλιξη.

![](_page_70_Picture_94.jpeg)

![](_page_71_Picture_55.jpeg)

Επιλέγοντας File και μετά New ξεκινάμε την ανάθεση νέου προγράμματος

Και ακολουθούμε τις οδηγίες του προγράμματος για να ορίσουμε τις παραμέτρους του έργου.

![](_page_71_Picture_56.jpeg)
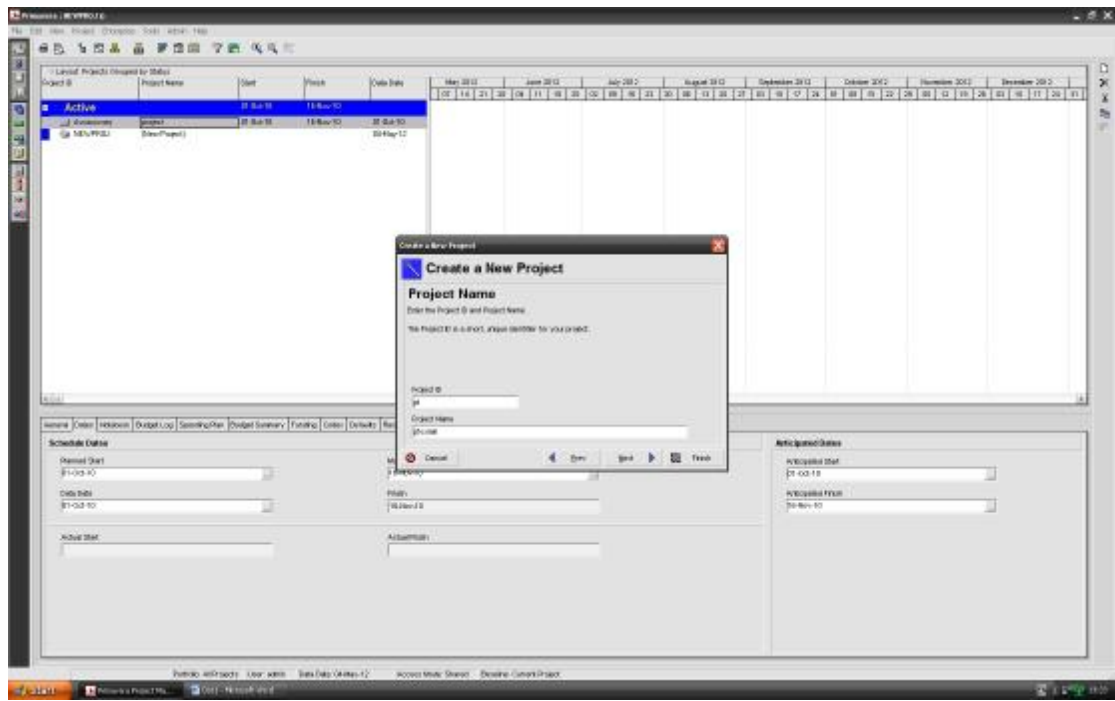

Ορίζουμε το όνομα του έργου στο πεδίο που μας ορίζει το πρόγραμμα

Στην επόμενη οθόνη ορίζουμε την διάρκεια του έργου, δηλαδή τις ημερομηνίες μέσα στις οποίες θέλουμε να ολοκληρωθεί το έργο.

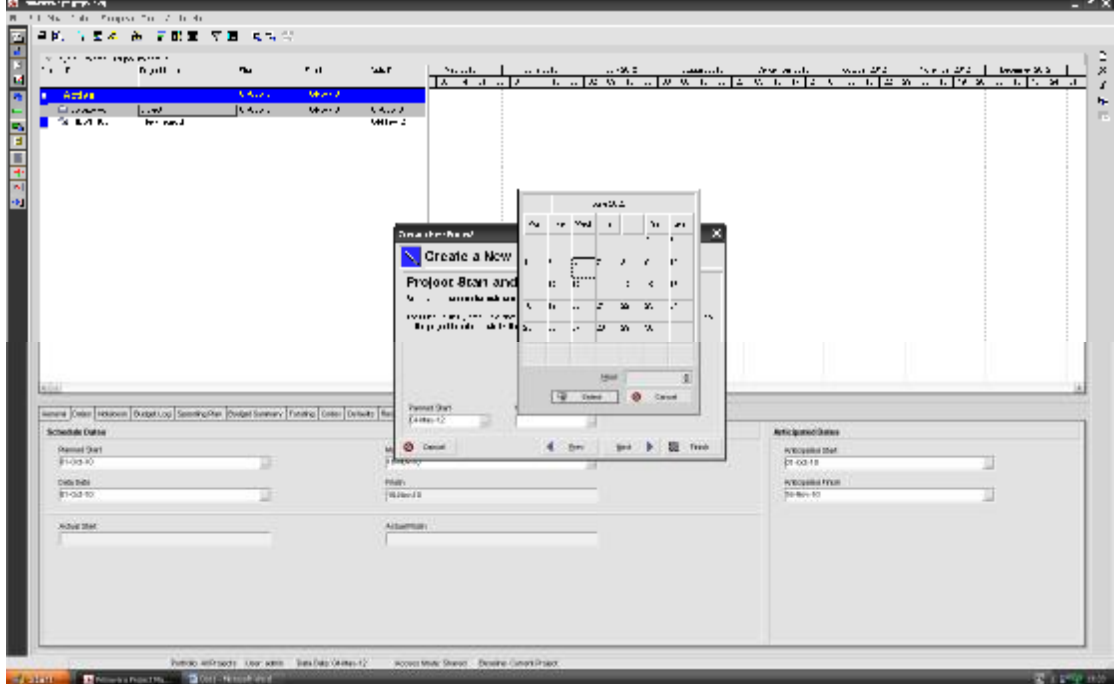

Ορίζουμε τις μονάδες του έργου

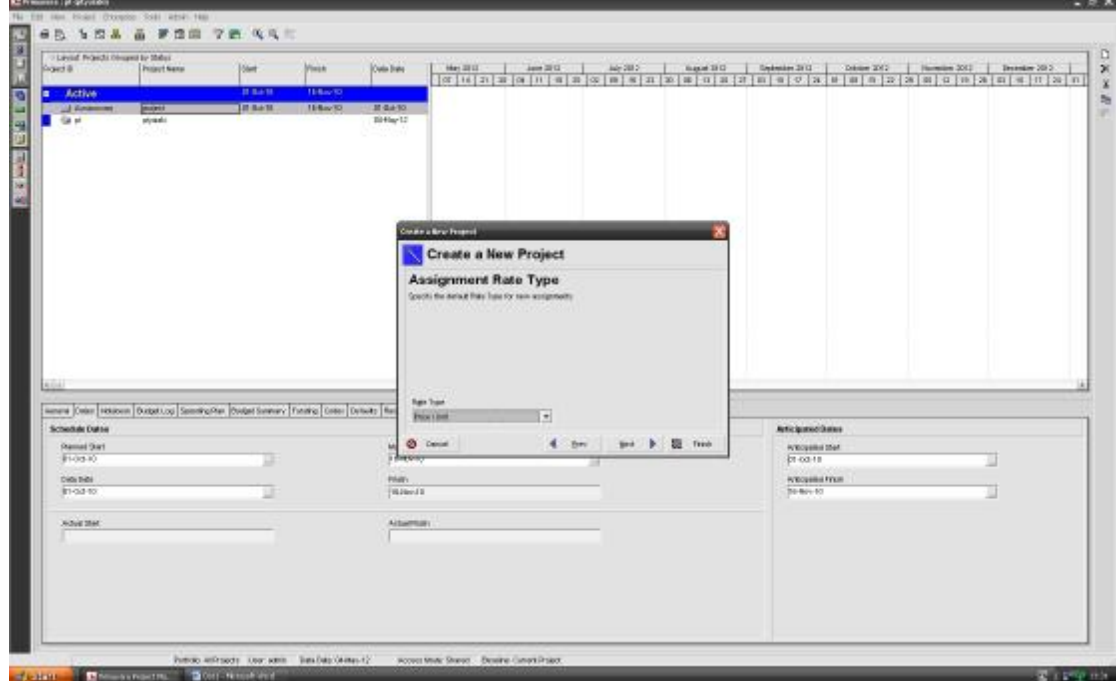

Ορίζουμε την μεθοδολογία που θα ακολουθήσουμε

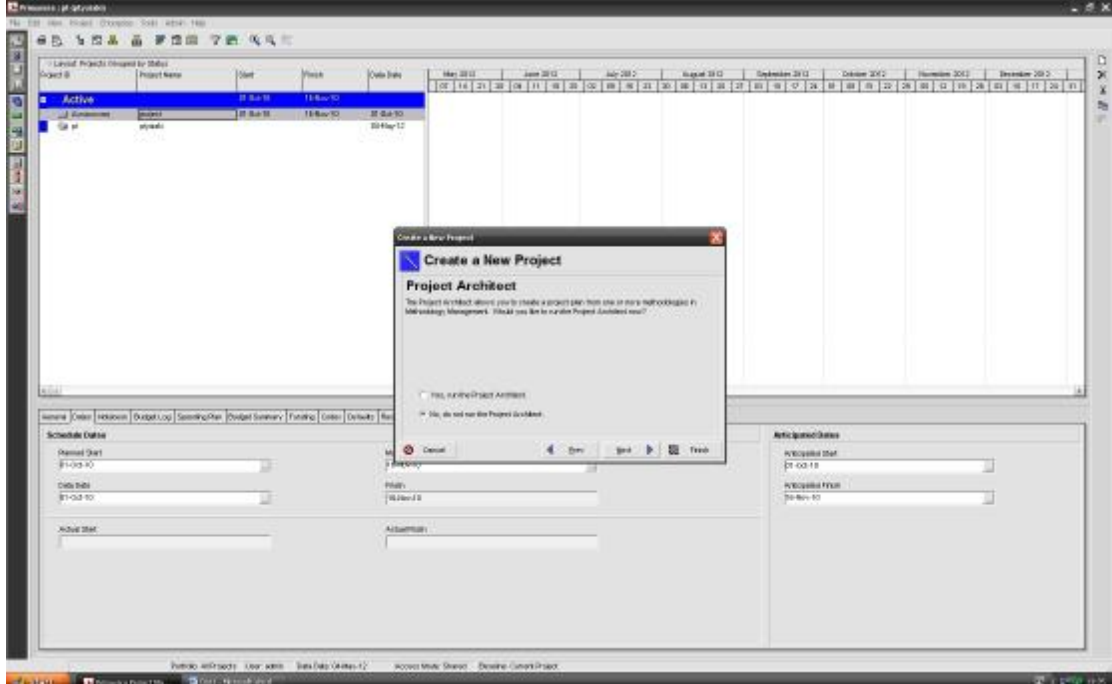

Και πλέον έχουμε ορίσει όλες τις παραμέτρους για την εισαγωγή των δραστηριοτήτων.

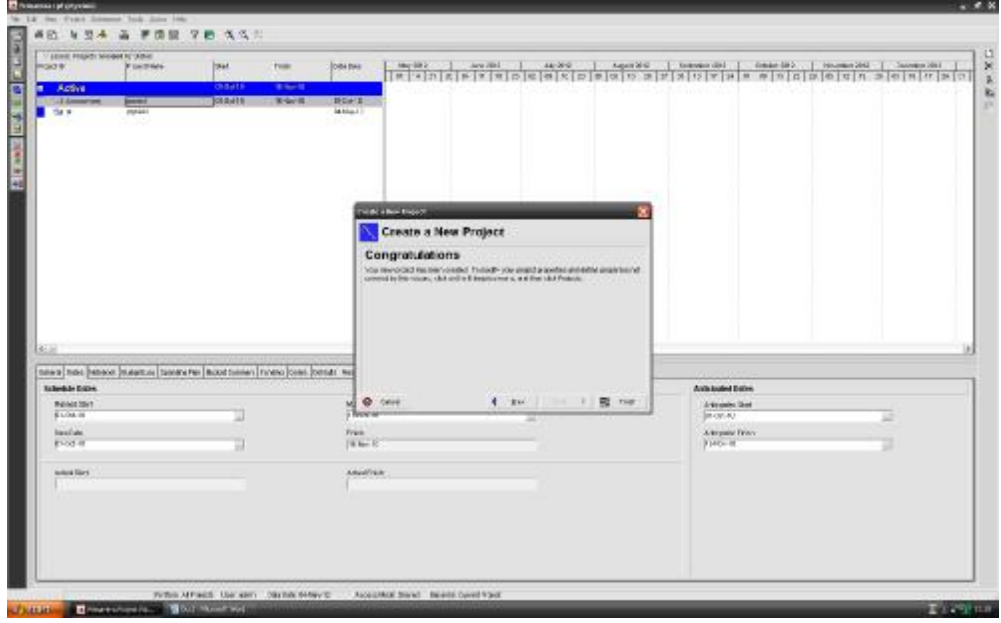

Από αυτό το σημείο και μετά η φιλοσοφία του προγράμματος είναι αντίστοιχη με το Microsoft Office Project. Η επιφάνεια εργασίας μας είναι χωρισμένη κάθετα και στο αριστερό χέρι έχουμε την εισαγωγή των δραστηριοτήτων ενώ στο δεξί έχουμε τα διαγράμματα (Gantt, κομβικό ή ότι άλλο έχουμε επιλέξει).

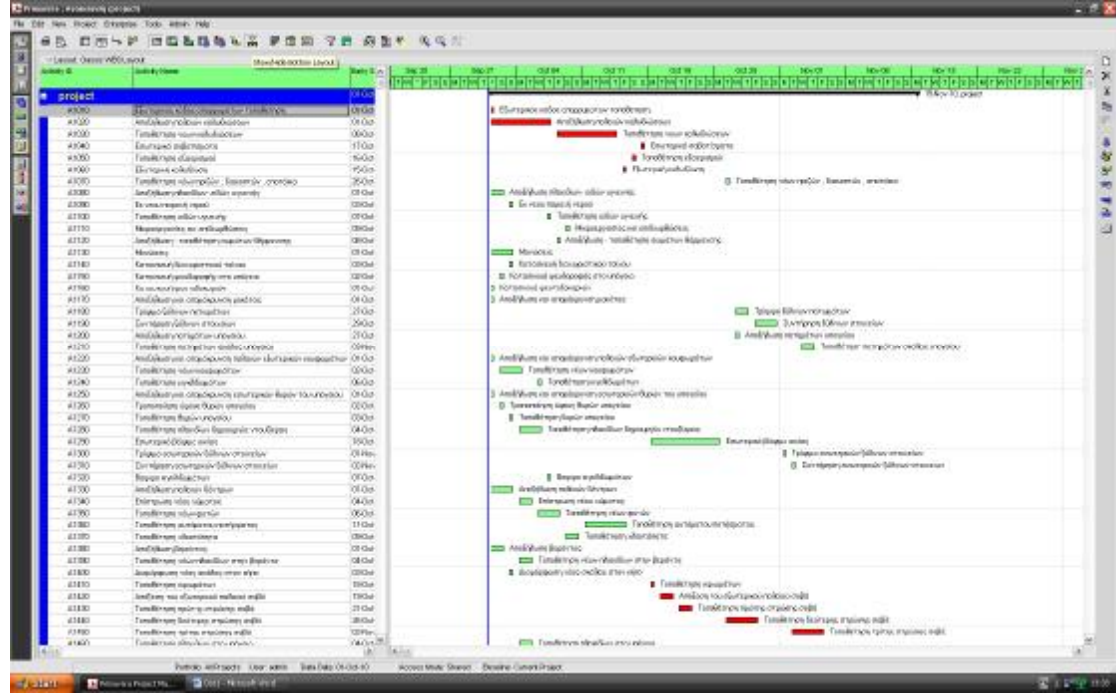

Πατώντας το πλήκτρο show/hide bottom layout χωρίζεται η επιφάνεια εργασίας μας και οριζόντια, παρέχοντας μας τον χώρο όπου θα εισάγουμε τα δεδομένα των δραστηριοτήτων μας.

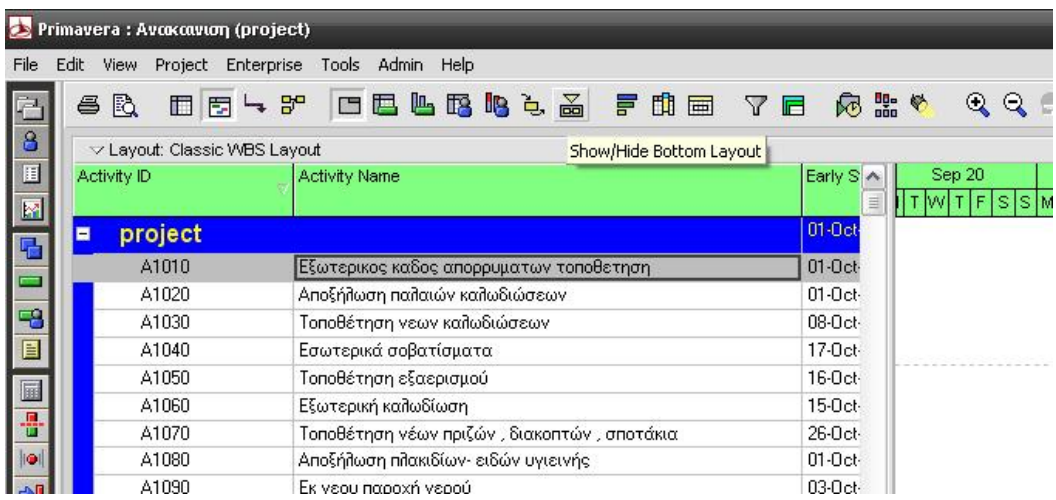

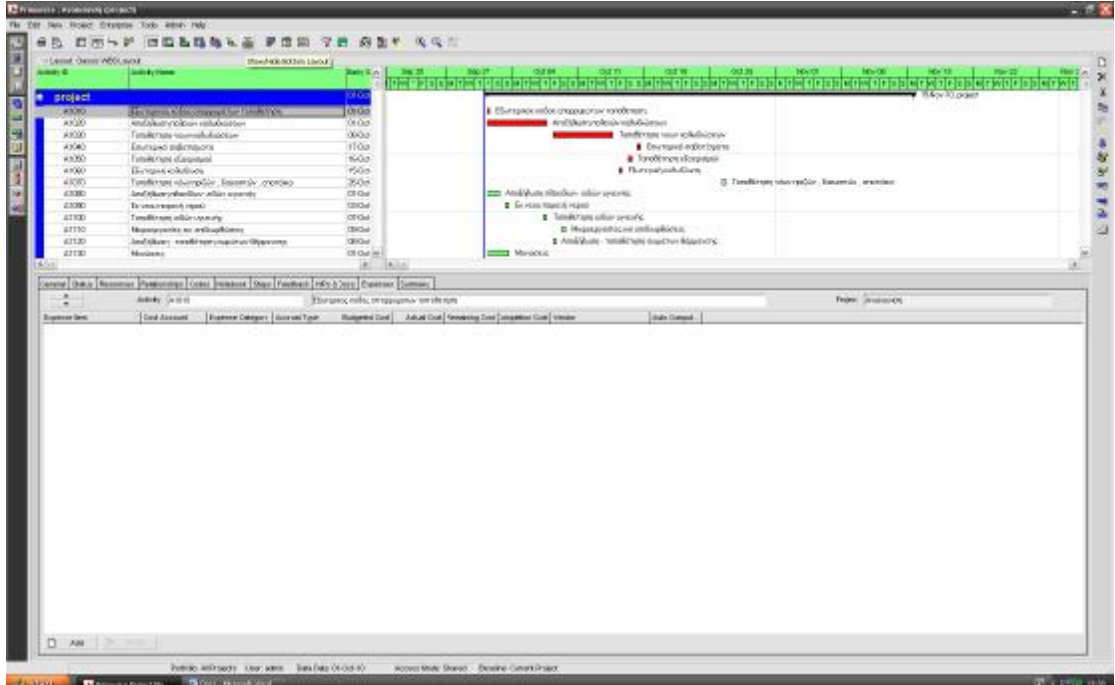

Για να εισάγουμε μια νέα δραστηριότητα στο Primavera πρέπει να πάμε πάνω αριστερά και να επιλέξουμε το κουμπί Add για να ανοίξει ο οδηγός εισαγωγής των δραστηριοτήτων.

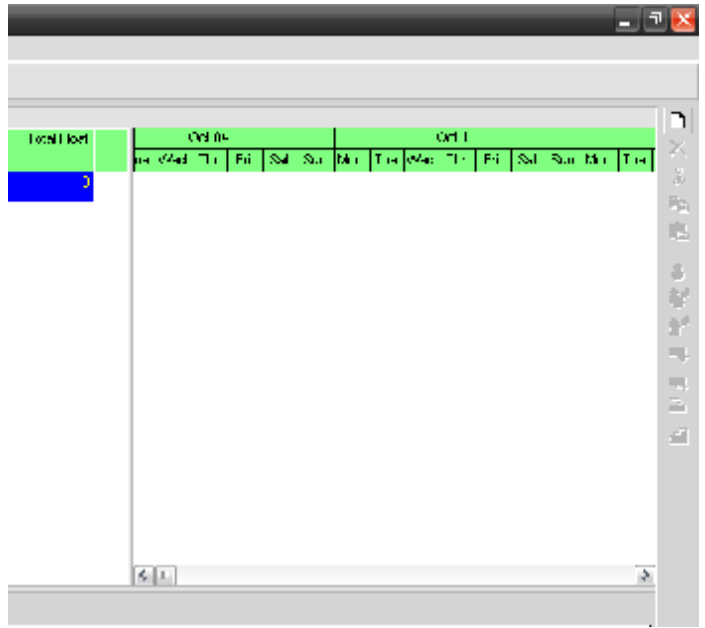

Ακολουθώντας τις οδηγίες εισάγουμε κατευθείαν όλα τα στοιχεία που γνωρίζουμε για την συγκεκριμένη δραστηριότητα.

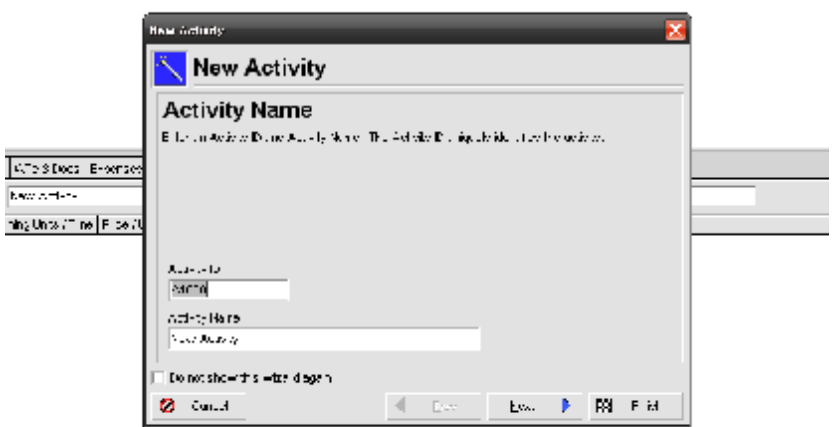

Μπορούμε να επεξεργαστούμε τα στοιχεία της δραστηριότητας από τις καρτέλες στο κάτω μέρος της οθόνης. Π.χ. να αλλάξουμε την διάρκεια της δραστηριότητας.

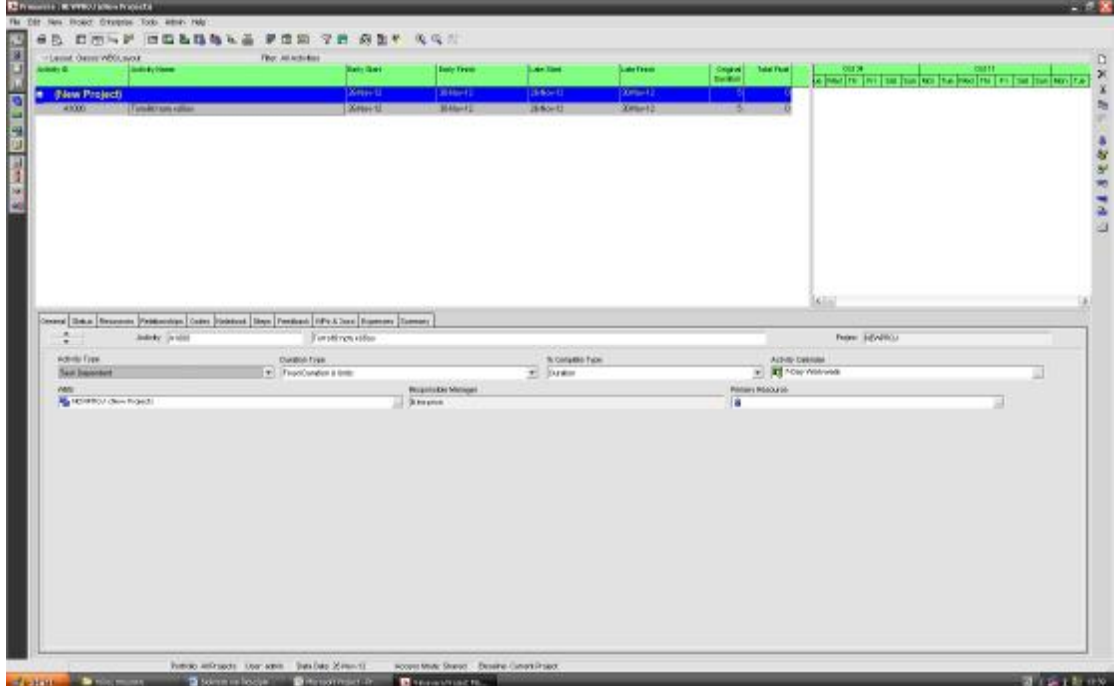

Επιλέγοντας την καρτέλα status μπορούμε να αλλάξουμε την διάρκεια της δραστηριότητας.

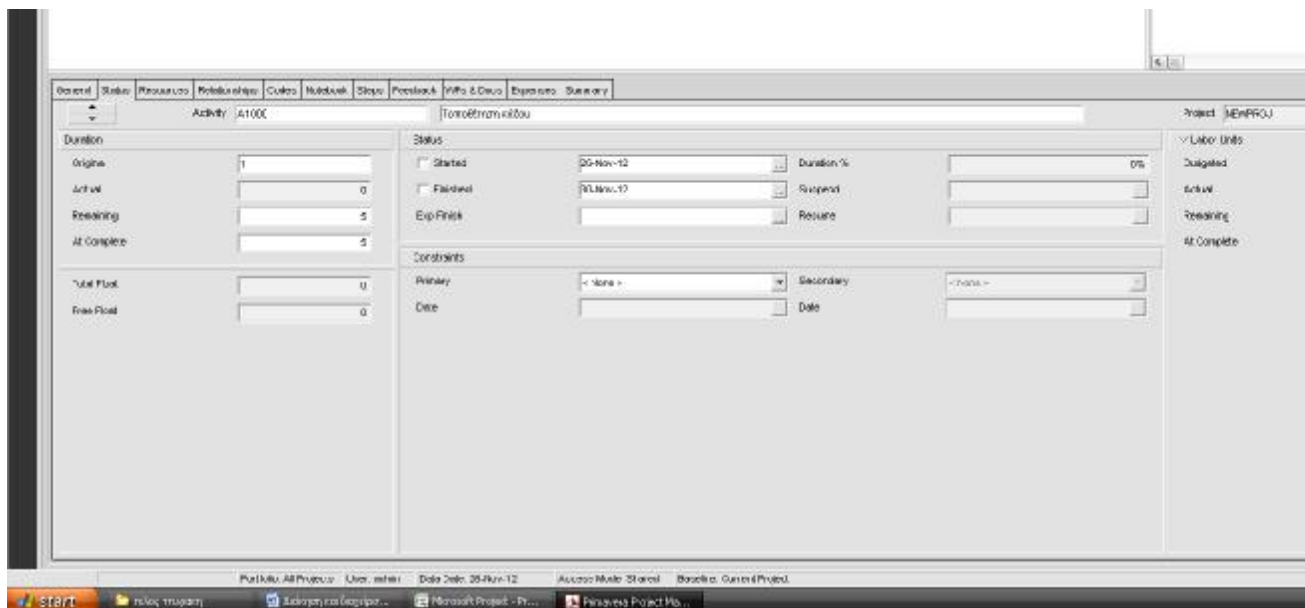

Εισάγωντας και εδώ όλες τις δραστηριότητες ,με τις διάρκειες τους, πηγαίνοντας στην καρτέλα relationships μπορούμε να διαμορφώσουμε τις σχέσεις διαδοχής.

Επιλέγοντας την εντολή assing κάτω αριστερά στην στήλη των predecessors μπορούμε να ορίσουμε δραστηριότητες που προηγούντε της δραστηριότητας που έχουμε επιλέξει.

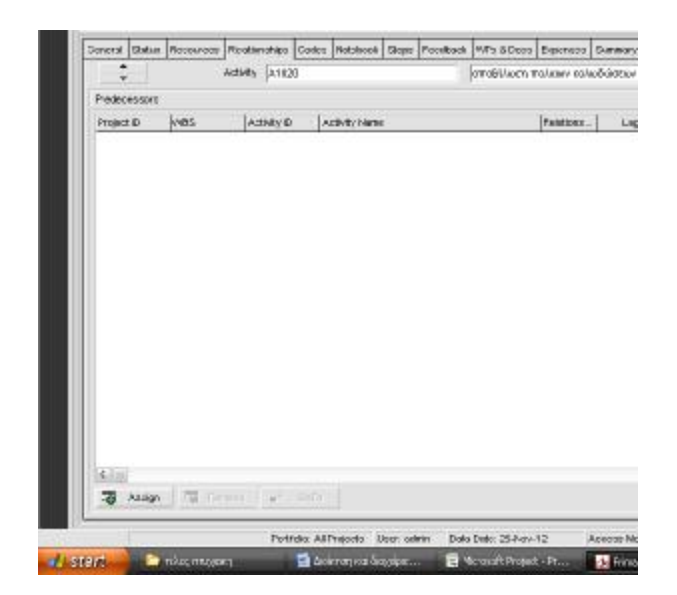

Με την εντολή Assing μας ανοίγει το αντίστοιχο παράθυρο όπου επιλέγουμε δραστηρίοτητα.

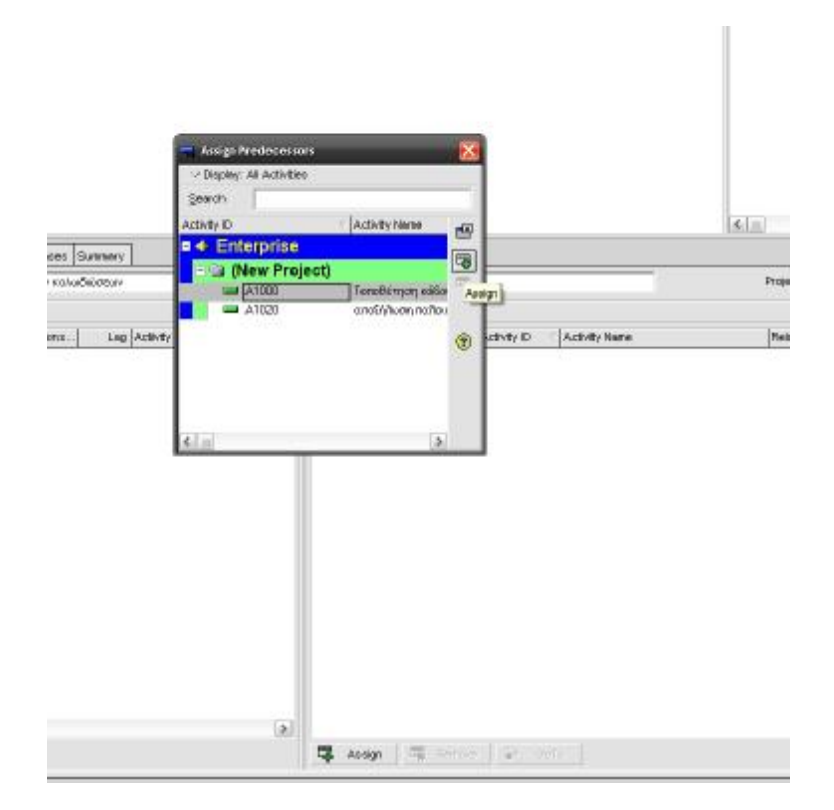

Τώρα στο παράθυρο των Predecessors μας έχει εμφανιστεί η δραστηριότητα που επιλέξαμε και ορίζουμε την σχέση διαδοχής της.

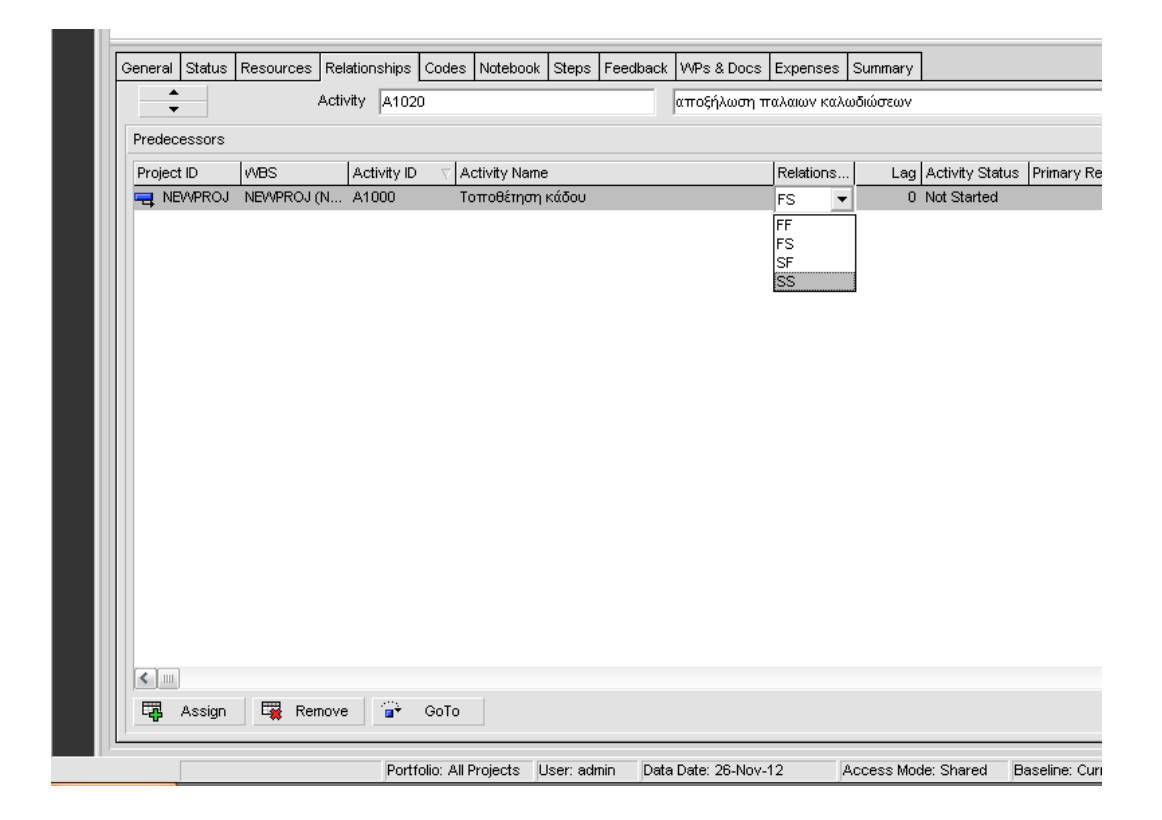

Σε οποιαδήποτε φάση του σχεδιασμού μέσα στο πρόγραμμα έχουμε την δυνατότητα να εναλλάσουμε την επιφάνεια εργασίας μας, ανάμεσα στα στοιχεία που εισάγουμε, στο διάγραμμα Gantt, στο κομβικό δύκτιο κ.λ.π.

Αυτό γίνεται από την μπάρα εργασιών στο πάνω μέρος της επιφάνειας εργασία μας

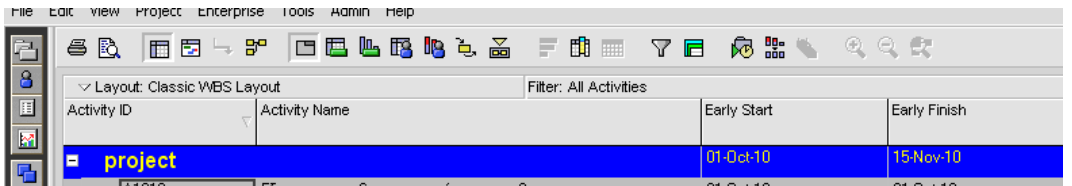

Επιλέγοντας κάθε φορά το τι θέλουμε να δούμε, π.χ. αν θέλουμε να δούμε την φόρμα των στοιχείων που έχουμε εισάγει επιλέγουμε Activity Table

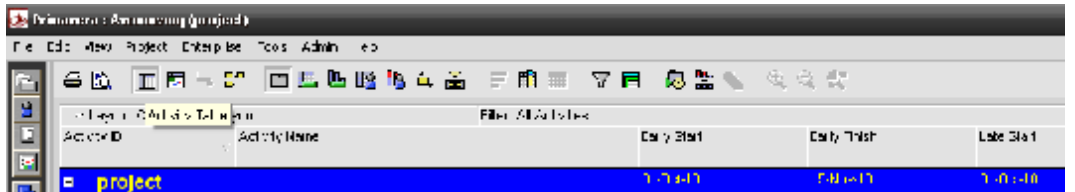

Δίπλα ακριβώς βρίσκεται η εντολή για το διάγραμμα Gantt.

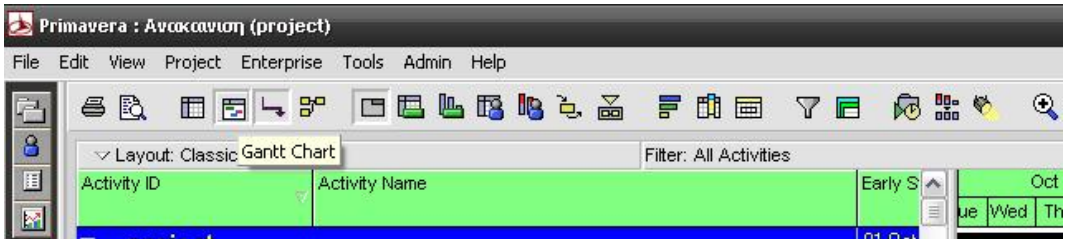

Όπως επίσης και για το κομβικό δίκτυο (activity network).

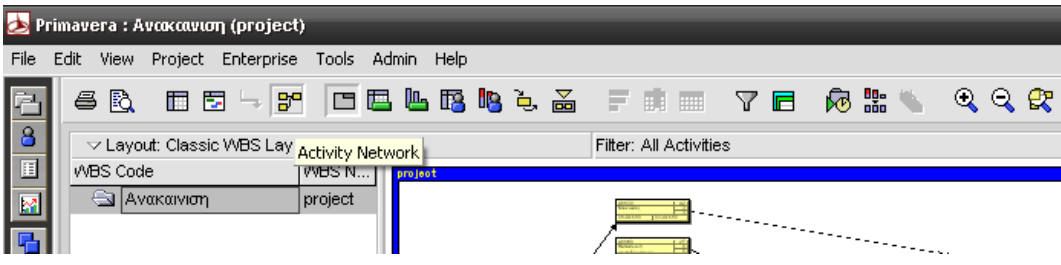

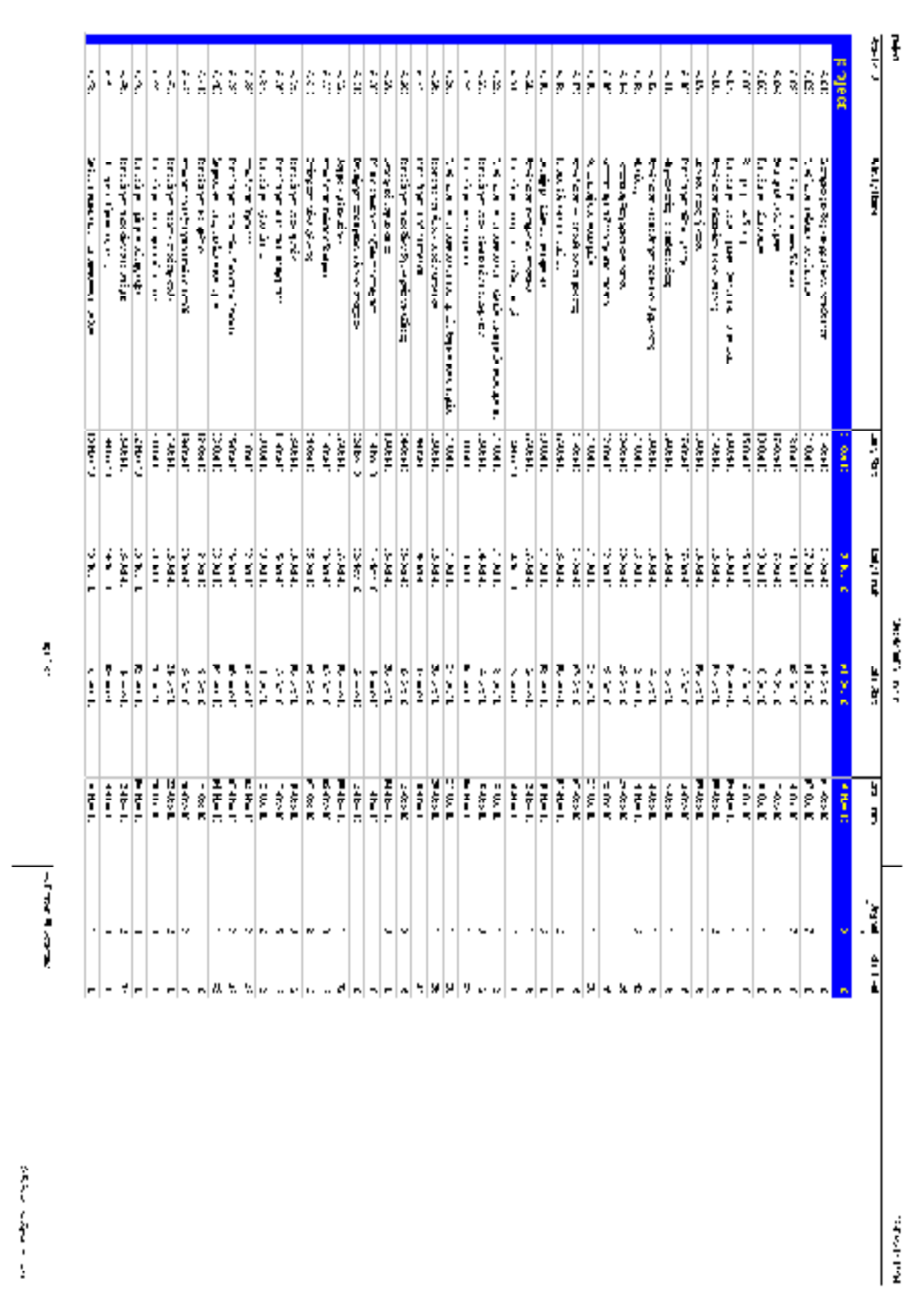

# **Επίλυση του έργου με την χρήση του Primavera**

## Ακολουθεί το διάγραμμα Gantt

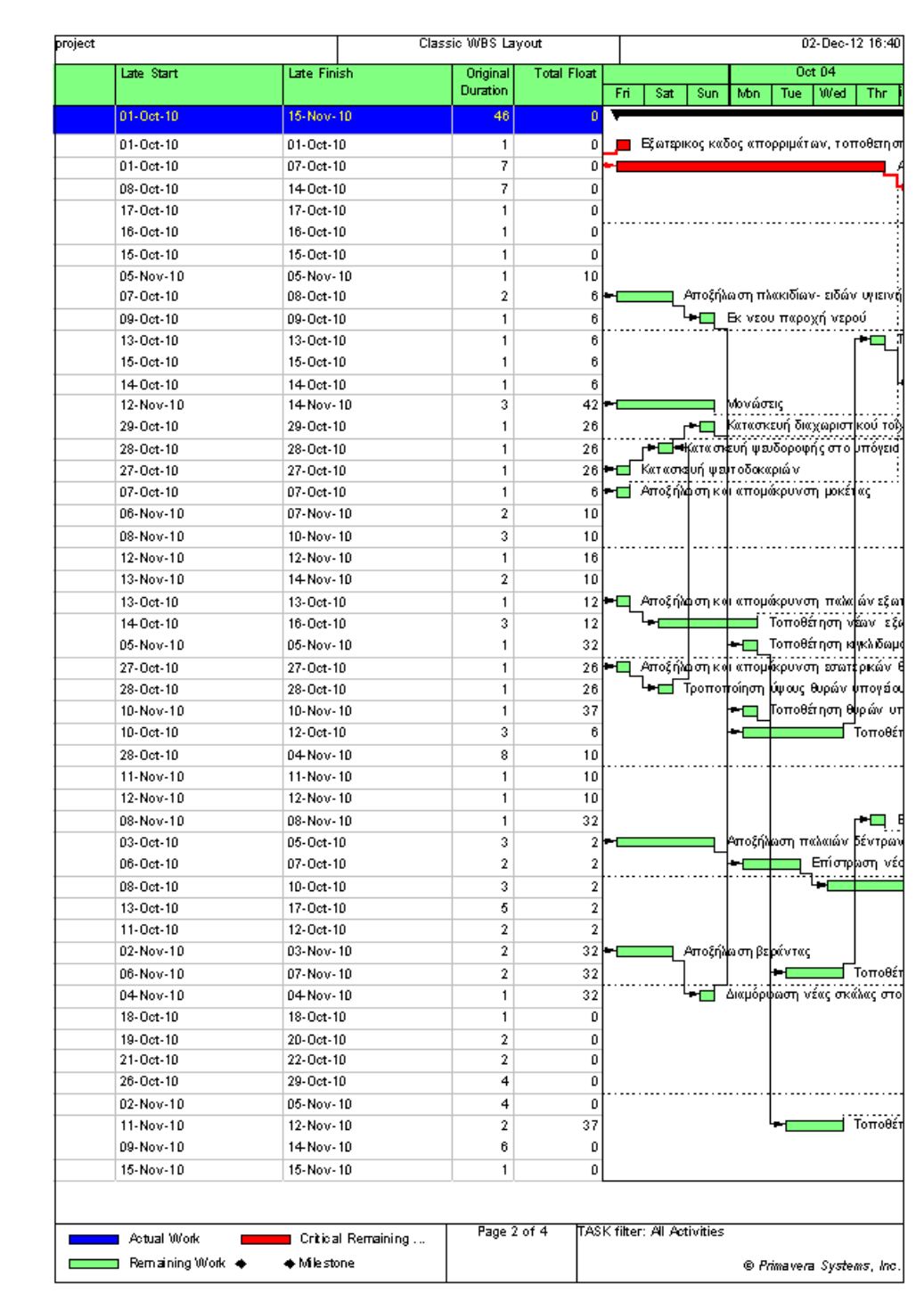

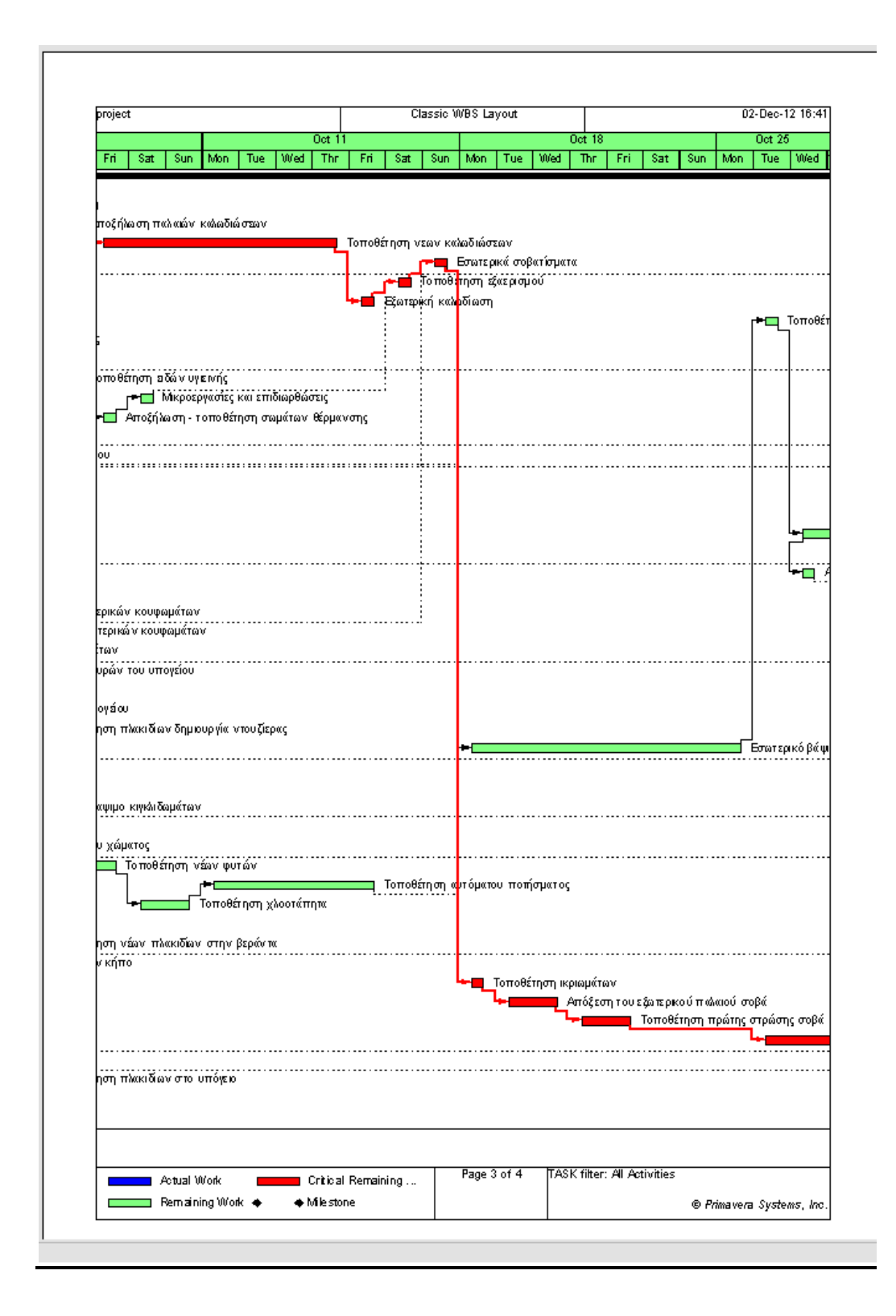

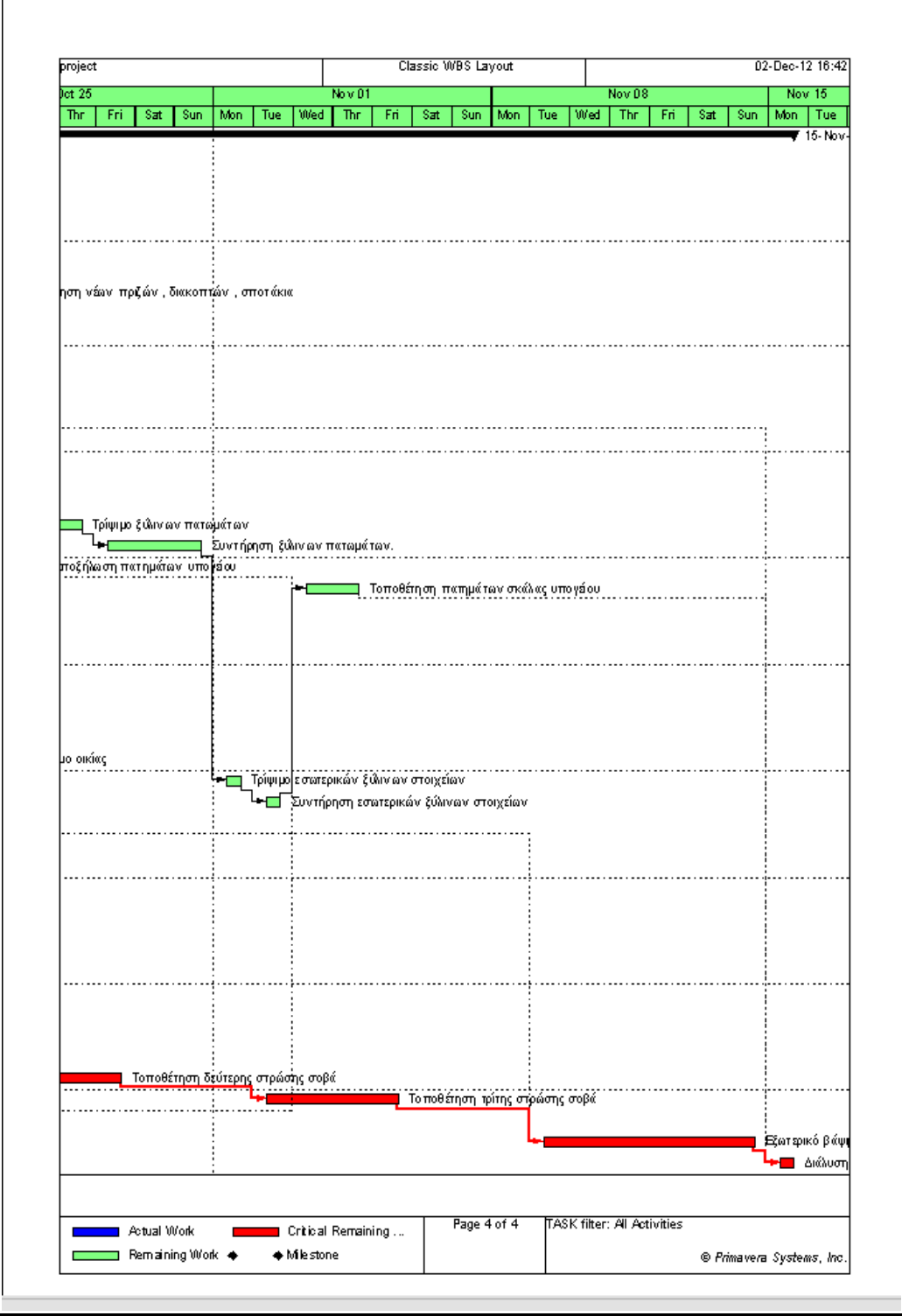

#### Ακολουθεί το κομβικό δίκτυο

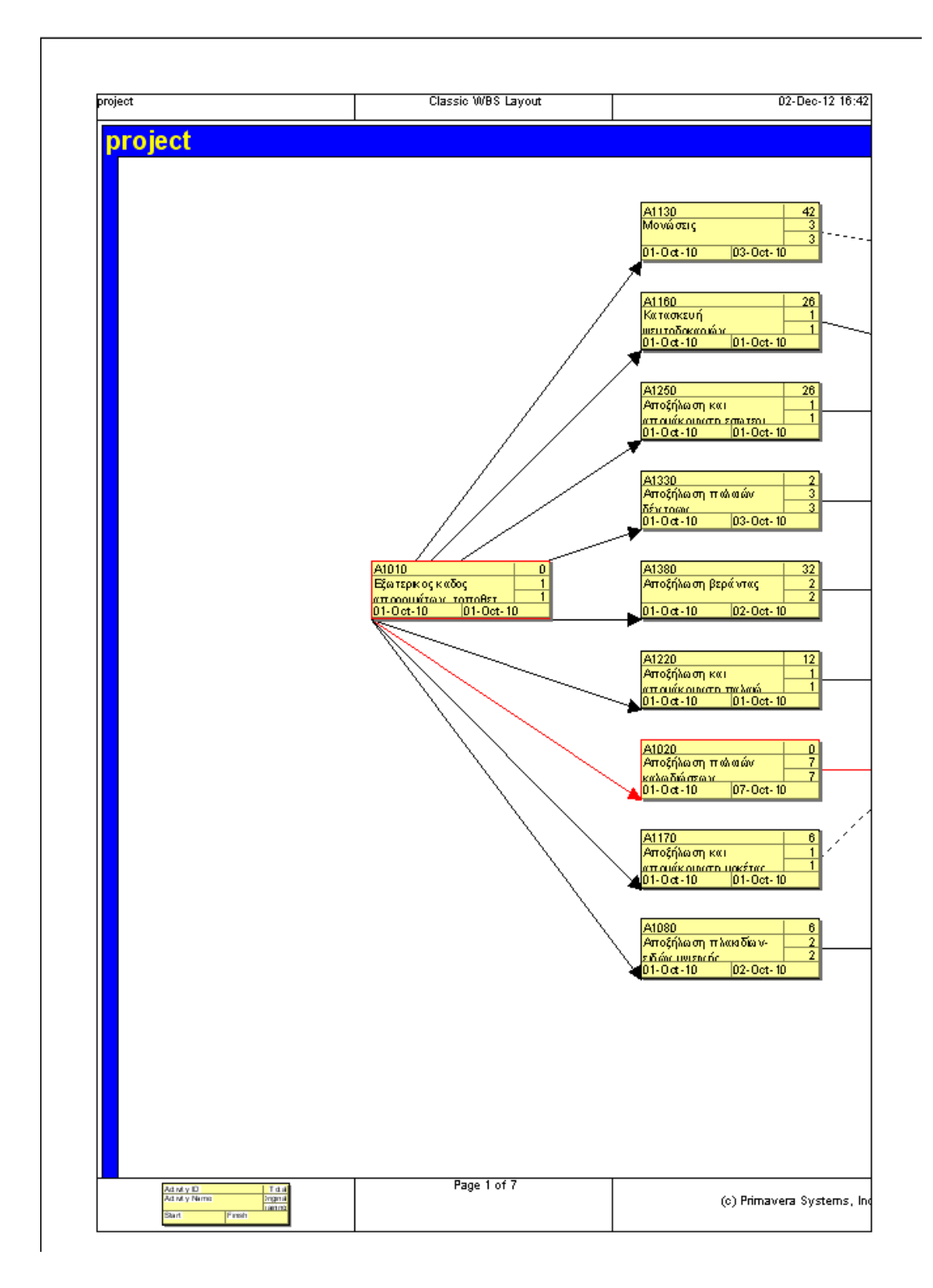

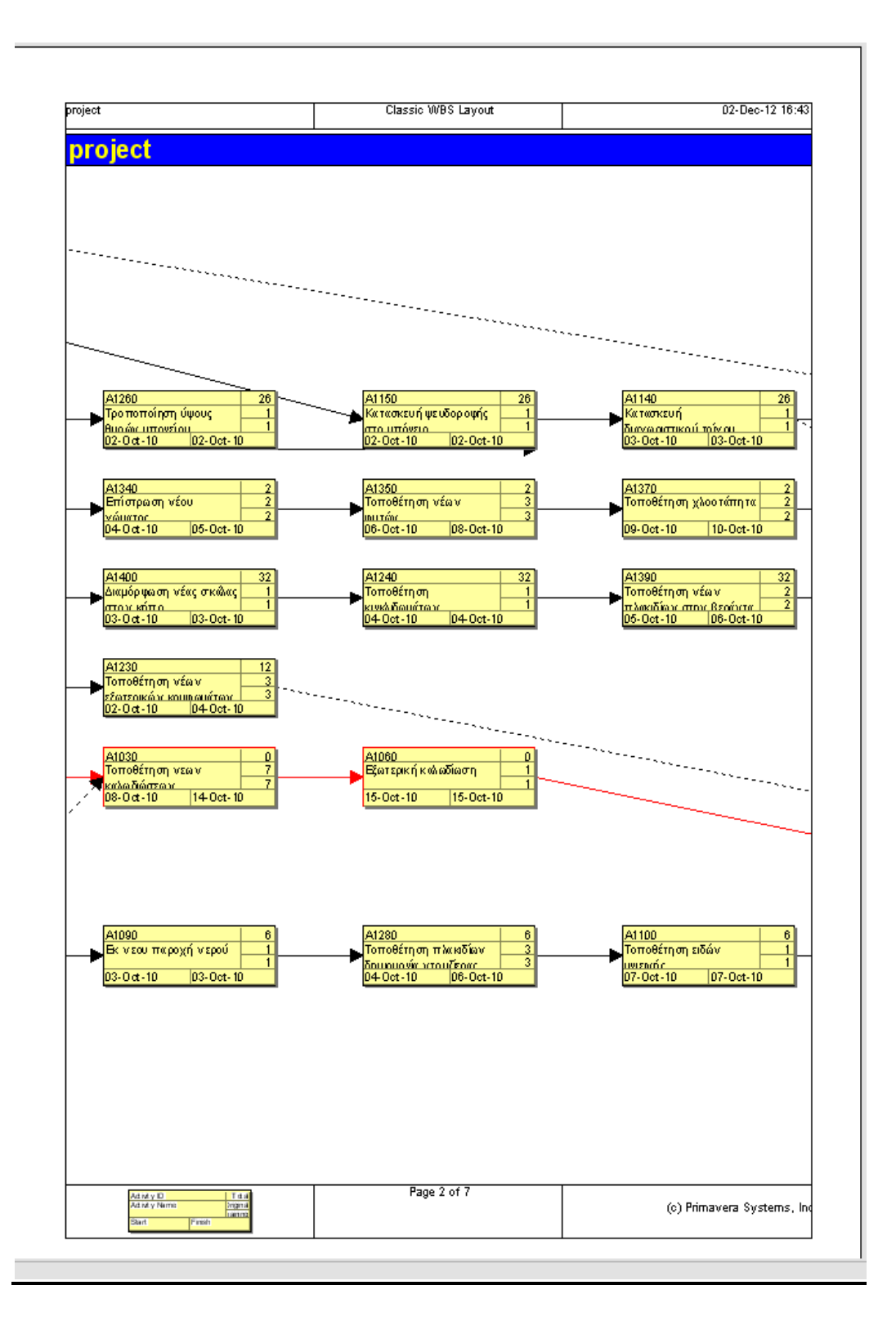

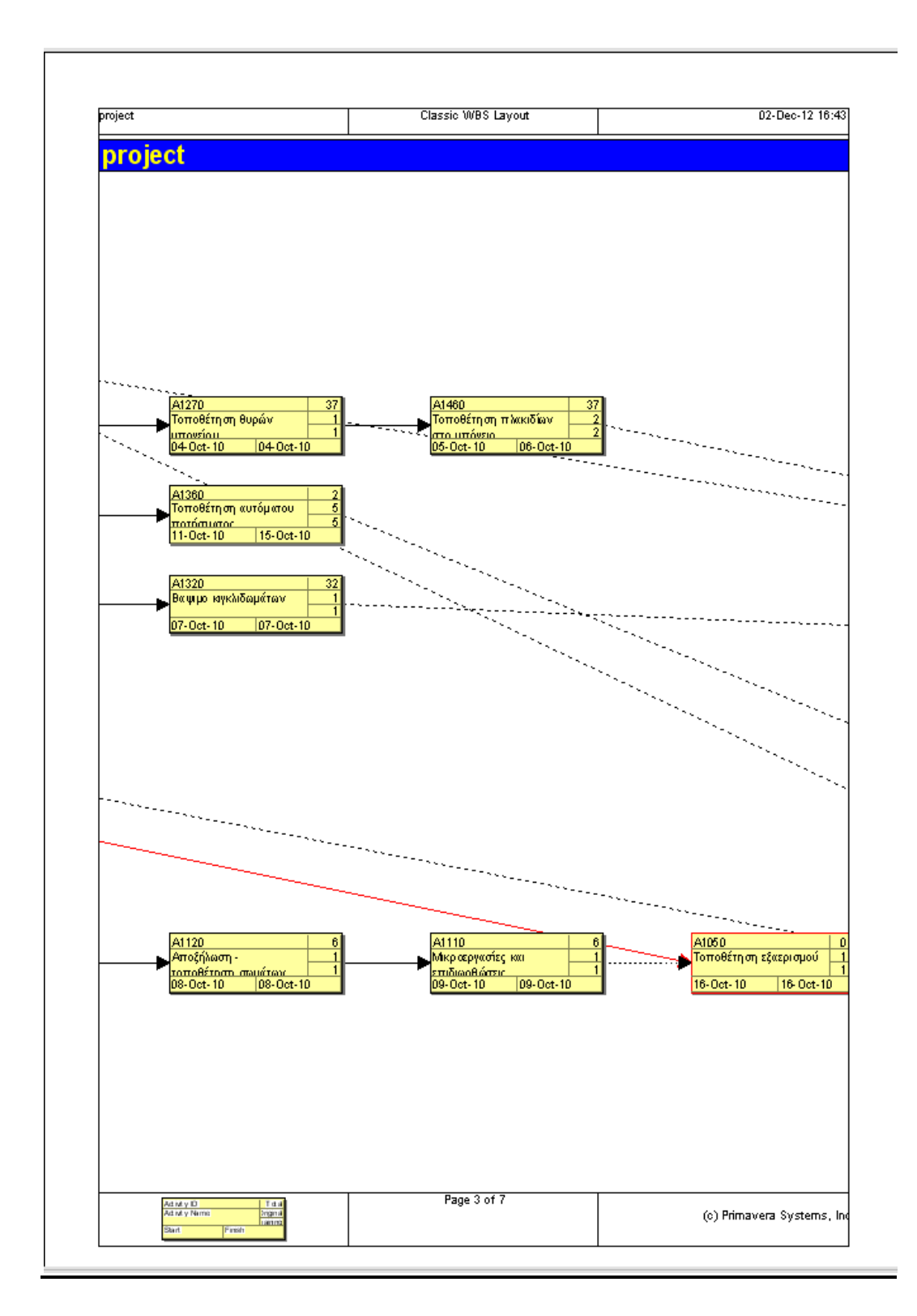

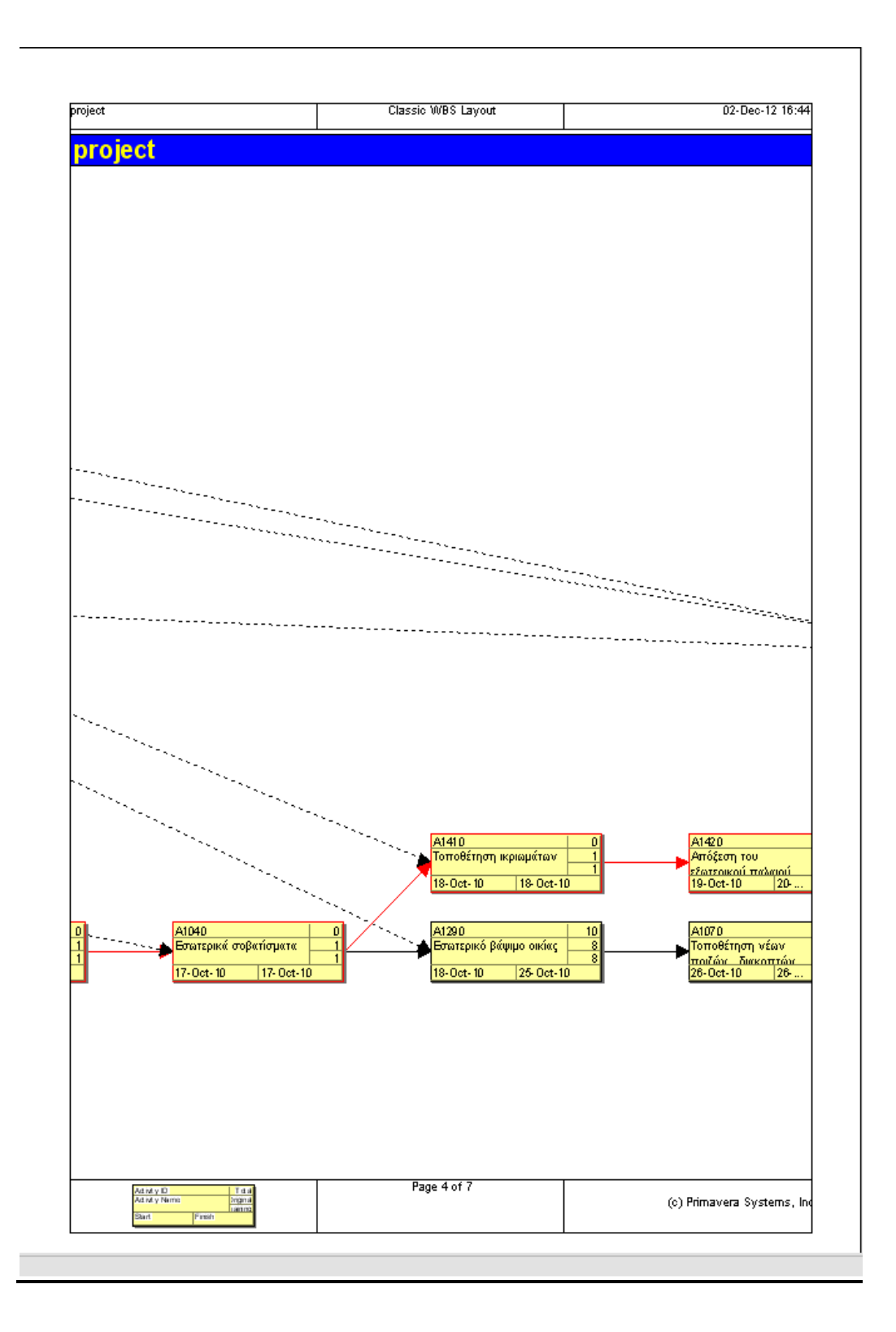

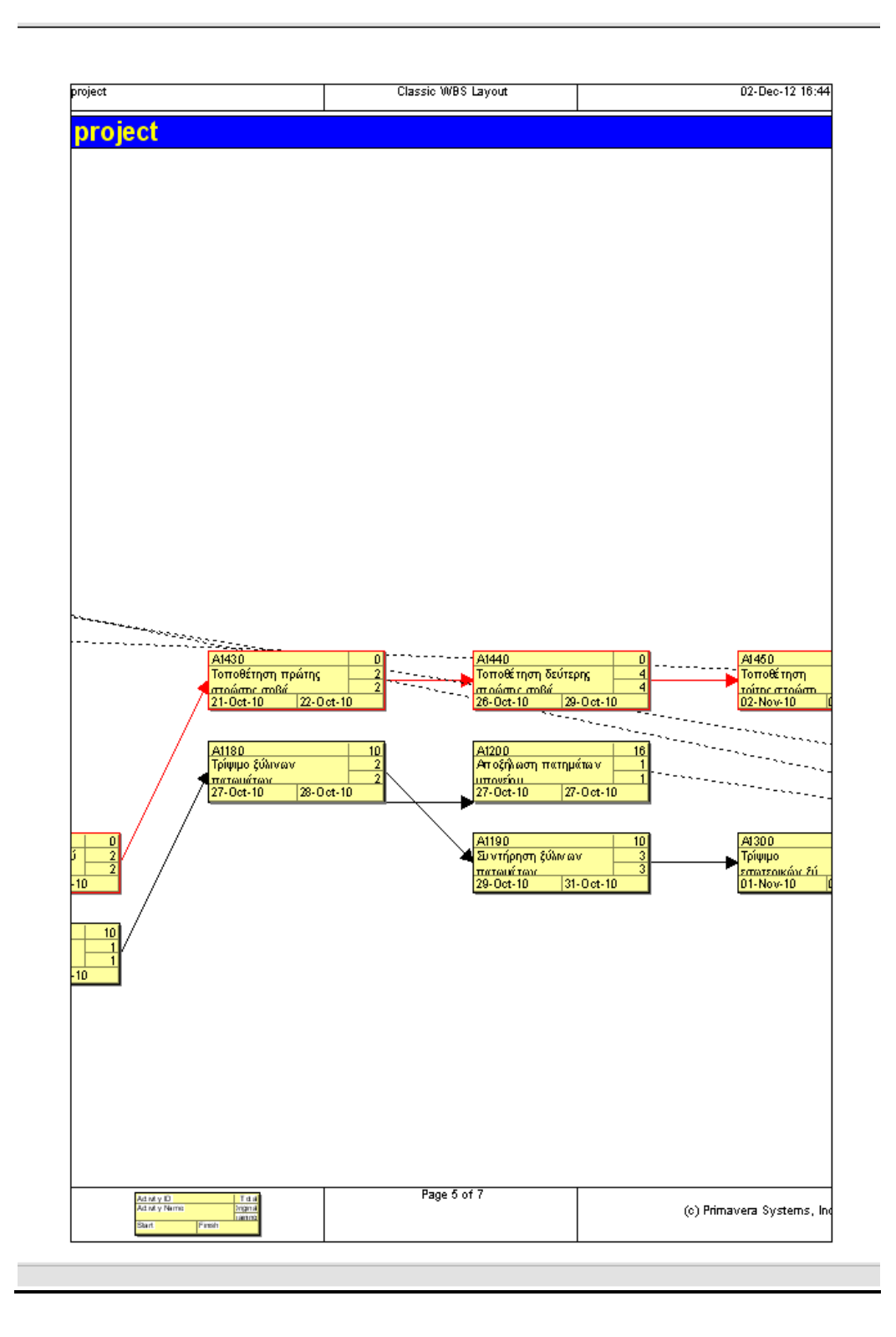

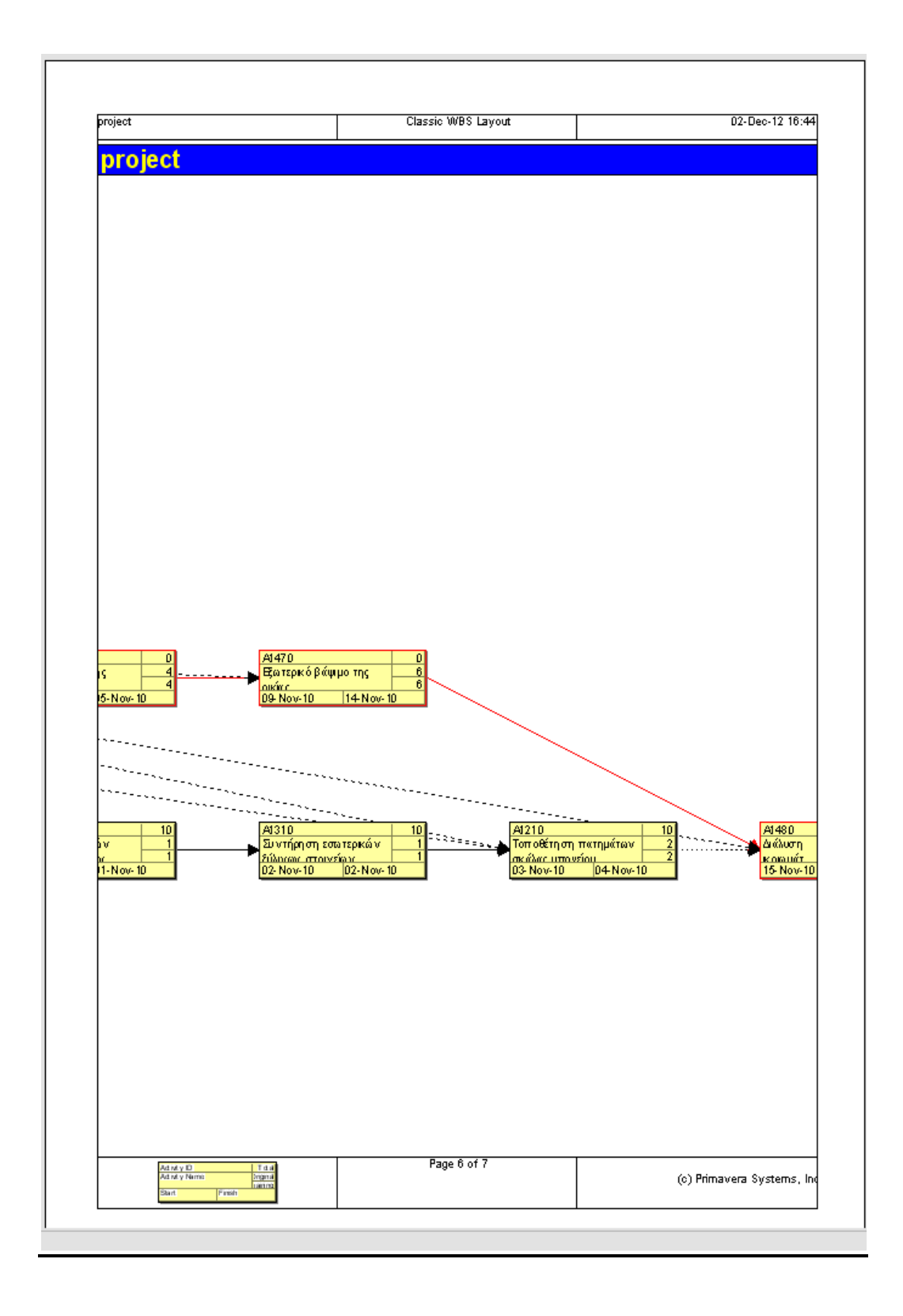

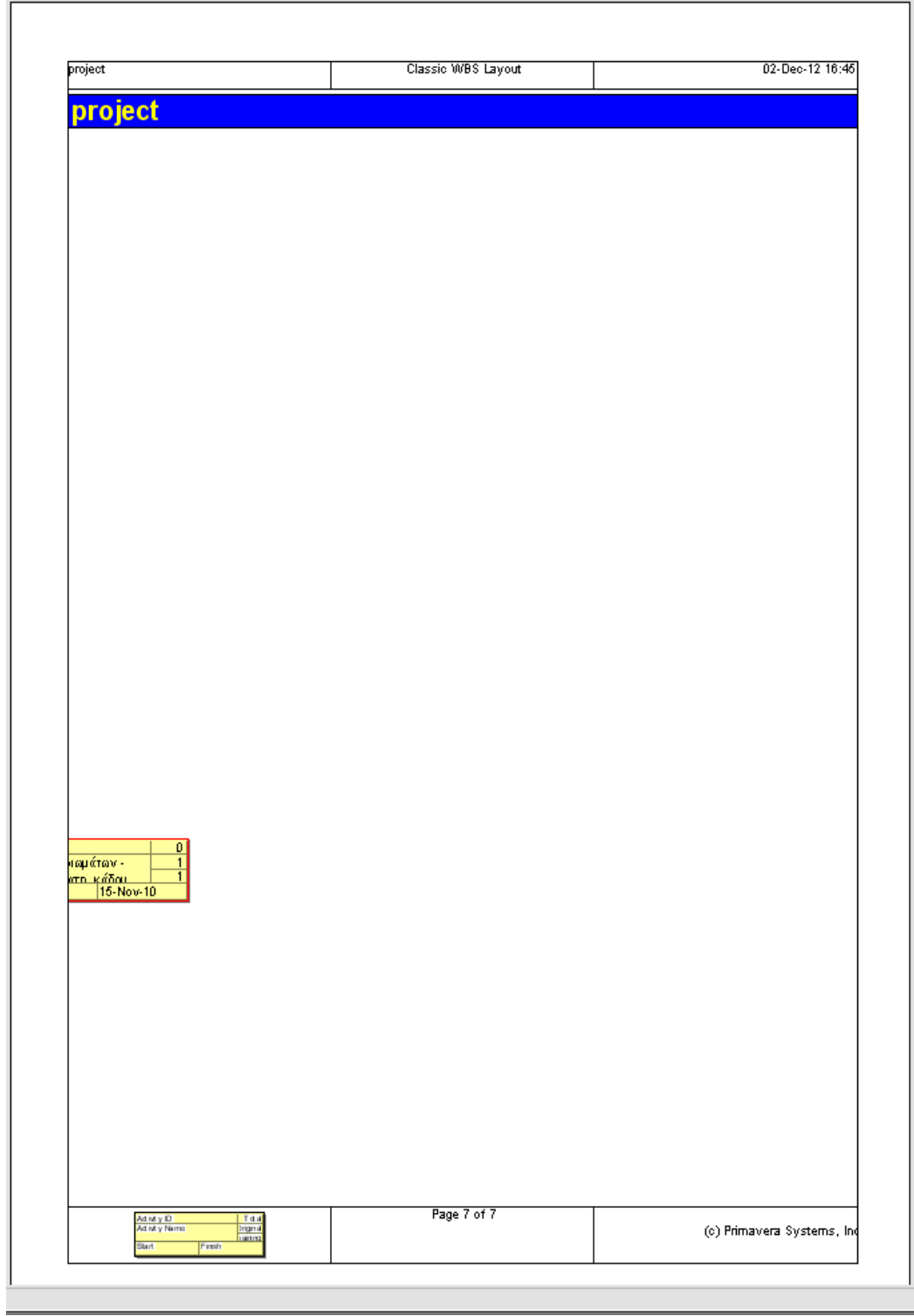

### **Καθυστερήσεις κατά την διάρκεια του έργου.**

Κατά την διάρκεια της εξέλιξης του έργου είναι πολύ πιθανόν να υπάρξουν καθυστερήσεις που δεν είχαν υπολογιστεί στον αρχικό σχεδιασμό . Ανάλογα με το ποιού τύπου δραστηριότητες καθυστερούν, η χρονική εξέλιξη του έργου μπορεί να χρειαστεί να αλλάξει.

Οι δραστηριότητες με βάση τους υπολογισμούς μας χωρίζονται σε κρίσιμες και μη κρίσιμες δραστηριότητες.

Κρίσιμες δραστηριότητες ορίζονται ως οι δραστηριότητες όπου ο νωρίτερος και ο βραδύτερος χρόνος συμπίπτουν.

Οι κρίσιμες δραστηριότητες συγκροτούν την κρίσιμη διαδρομή του έργου (critical path). Η κρίσιμη διαδρομή αρχίζει από την αρχή και καταλήγει στο τέλος του έργου, διέρχεται δε από τα κρίσιμα γεγονότα (κρίσιμες δραστηριότητες). Η συνολική διάρκεια της κρίσιμης διαδρομής καθορίζει την (ελάχιστη) διάρκεια του έργου.

Αντίστοιχα η διάρκεια της κρίσιμης διαδρομής είναι η μεγαλύτερη από όλες τις διάρκειες όλων των δυνατών διαδρομών μεταξύ αρχής και τέλους του έργου.

Ως μη κρίσιμες δραστηριότητες ορίζονται οι δραστηριότητες που ο νωρίτερος και βραδύτερος χρόνος τους δεν συμπίπτει, παρέχοντάς τους την δυνατότητα ενός περιθωρίου καθυστέρησης γνωστό και ως Ολικό χρονικό περιθώριο (Total Float). Όπως αναφέρθηκε και πρωτύτερα ως Ολικό χρονικό περιθώριο ορίζεται η μέγιστη επιτρεπόμενη χρονική καθυστέρηση που μπορεί να υπάρξει σε μια δραστηριότητα χωρίς αυτό να επιφέρει καθυστέρηση στην ολοκλήρωση του έργου.

Συμπερασματικά αν μια κρίσιμη δραστηριότητα καθυστερήσει, θα καθυστερήσει και η ολοκλήρωση του έργου. Π.χ. αν καθυστερήσει η δραστηριότητα 3 (τοποθέτηση νέων καλωδιώσεων) κατά 1 ημέρα, τότε ολόκληρη η κρίσιμη διαδρομή του έργου θα μετακινηθεί και το έργο θα καθυστερήσει κατά μία ημέρα.

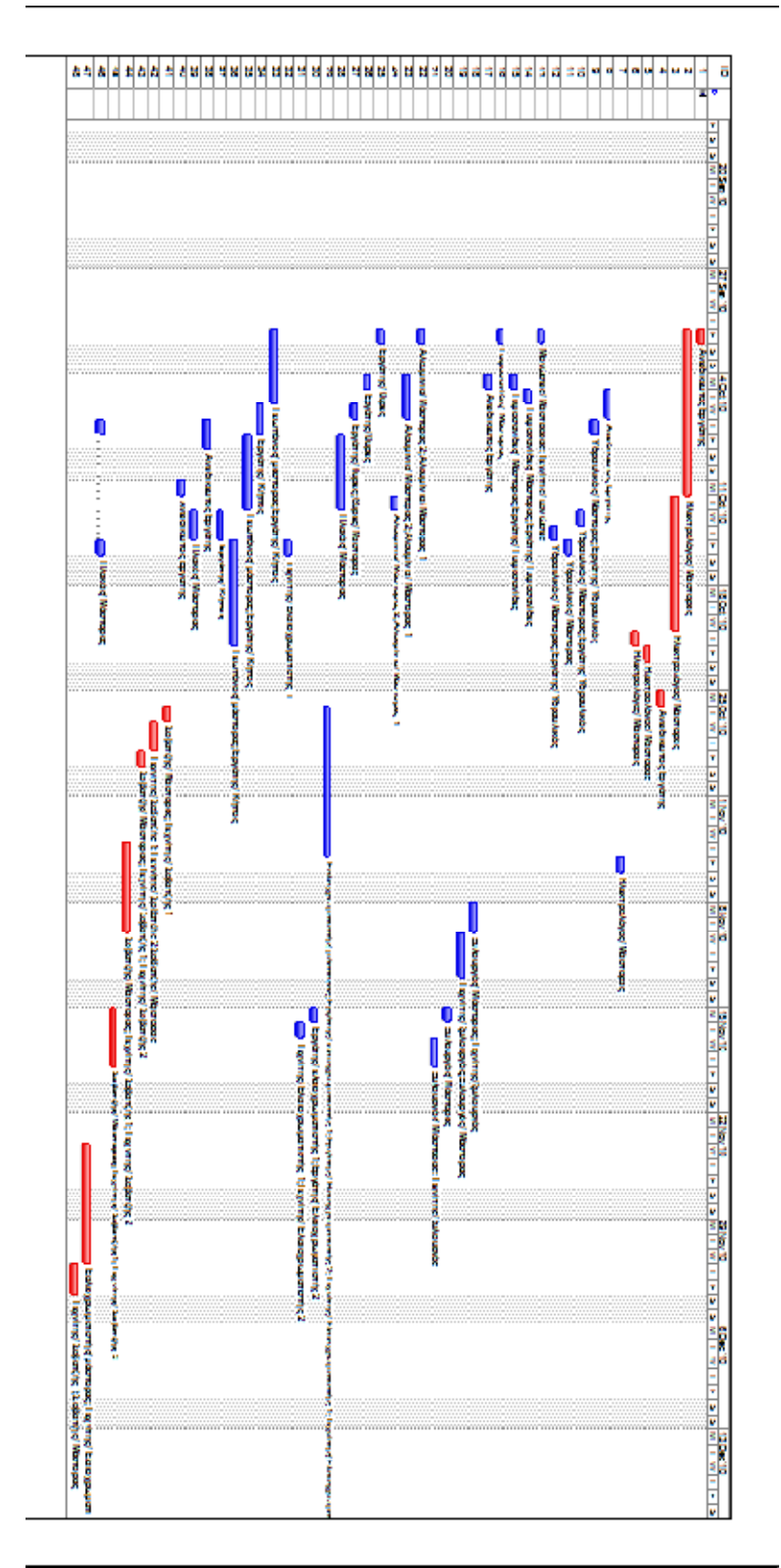

Αρχικό διάγραμμα Gantt

Η Δραστηριότητα 3 (τοποθέτηση νέων καλωδιώσεων) όπως είναι στο αρχικό διάγραμμα Gantt

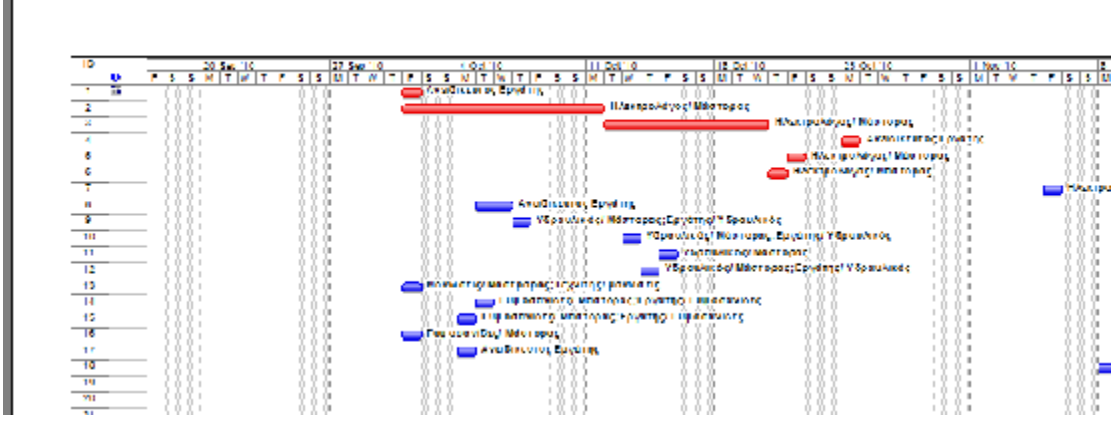

Μετακίνηση της κρίσιμης δραστηριότητας 3 (τοποθέτηση νέων καλωδιώσεων) κατά μία ημέρα

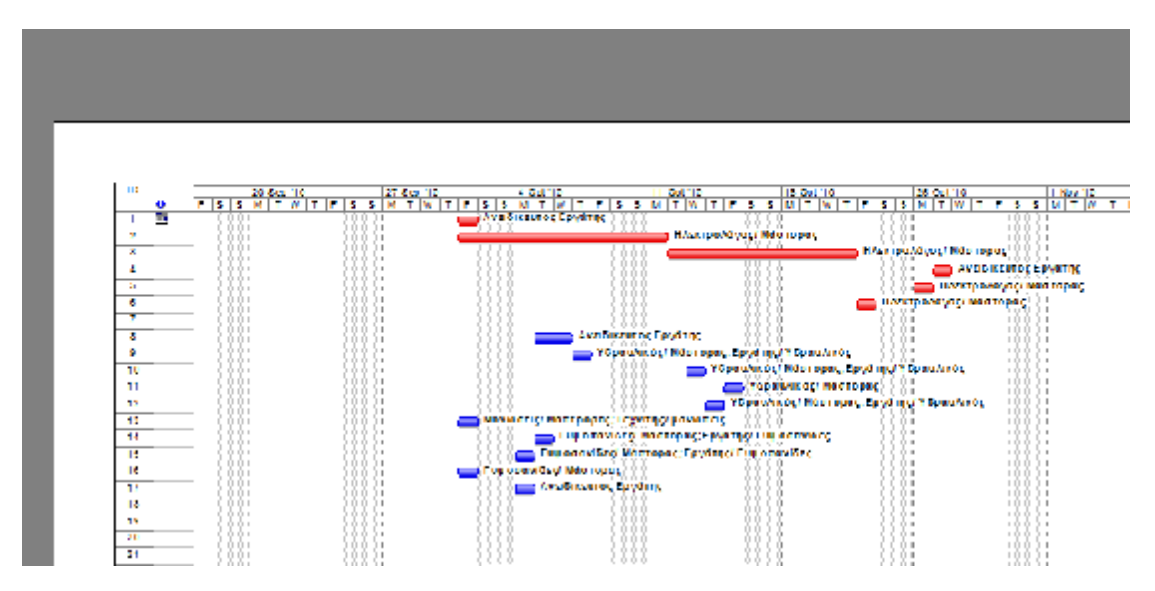

Ακολουθεί το καινούριο διάγραμμα Gantt με την καθυστέρηση ολόκληρης της κρίσιμης διαδρομής, και κατά συνέπεια της λήξης του έργου.

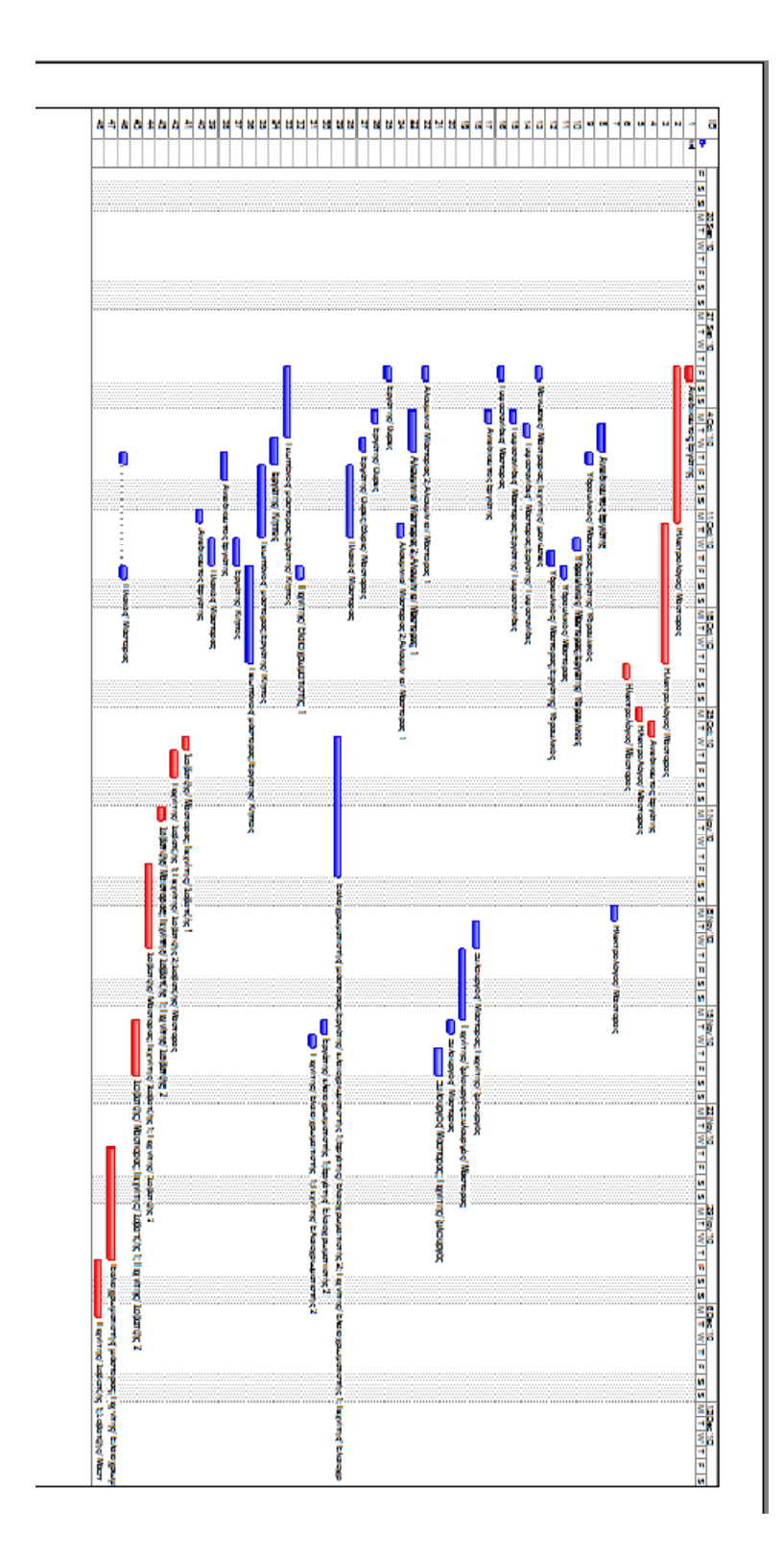

Αν καθυστερήσει μια μη κρίσιμη δραστηριότητα υπάρχουν οι εξής δύο περιπτώσεις.

Πρώτον η μη κρίσιμη δραστηριότητα να καθυστερήσει αλλά να βρίσκεται μέσα στο υπολογισμένο Ολικό χρονικό περιθώριο της(TF Total float) . Στην περίπτωση αυτή η κρίσιμη διαδρομή του έργου δεν επηρεάζεται και η συνολική διάρκεια παραμένει η ίδια.

Δεύτερη πιθανότητα είναι μια μη κρίσιμη δραστηριότητα καθυστερήσει τόσο, ώστε να ξεπεράσει το υπολογισμένο Ολικό χρονικό περιθώριό της (TF Total float). Στην περίπτωση αυτή επηρεάζεται ολόκληρη η κρίσιμη διαδρομή του έργου και οι εργασίες που ακολουθούσαν την δραστηριότητα που καθυστέρησε ορίζονται και αυτές ως κρίσιμες. Υπάρχει πιθανότητα να μην χρειαστεί να καθυστερήσει η ολοκλήρωση του έργου.

Η δραστηριότητα 33 (αποξήλωση παλαιών δέντρων)

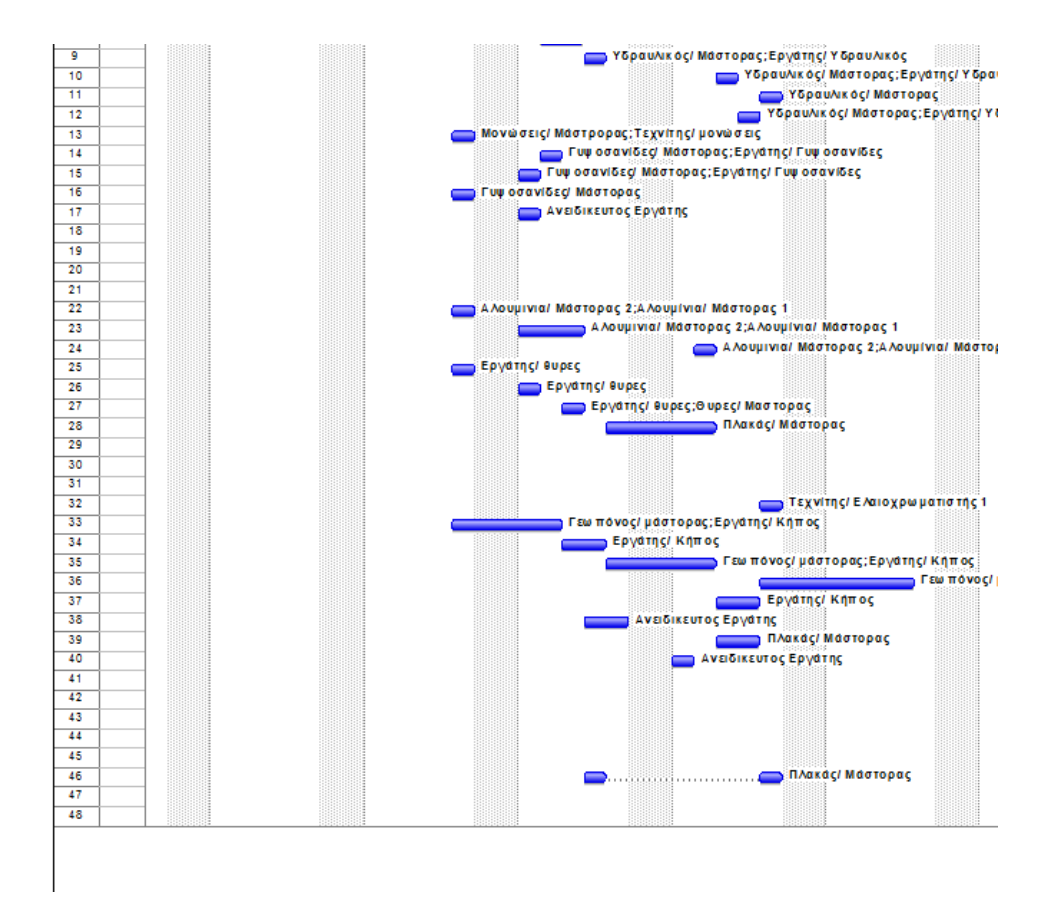

Με την καθυστέρηση της δραστηριότητας 33 (αποξήλωση παλαιών δέντρων) αλλάζει ολόκληρη η κρίσιμη διαδρομή του έργου καθώς και η ημερομηνία ολοκλήρωσής του. Οι δραστηριότητες 33, 34,35,37,36 γίνονται κρίσιμες, αλλάζουν οι ενωρίτεροι και βραδύτεροι χρόνοι αρχής και τέλους (Early start, Early finish, Late start, Late finish) και το ολικό τους περιθώριο (Total Float) γίνεται μηδέν 0.

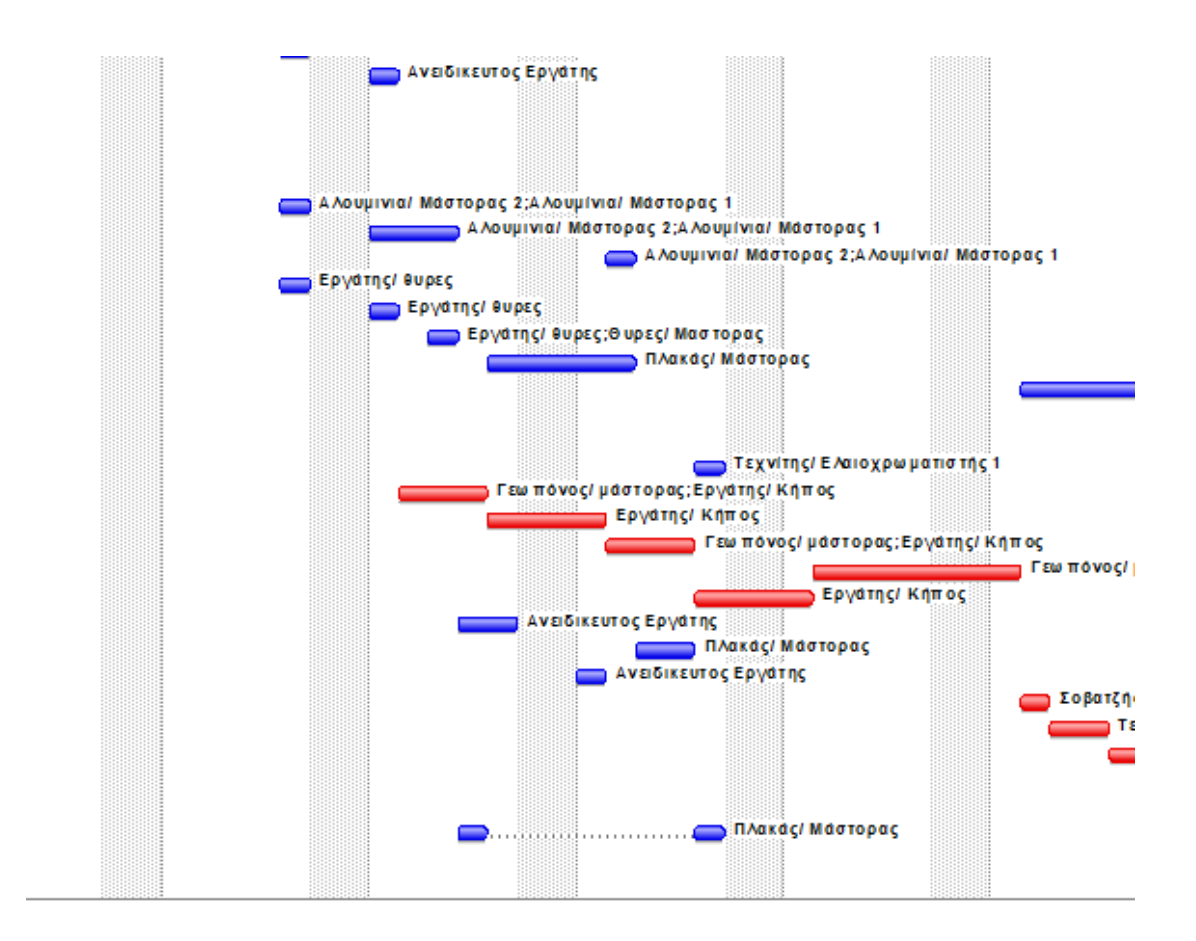

## Αρχικό διάγραμμα Gantt του έργου

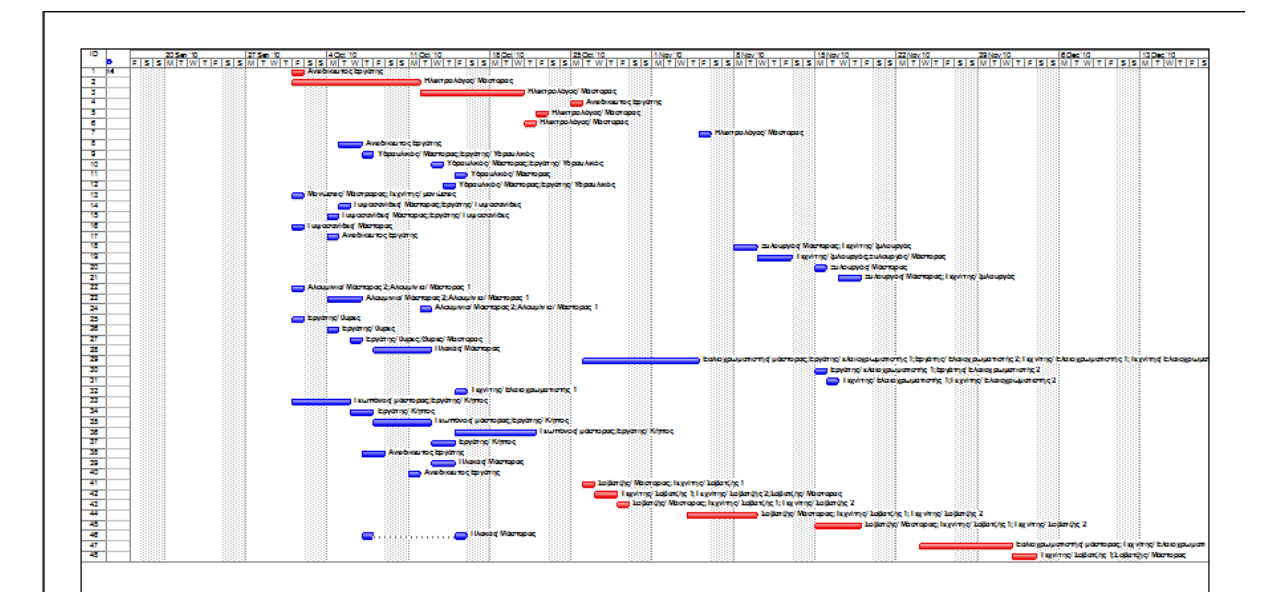

Το διαγραμμα Gantt μετά την καθυστέριση της εργασίας 33 (αποξήλωση παλαιών δέντρων).

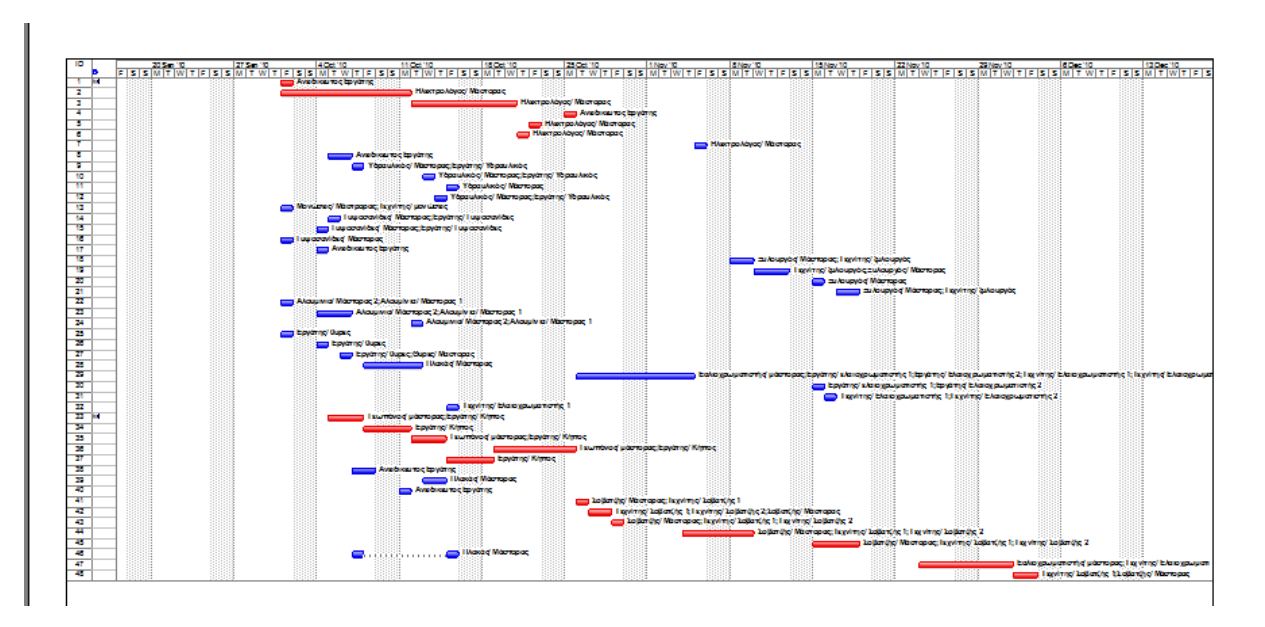

# **ΣΥΓΚΡΙΣΗ ΤΟΥ ΠΡΟΓΡΑΜΜΑΤΟΣ PRIMAVERA ΣΕ ΣΧΕΣΗ ΜΕ ΤΟ MICROSOFT PROJECT MANAGER**

Παρακάτω θα αναλύσουμε κάποιες από τις διαφορές αλλά και τις ομοιότητες που έχουν τα δύο προγράμματα αυτά έτσι ώστε να έχουμε μια ολοκληρωμένη άποψη για την χρηστικότητα και τις λύσεις που παρέχουν, καθώς και σε ποιο κοινό απευθύνονται.

Η σωστή επιλογή λογισμικού για την οργάνωση και διαχείριση ενός κατασκευαστικού έργου είναι πολύ σημαντικό κομμάτι καθώς μπορεί να αυξήσει κατά πολύ την απόδοση της διαδικασίας σχεδιασμού με αποτέλεσμα την καλύτερη, ταχύτερη και πιο οικονομική λύση του έργου.

Το λογισμικό της εταιρείας Oracle με το όνομα Primavera εδώ και χρόνια είναι ένα από τα πιο γνωστά εργαλεία σχεδιασμού στο κομμάτι της κατασκευής. Το πρόγραμμα αυτό προσφέρει μερικά βασικά πλεονεκτήματα που άλλα λογισμικά της κατηγορίας του υπολείπονται.

Χαρακτηριστικό παράδειγμα είναι η δυνατότητα του Primavera να έχει μια κεντρική βάση δεδομένων την οποία μπορούν να χρησιμοποιούν ταυτόχρονα διαφορετικοί χρήστες. Επίσης μας παρέχεται η δυνατότητα να αναθέσουμε σε κάθε διαφορετικό χρήστη, διαφορετικό επίπεδο πρόσβασης για λόγους οργάνωσης καθώς και για λόγους ασφαλείας.

Άλλο βασικό πλεονέκτημα του Primavera είναι η δυνατότητα ταυτόχρονης χρήσης και ανάλυσης πολύπλοκων project που βρίσκονται σε διαφορετικά επίπεδα κατασκευής , κάτι που μας παρέχει την δυνατότητα σύγκρισης των έργων αυτών.

Οι πόροι ενός έργου μπορούν να καταμεριστούν σε διαφορετικά για το κάθε επίπεδο του έργου ημερολόγια (calendars) τα οποία είναι συνδεδεμένα μεταξύ τους (μέσο του λογισμικού), κάτι που επιτρέπει την άμεση ενημέρωση όλων των πόρων, σε όλα τα επίπεδα του έργου, στην περίπτωση αλλαγής ενός συγκεκριμένου πόρου.

Το πιο βασικό πλεονέκτημα του Primavera είναι η δυνατότητα του προγράμματος αυτού, βάση του σχεδιασμού του, να επεξεργάζεται τεράστιο όγκο πληροφοριών , καθώς και πολύπλοκα έργα με χιλιάδες δραστηριότητες και πολλές διαφορετικές σχέσεις αλληλουχίας. Τα υπόλοιπα λογισμικά που κυκλοφορούν αυτή τη στιγμή στην αγορά δύσκολα θα μπορούσαν να υποστηρίξουν τον όγκο και τις απαιτήσεις ενός μεγάλου έργου.

Έχοντας μια πρώτη εικόνα για το λογισμικό της Oracle ας περάσουμε και στο λογισμικό της Microsoft το Microsoft Project Manager και ας αναλύσουμε κάποια από τα πλεονεκτήματά του.

Το λογισμικό αυτό είναι ένα πολύ καλό εργαλείο για τον σχεδιασμό και την διαχείριση ενός μεσαίου έργου.

Η επιφάνεια εργασίας του λογισμικού αυτού είναι πολύ πιο φιλική προς τον χρήστη και απαιτεί λιγότερη εκπαίδευση για την χρήση του προγράμματος. Ένα χρονοδιάγραμμα με τις βασικές φάσεις κατασκευής μπορεί να υλοποιηθεί γρήγορα και εύκολα.

Επίσης ένα από τα βασικά προτερήματα του λογισμικού αυτού είναι η δυνατότητα του να επικοινωνεί με άνεση με τα υπόλοιπα λογισμικά της Microsoft (λ.χ. Excel, word κ.λπ.). Η δυνατότητα επικοινωνίας με το πρόγραμμα Microsoft Excel μας παρέχεται και στο λογισμικό της Oracle Primavera με την εντολή import/ export αλλά η συνεργασία των δύο προγραμμάτων δεν είναι πάντα άψογη και μπορεί να μας παρουσιαστούν προβλήματα κατά την μεταφορά.

Τέλος ένας σημαντικός παράγοντας επιλογής είναι το κόστος των προγραμμάτων. Η άδεια για την ολοκληρωμένη χρήση του προγράμματος Primavera της Oracle μπορεί σε τιμή να είναι τριπλάσια από της άδεια χρήσης του Microsoft Project manager.

Έχοντας υπόψη τα βασικά πλεονεκτήματα κάθε προγράμματος παρακάτω θα μιλήσουμε εκτενέστερα και πιο συγκεκριμένα για τις πιο σημαντικές διαφορές τους.

Η πρώτη διαφορά τους είναι ότι το Microsoft Project manager μας επιτρέπει την δημιουργία μόνο έντεκα Base lines ενώ το λογισμικό Primavera μας επιτρέπει την δημιουργία απεριορίστων base lines.

Η δεύτερη διαφορά τους είναι πως το Microsoft Project manager δεν επιτρέπει την ταυτόχρονη χρήση του ίδιου έργου (project) από δύο διαφορετικούς χρήστες, σε αντίθεση με το Primavera που το επιτρέπει αλλά σου παρέχει επιπλέον και την δυνατότητα καθορισμού του επιπέδου πρόσβασης που θα έχει ο κάθε χρήστης στο έργο.

Τρίτη διαφορά τους είναι ένα από τα χαρακτηριστικά του Primavera που δεν υπάρχει στο Microsoft Project manager η εντολή "issues or risks". Αυτό είναι μια επιλογή του προγράμματος που μας δίνει την δυνατότητα σε πολύπλοκα έργα να τοποθετήσουμε «σταθμούς» ή «δικλείδες ασφαλείας» έτσι ώστε όταν κάποιες από τις κρίσιμες ή μη δραστηριότητες πλησιάζουν το τέλους του αποδεκτού εύρους τους το πρόγραμμα ειδοποιεί τους απαραίτητους υπευθύνους (που έχουν οριστεί με όλα τα στοιχεία τους μέσα στο πρόγραμμα) με την χρήση e-mail και με ενημερώσεις μέσα στο πρόγραμμα. Συνδεδεμένα με αυτό είναι αρχεία με την εντολή "risk recover" που στην ουσία είναι ένα αρχείο που εσωκλείει ένα σχέδιο αντιμετώπισης της καθυστέρησης, κάτι που είχε σχεδιαστεί από πριν. Με τον τρόπο αυτό όλη η ομάδα σχεδιασμού είναι ενημερωμένη για τις αλλαγές στο έργο και για τα βήματα που θα πρέπει να ακολουθήσουν για την αντιμετώπιση τυχών καθυστερήσεων.

Τέταρτο σημείο διαφοροποίησης είναι η δυνατότητα που παρέχει το Primavera της μετατροπής των εγγράφων του σε μορφή HTML (για χρήση στο διαδίκτυο) μέσα από το ίδιο το πρόγραμμα, το Microsoft Project Manager δεν μας παρέχει αυτή τη δυνατότητα.

Πέμπτη διαφορά ανάμεσα στα δύο προγράμματα είναι η δυνατότητα του Primavera της δημιουργίας βημάτων (υπό - δραστηριοτήτων) για μια δραστηριότητα, όπου κάθε βήμα μπορεί να έχει την δική του ημερομηνία αρχής και τέλους και κάθε βήμα μπορεί να οριστεί ως ολοκληρωμένο, το Microsoft Project Manager δεν μας παρέχει αυτή την δυνατότητα.

Η έκτη διαφορά ανάμεσα στα δύο προγράμματα βρίσκεται στον υπολογισμό του κόστους, το Microsoft Project Manager καλύπτει όλα τα βασικά σημεία που χρειάζεται ένα τέτοιο λογισμικό για τον υπολογισμό του κόστους ενός έργου απλά το Primavera πάει ένα βήμα παραπάνω και σου επιτρέπει στον υπολογισμό του κόστους να προσθέσεις παραμέτρους όπως έξοδα για εκπαίδευση , έξοδα ταξιδίου κ.λπ.

Η έβδομη διαφορά ανάμεσα στα προγράμματα έγκειται στην δυνατότητα δημιουργίας πεδίων των δύο προγραμμάτων. Αν και τα δύο προγράμματα μας παρέχουν την δυνατότητα δημιουργίας πεδίων κατά την προσωπική μας κρίση το Microsoft Project Manager μας επιτρέπει την εισαγωγή εξισώσεων (formulas) μέσα στο πεδίο και την επίλυση αυτών από το ίδιο το πρόγραμμα και την άμεση εμφάνιση του αποτελέσματος στο πεδίο που δημιουργήσαμε. Σε αντίθεση to Primavera μας επιτρέπει την δημιουργία καινούριων πεδίων αλλάς μας ζητά την άμεση εισαγωγή του αποτελέσματος, την διαδικασία υπολογισμού της εξίσωσης θα πρέπει να την κάνουμε σε κάποιο άλλο πρόγραμμα.

Η όγδοη διαφορά που θα αντιμετωπίσουμε είναι το εύρος επιλογής στις στήλες, "columns" που παρέχει το κάθε πρόγραμμα. Το Primavera διαθέτει πάνω από διακόσιες διαφορετικές στήλες , σε αντίθεση με το Microsoft Project Manager που διαθέτει περίπου σαράντα.

Ένατη διαφορά στην λίστα είναι η δυνατότητα του Primavera να δημιουργεί μέσο του λογισμικού του μια ιστοσελίδα με όλες τις λεπτομέρειες του έργου, κάτι που το Microsoft Project Manager δεν παρέχει.

Τέλος ως δέκατη διαφορά όπως προ αναφέραμε το λογισμικό Primavera έχει την δυνατότητα να δημιουργεί και να λειτουργεί πάνω από ένα έργο ταυτόχρονα. To Microsoft Project Manager έχει παρόμοια δυνατότητα αλλά ως λογισμικό δεν είναι σχεδιασμένο για την ταυτόχρονη χρήση και υπολογισμό πάνω από ένα έργο, έτσι δεν μας παρέχει την δυνατότητα λ.χ. της ταυτόχρονης παρακολούθησης και σύγκρισης των δύο έργων.

Αν και η μεθοδολογία των δύο προγραμμάτων είναι κοινή η αλλαγές που κάνει η κάθε εταιρεία στην επιφάνεια εργασίας και στον τρόπο

λειτουργίας των εργαλείων της διαφοροποιούν τον τρόπο χρήσης του κάθε προγράμματος.

Όπως προαναφέραμε η επιφάνεια εργασίας του Microsoft Project Manager είναι ποιο φιλική και οικεία στον χρήστη λόγο της εξοικείωσης των περισσοτέρων χρηστών με τα προγράμματα που παρέχονται στο πακέτο Office της Microsoft.

Με την έναρξη του προγράμματος η επιφάνεια εργασίας της Microsoft έχει μόνο τις απολύτως βασικές ρυθμίσεις.

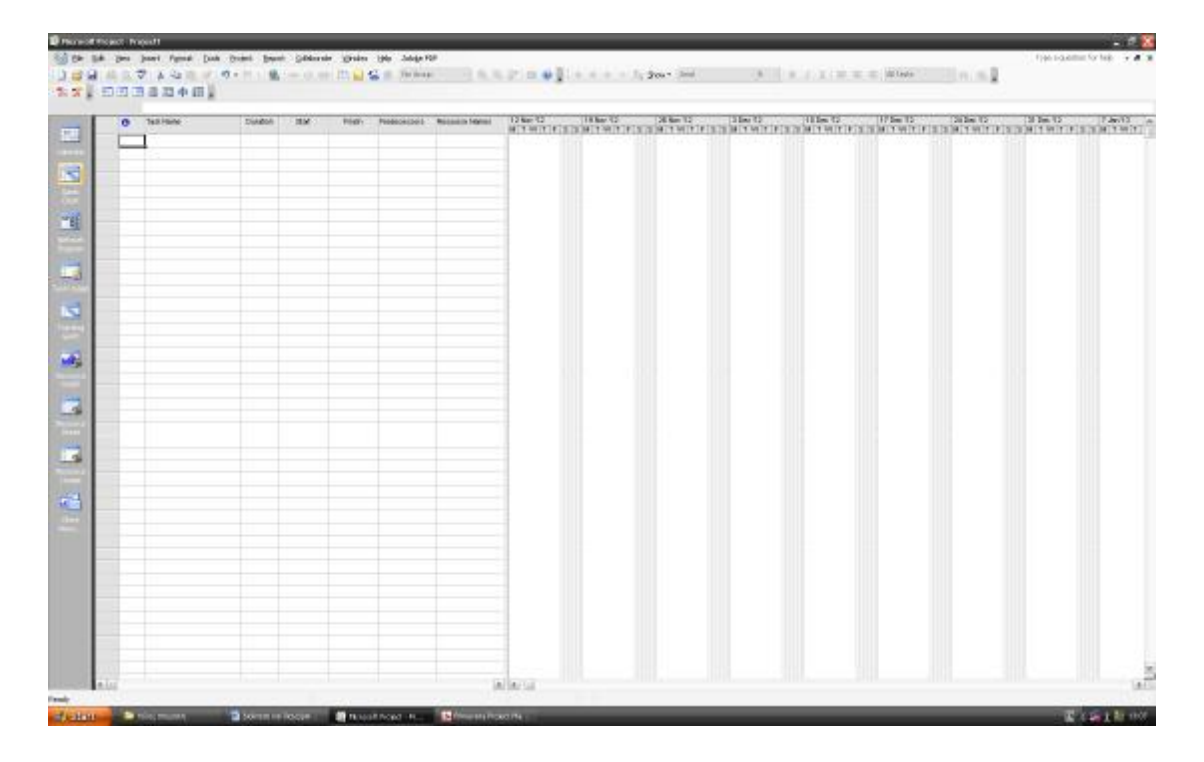

Σε αντίθεση με την επιφάνεια εργασίας της Oracle που δεν είναι το ίδιο οικεία.

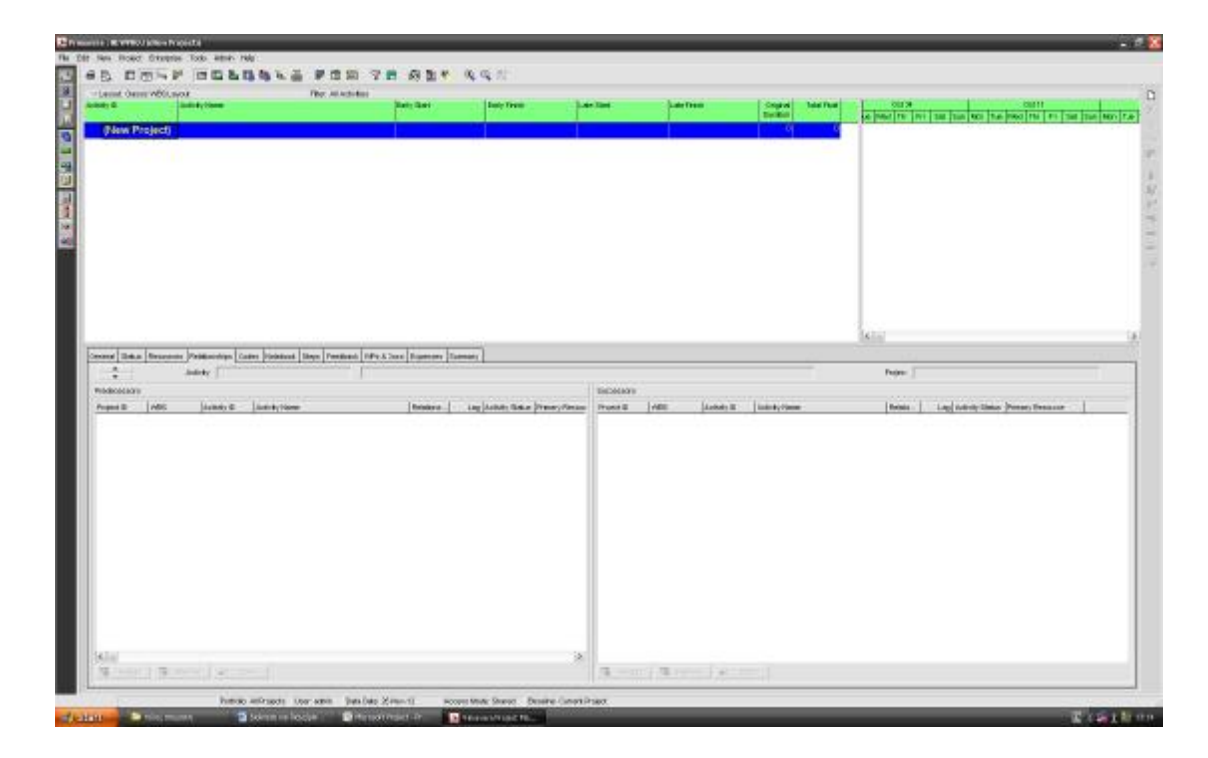

Το Primavera στην αρχική επιφάνεια εργασίας, μας ορίζει ήδη την βασική διαμόρφωση του χώρου με την εισαγωγή στοιχείων αριστερά, αλλά και στο κάτω μέρος της οθόνης, όπου μπορούμε να παρακολουθούμε το πώς αναπτύσσονται οι σχέσεις διαδοχής από την αρχή προς το τέλος, αλλά και από το τέλος προς την αρχή.

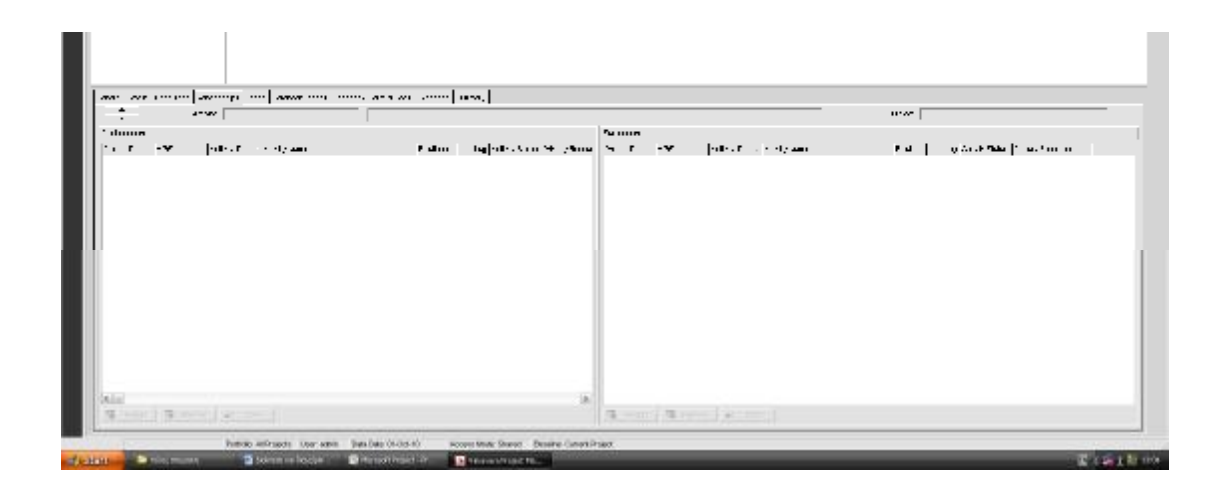

Και τα δύο προγράμματα επιτρέπουν στον χρήστη την διαμόρφωση της επιφάνειας εργασίας του προγράμματος έτσι ώστε να καλύπτει τις ανάγκες του έργου που μελετάται.

Έτσι με μερικές ρυθμίσεις και οι δύο επιφάνειες εργασίας έρχονται στον ίδιο τρόπο διάταξης. Η επιφάνεια είναι χωρισμένη στα τρία, πάνω αριστερά είναι τα στοιχεία των εργασιών μας, κάτω αριστερά υπάρχουν οι αντίστοιχες καρτέλες για την εισαγωγή στοιχείων και στα δεξιά αναπτύσσεται το διάγραμμα Gantt

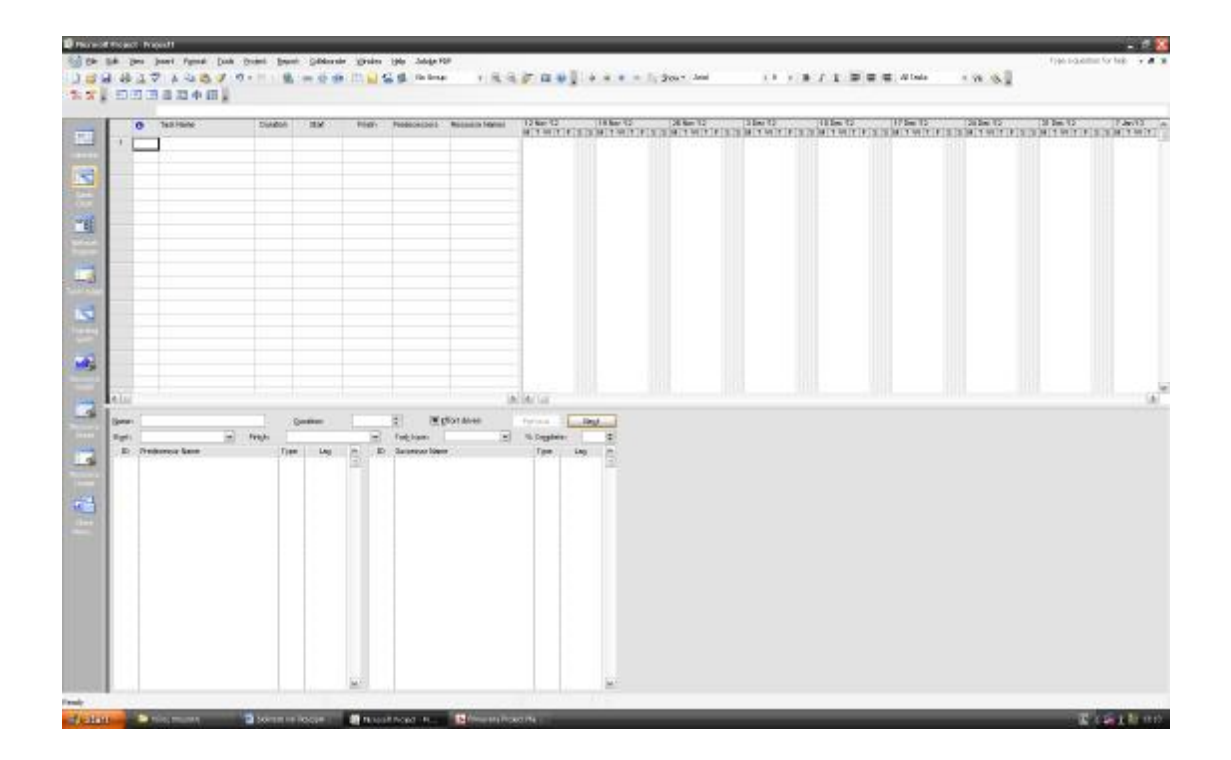

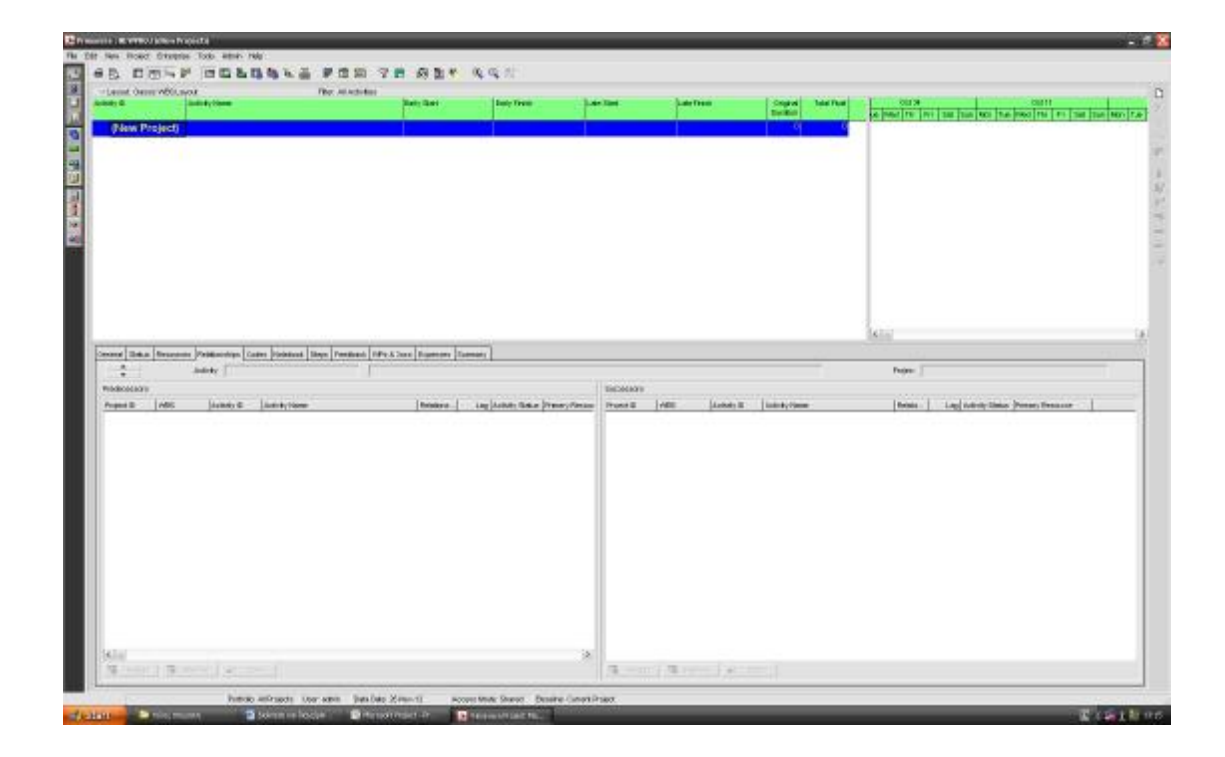

Η εισαγωγή μιας δραστηριότητας στο Microsoft Project Manager γίνεται ως εξής, με διπλό πάτημα του ποντικιού στο Task name μας ανοίγει το παρακάτω παράθυρο. (Task information)

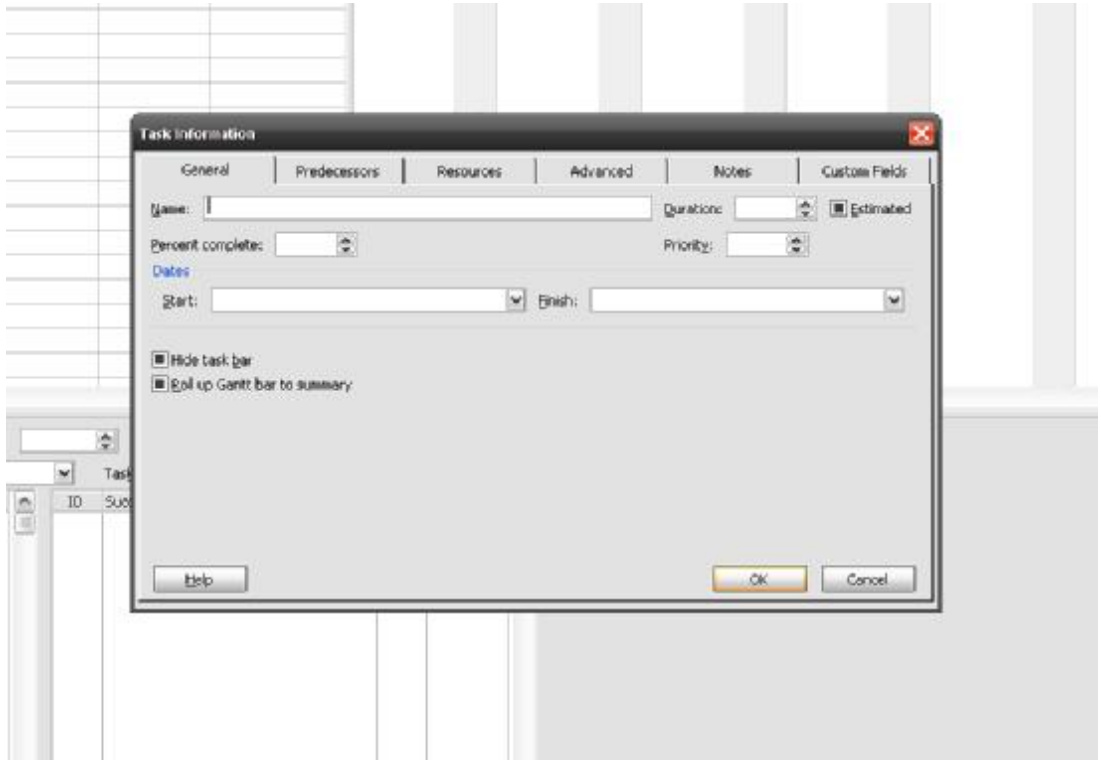

Στην πρώτη καρτέλα (General, Name) εισάγουμε το όνομα της δραστηριότητας καθώς και την εκτιμώμενη διάρκεια αυτής (duration)

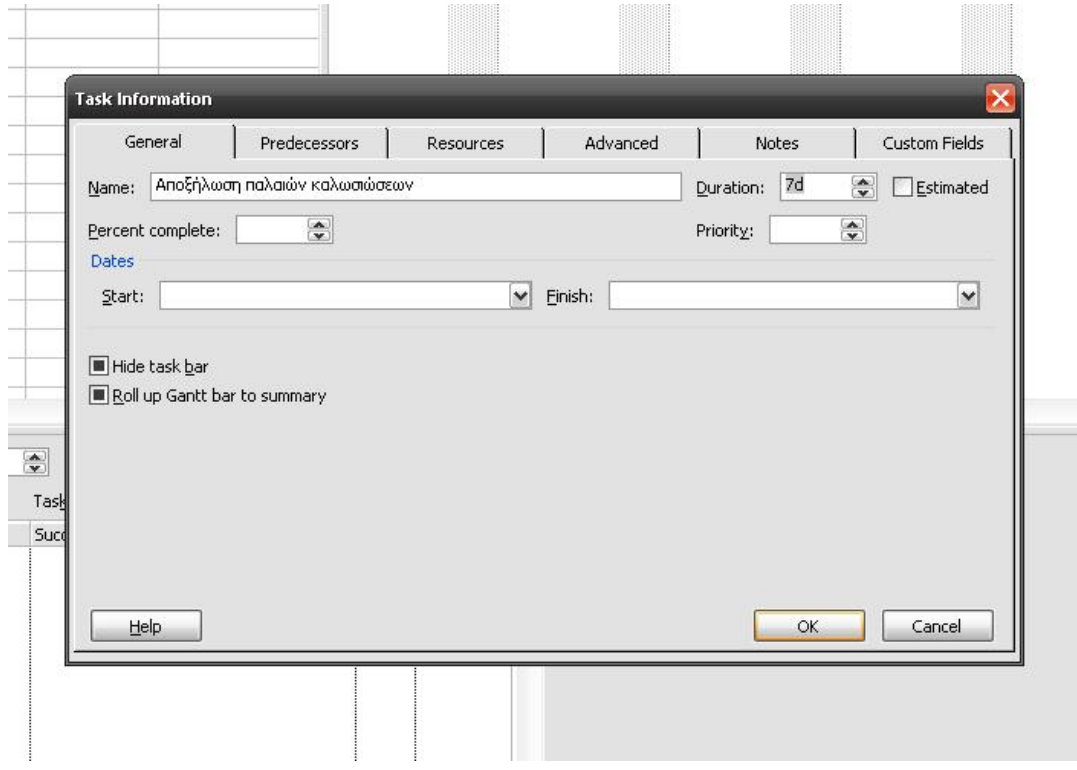

Για να ορίζουμε τις σχέσεις διαδοχής πρώτα περνάμε όλες τις δραστηριότητες μέσα στο πρόγραμμα μαζί με την διάρκειά τους.

Στην δεύτερη καρτέλα Predecessors εισάγουμε τις σχέσεις διαδοχής

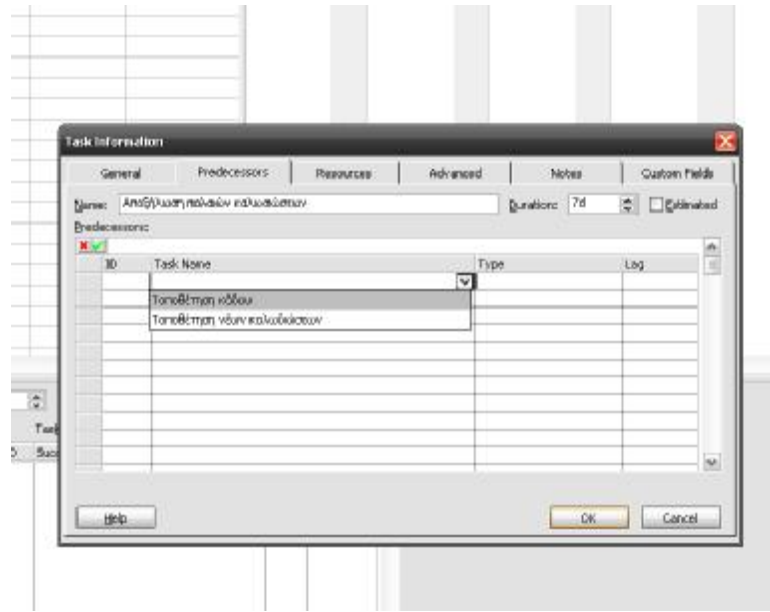
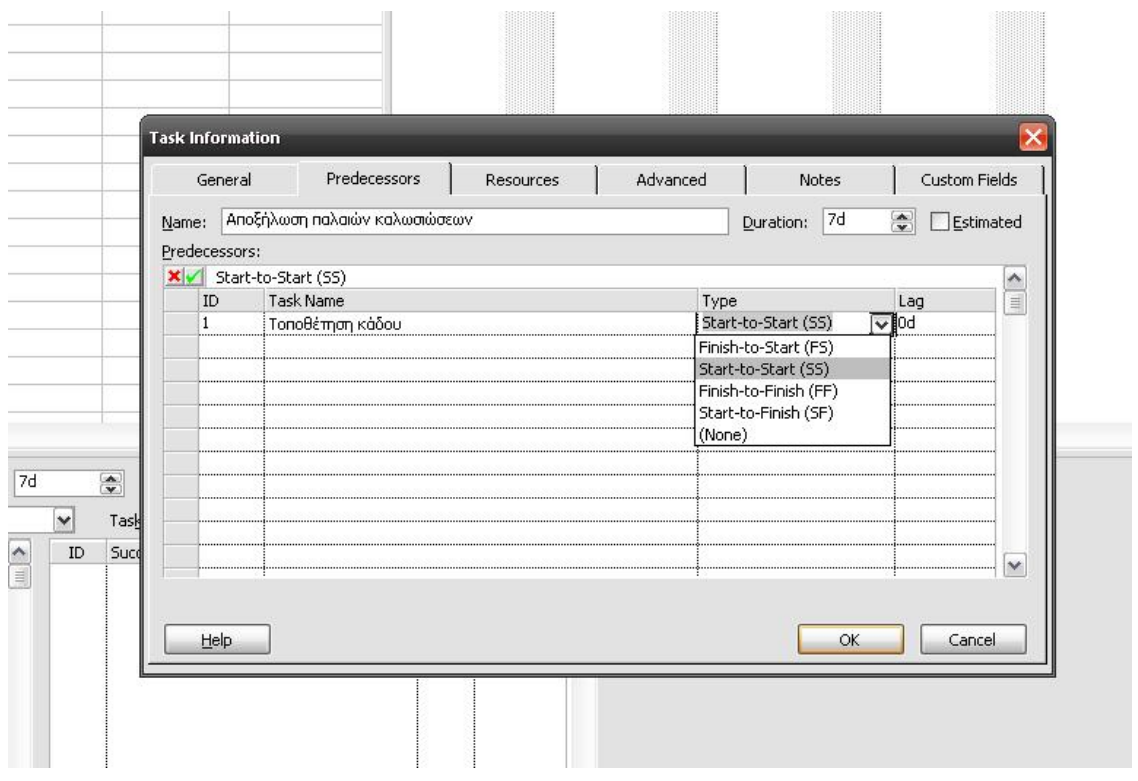

Αντίστοιχα στο Primavera πρέπει να πάμε πάνω αριστερά και να επιλέξουμε το κουμπί Add για να ανοίξει ο οδηγός εισαγωγής των δραστηριοτήτων.

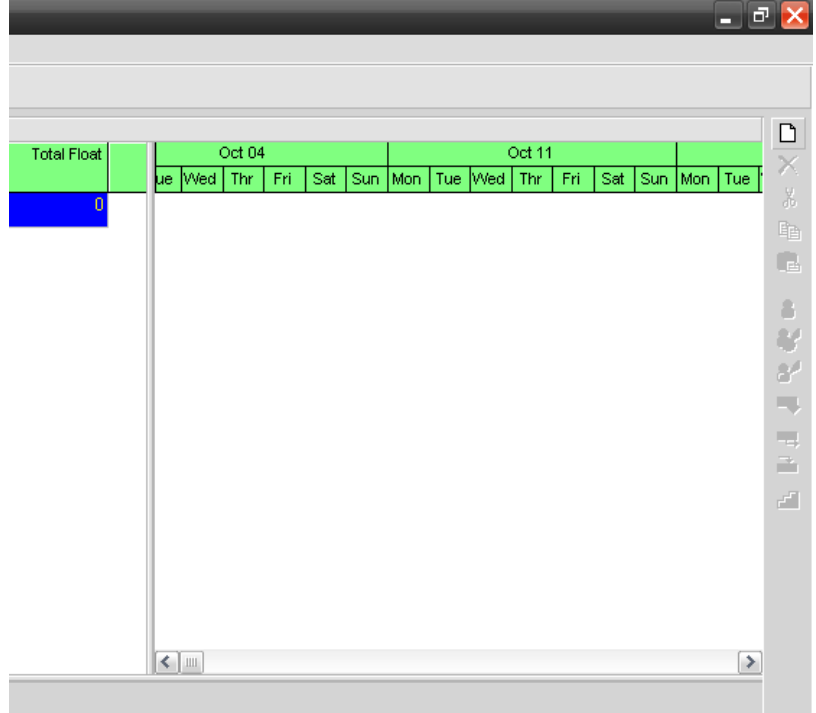

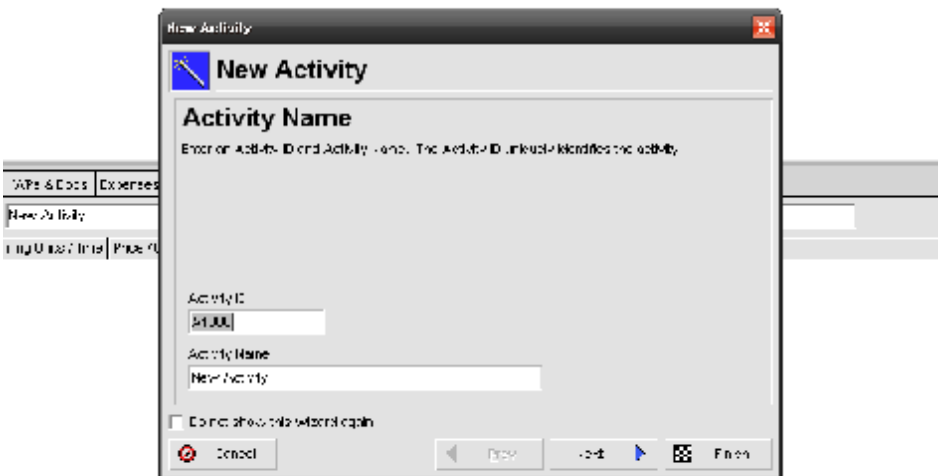

Ακολουθώντας τις οδηγίες εισάγουμε κατευθείαν όλα τα στοιχεία που γνωρίζουμε για την συγκεκριμένη δραστηριότητα.

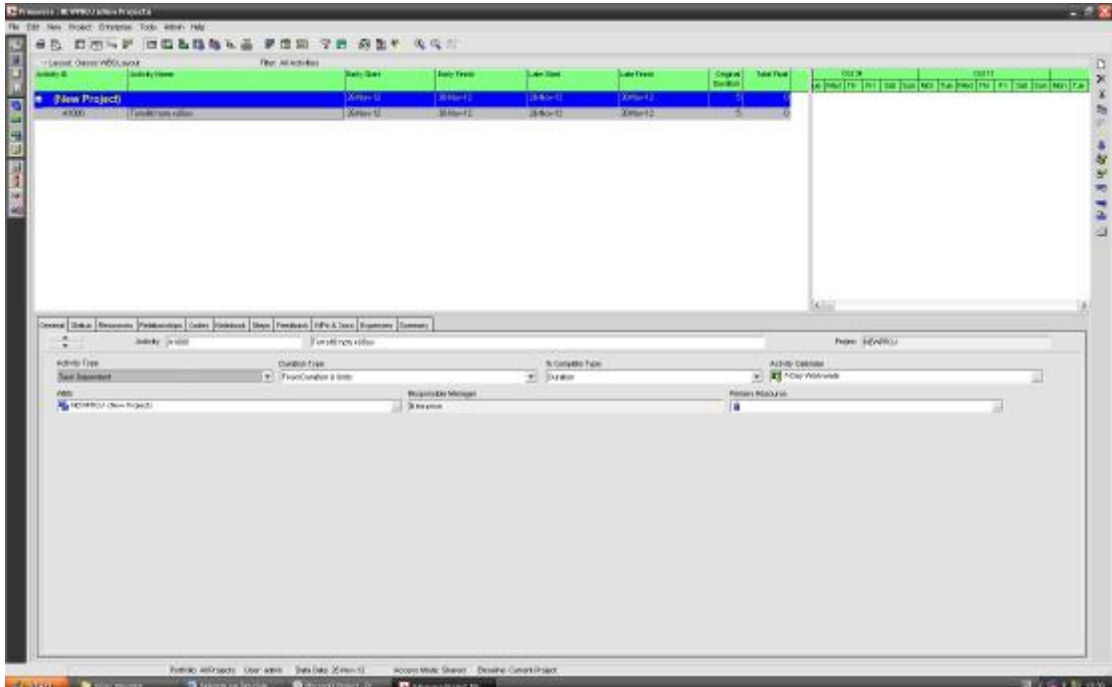

Μπορούμε να επεξεργαστούμε τα στοιχεία της δραστηριότητας από τις καρτέλες στο κάτω μέρος της οθόνης. Π.χ. να αλλάξουμε την διάρκεια της δραστηριότητας.

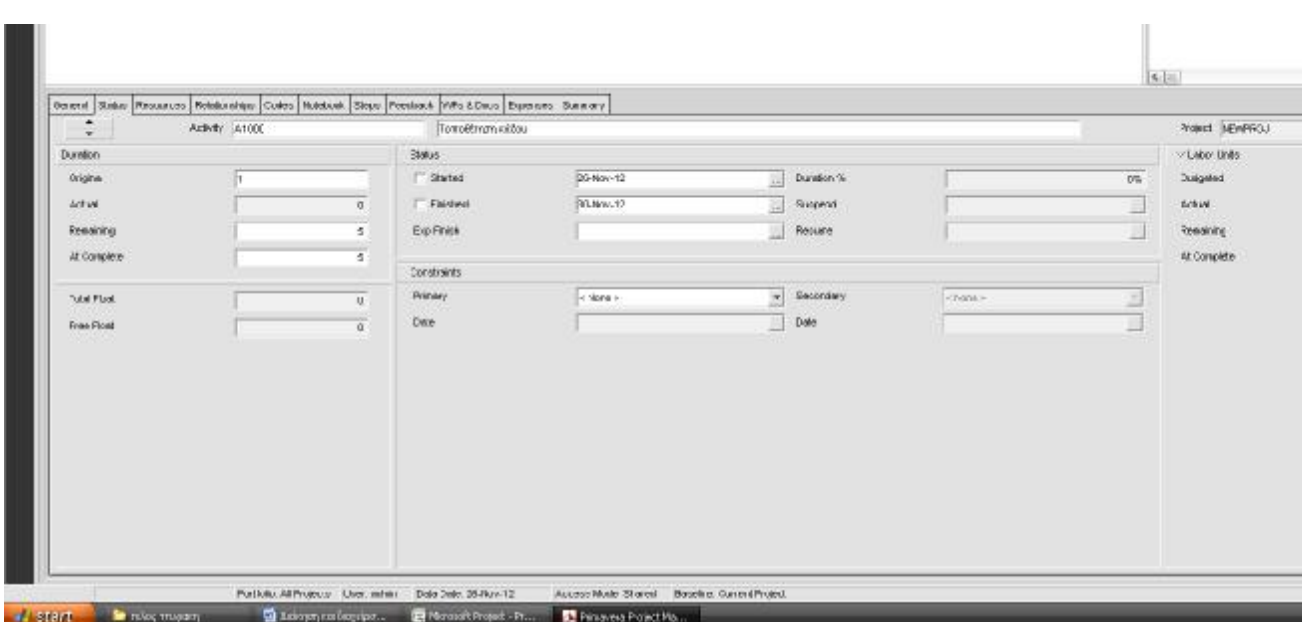

Εισάγωντας και εδώ όλες τις δραστηριότητεςμε τις διάρκειες του μετά στην καρτέλα relationships μπορούμε να διαμορφώσουμε τις σχέσεις διαδοχής.

Σε αυτό το πρόγραμμα μπορούμε να δουλεψουμε κατευθείαν στο κάτω μέρος της οθόνης επιλέγοντας την εντολή Assign

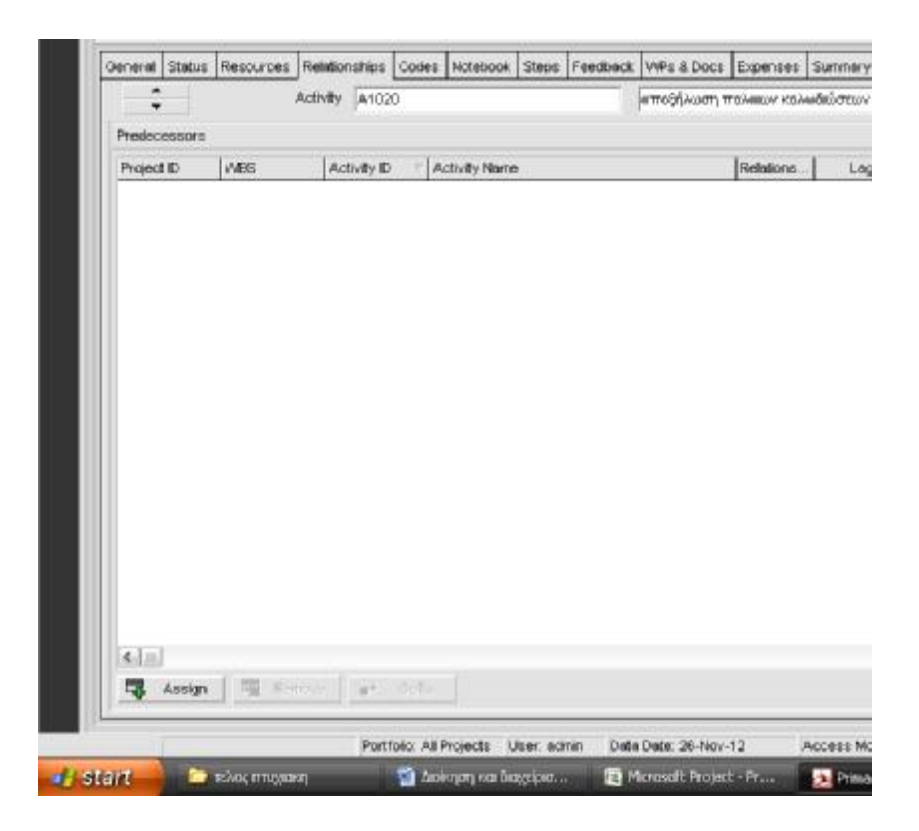

## Και μετά επιλέγοντας την αντίστοιχη δραστηριότητα

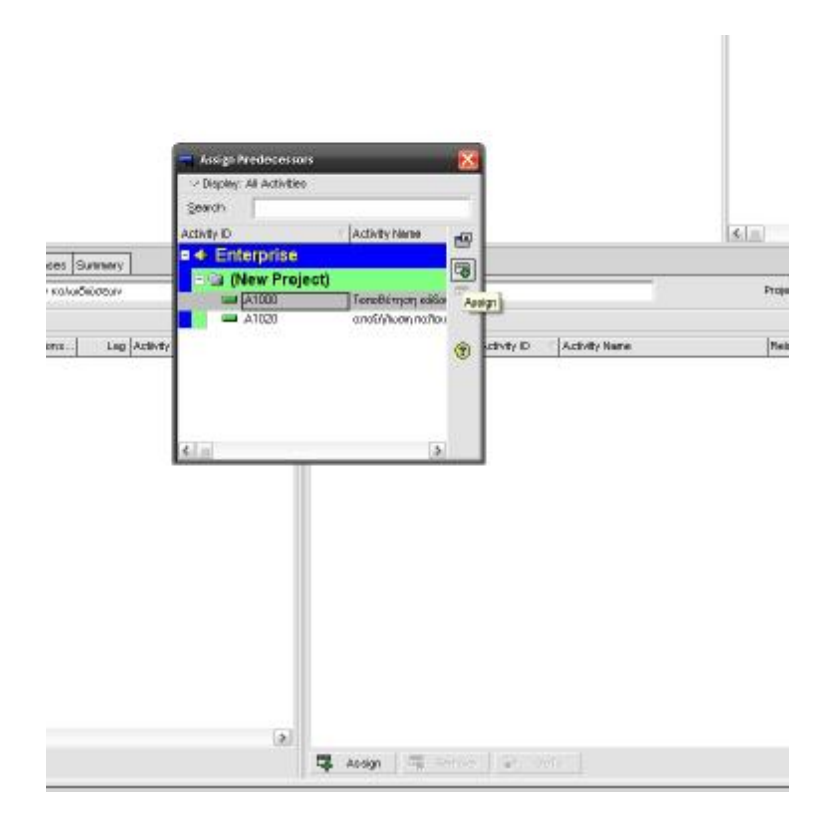

Τώρα στο παράθυρο των Predecessors μας έχει εμφανιστεί η δραστηριότητα που επιλέξαμε και ορίζουμε την σχέση διαδοχής της.

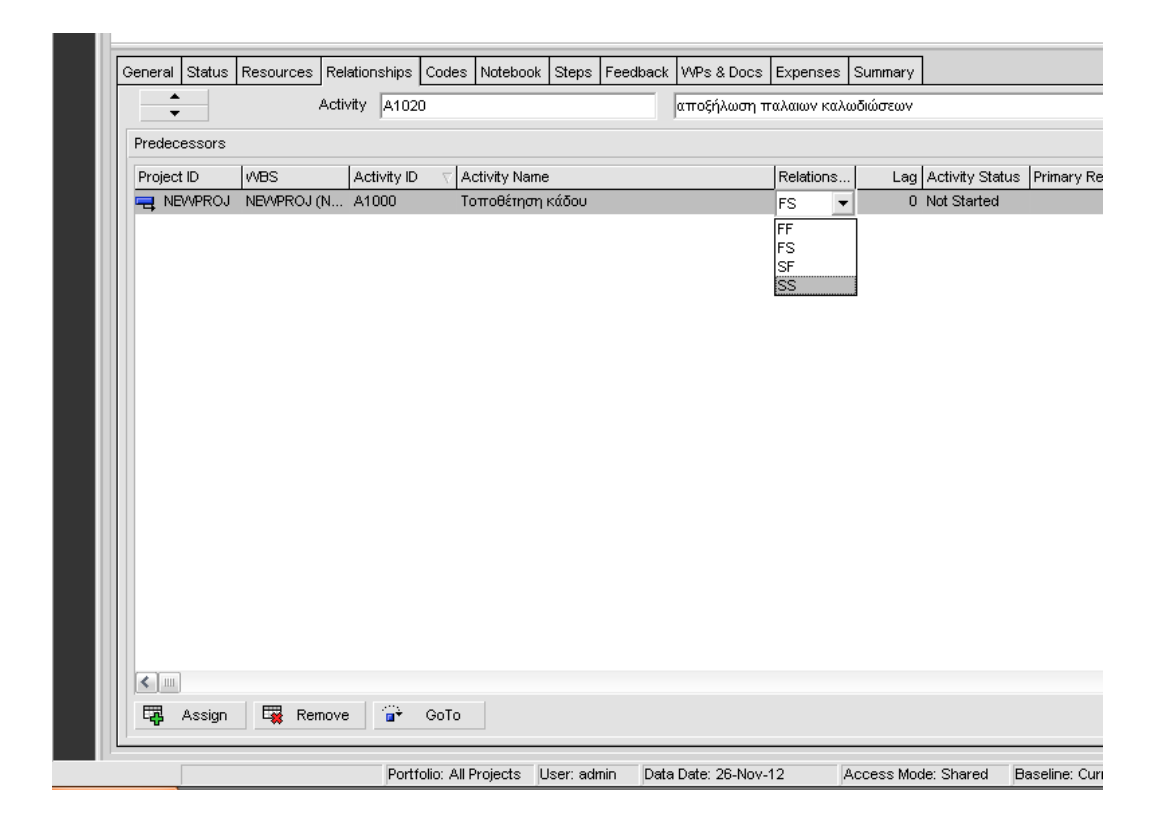

Κλείνοντας το κεφάλαιο της σύγκρισης των δύο αυτών προγραμμάτων καταλήγουμε στο συμπέρασμα πως αν και τα δύο είναι προγράμματα διαχείρισης έργων, το καθένα έχει σχεδιαστεί για διαφορετική χρήση και στοχεύει διαφορετικό κοινό.

Το λογισμικό της Oracle "Primavera" είναι ένα πρόγραμμα που μας παρέχει όλες τις δυνατότητες που θα χρειαστεί κάποιος για την διαχείριση οποιοδήποτε έργου σε οποιαδήποτε κλίμακα. Αυτό το καθιστά λιγότερο χρηστικό και στοχεύει σε εταιρείες που ασχολούνται με μεγάλα και πολύπλοκα έργα.

Το λογισμικό της Microsoft "Microsoft Project Manager" είναι ένα ευέλικτο πρόγραμμα, φιλικό προς τον χρήστη και αρκετό για την αντιμετώπιση μικρών και μεσαίων έργων.

Η επιλογή ανάμεσα στα δύο προγράμματα δεν είναι θέμα χαρακτηριστικών ή λογισμικού μιας που και τα δύο προγράμματα δεν έχουν ιδιαίτερες διαφορές, αλλά βρίσκεται στις ανάγκες που έχει μια εταιρεία ανάλογα με το μέγεθος των έργων (project) που αναλαμβάνει.